<span id="page-0-0"></span>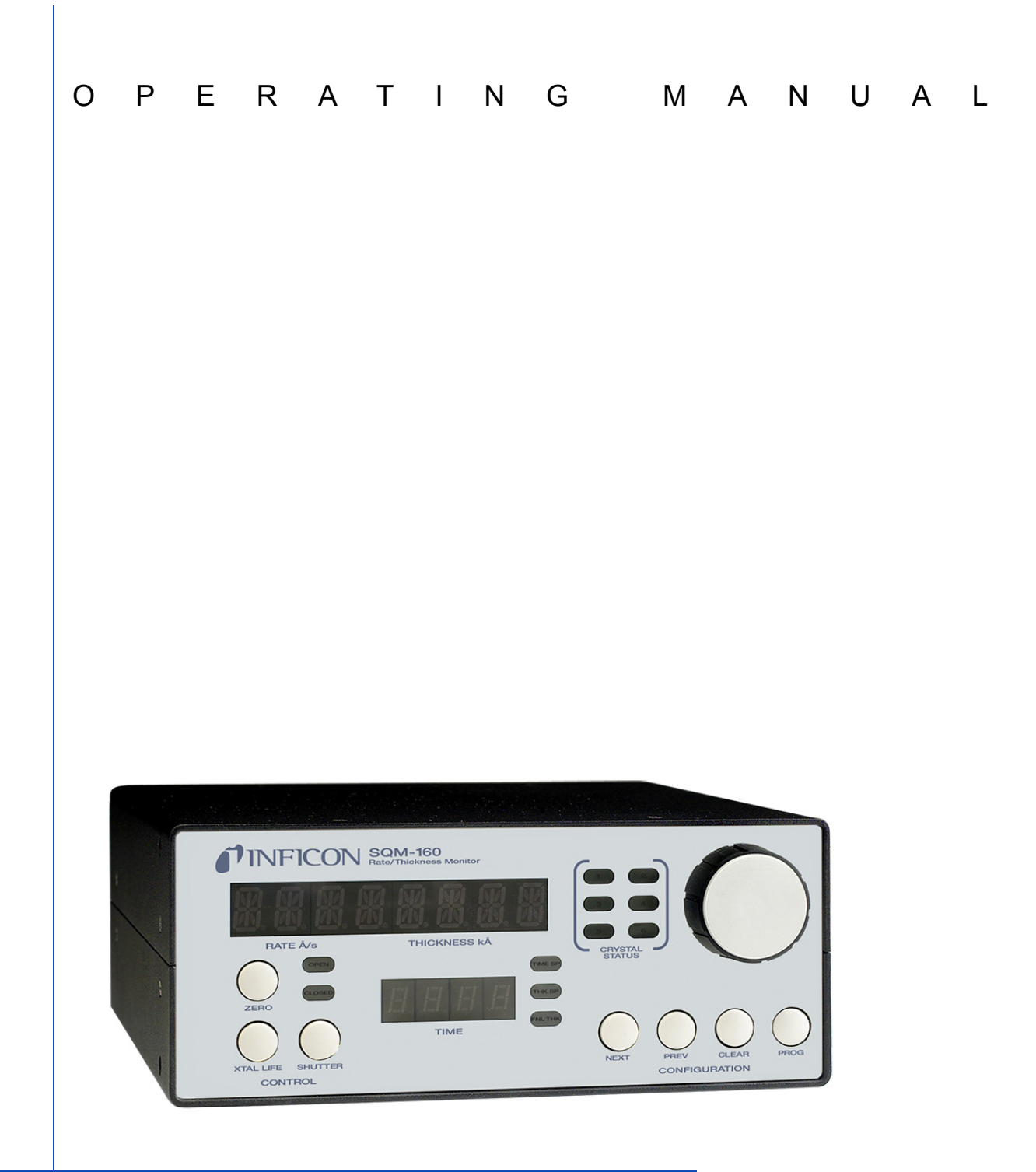

# SQM-160™ Multi-Film Rate/Thickness Monitor

PN 074-511-P1E

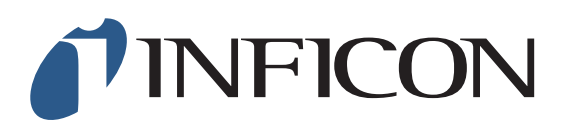

# <span id="page-2-0"></span>SQM-160™ Multi-Film Rate/Thickness Monitor

PN 074-511-P1E

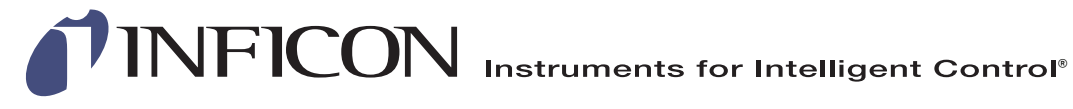

©2015 INFICON

**www.inficon.com reachus@inficon.com**

#### <span id="page-3-0"></span>**Trademarks**

The trademarks of the products mentioned in this manual are held by the companies that produce them.

INFICON® is a trademark of INFICON Inc.

SQM-160™ and INFICON® are trademarks of INFICON GmbH.

Visual Basic®, Windows®, and Excel® are registered trademarks of Microsoft Corporation.

Java® is a registered trademarks of Oracle and/or its affiliates.

Inconel® is a registered trademark of Inco Alloys International, Huntington, WV.

All other brand and product names are trademarks or registered trademarks of their respective companies.

#### <span id="page-3-1"></span>**Disclaimer**

The information contained in this manual is believed to be accurate and reliable. However, INFICON assumes no responsibility for its use and shall not be liable for any special, incidental, or consequential damages related to the use of this product.

Due to our continuing program of product improvements, specifications are subject to change without notice.

#### <span id="page-3-2"></span>**Copyright**

©2015 All rights reserved. Reproduction or adaptation of any part of this document without permission is unlawful.

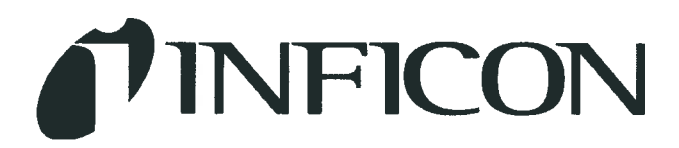

**DECLARATION OF CONFORMITY** 

This is to certify that this equipment, designed and manufactured by:

# **INFICON Inc. Two Technology Place** East Syracuse, NY 13057 **USA**

Meets the essential safety requirements of the European Union and is placed on the market accordingly. It has been constructed in accordance with good engineering practice in safety matters in force in the Community and does not endanger the safety of persons, domestic animals or property when properly installed and maintained and used in applications for which it was made.

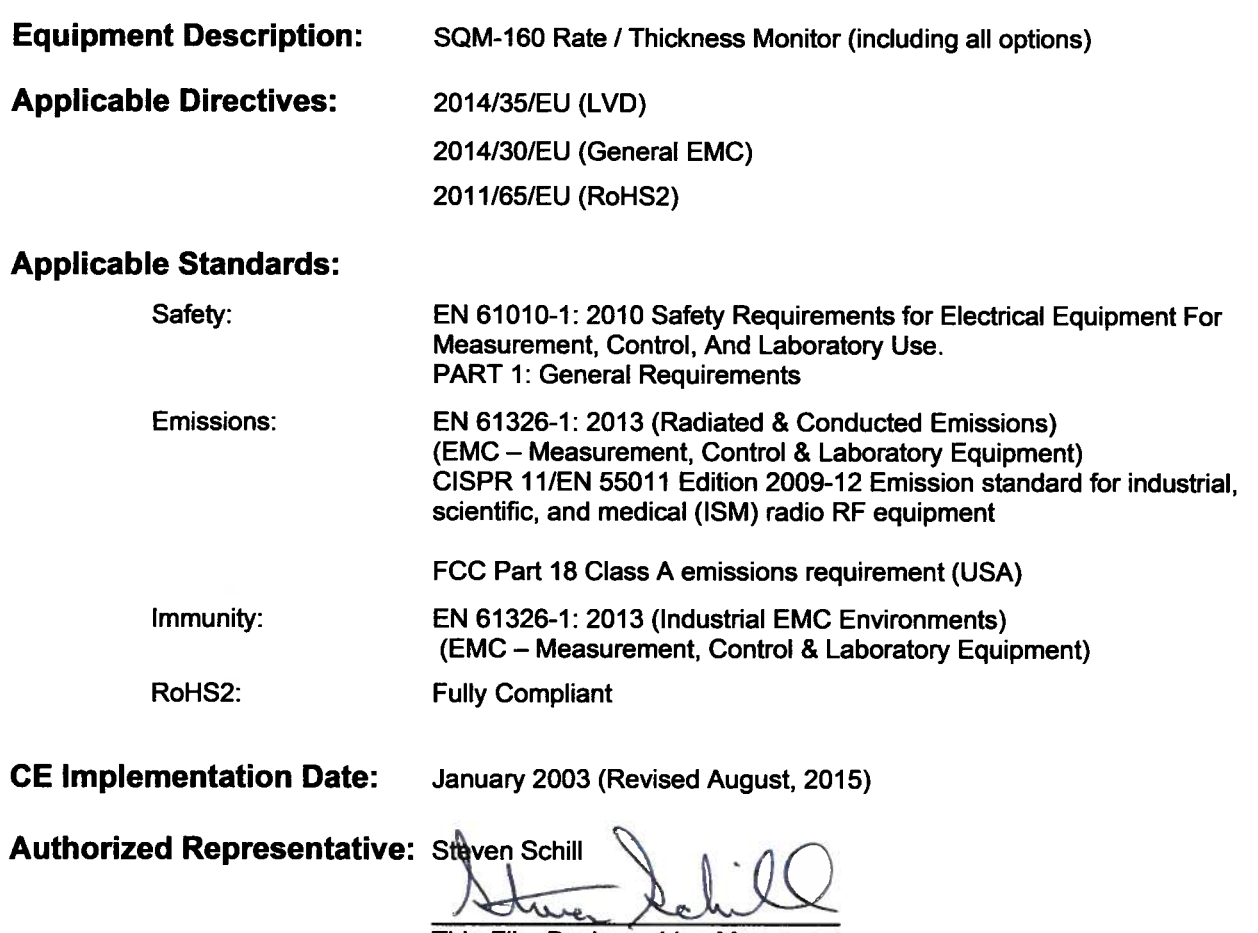

Thin Film Business Line Manager INFICON, Inc.

# <span id="page-6-0"></span>**Warranty**

WARRANTY AND LIABILITY - LIMITATION: Seller warrants the products manufactured by it, or by an affiliated company and sold by it, and described on the reverse hereof, to be, for the period of warranty coverage specified below, free from defects of materials or workmanship under normal proper use and service. The period of warranty coverage is specified for the respective products in the respective Seller instruction manuals for those products but shall not be less than two (2) years from the date of shipment thereof by Seller. Seller's liability under this warranty is limited to such of the above products or parts thereof as are returned, transportation prepaid, to Seller's plant, not later than thirty (30) days after the expiration of the period of warranty coverage in respect thereof and are found by Seller's examination to have failed to function properly because of defective workmanship or materials and not because of improper installation or misuse and is limited to, at Seller's election, either (a) repairing and returning the product or part thereof, or (b) furnishing a replacement product or part thereof, transportation prepaid by Seller in either case. In the event Buyer discovers or learns that a product does not conform to warranty, Buyer shall immediately notify Seller in writing of such non-conformity, specifying in reasonable detail the nature of such non-conformity. If Seller is not provided with such written notification, Seller shall not be liable for any further damages which could have been avoided if Seller had been provided with immediate written notification.

THIS WARRANTY IS MADE AND ACCEPTED IN LIEU OF ALL OTHER WARRANTIES, EXPRESS OR IMPLIED, WHETHER OF MERCHANTABILITY OR OF FITNESS FOR A PARTICULAR PURPOSE OR OTHERWISE, AS BUYER'S EXCLUSIVE REMEDY FOR ANY DEFECTS IN THE PRODUCTS TO BE SOLD HEREUNDER. All other obligations and liabilities of Seller, whether in contract or tort (including negligence) or otherwise, are expressly EXCLUDED. In no event shall Seller be liable for any costs, expenses or damages, whether direct or indirect, special, incidental, consequential, or other, on any claim of any defective product, in excess of the price paid by Buyer for the product plus return transportation charges prepaid.

No warranty is made by Seller of any Seller product which has been installed, used or operated contrary to Seller's written instruction manual or which has been subjected to misuse, negligence or accident or has been repaired or altered by anyone other than Seller or which has been used in a manner or for a purpose for which the Seller product was not designed nor against any defects due to plans or instructions supplied to Seller by or for Buyer.

This manual is intended for private use by INFICON® Inc. and its customers. Contact INFICON before reproducing its contents.

NOTE: These instructions do not provide for every contingency that may arise in connection with the installation, operation or maintenance of this equipment. Should you require further assistance, please contact INFICON.

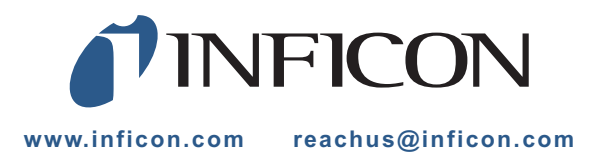

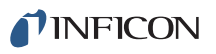

# *Table Of Contents*

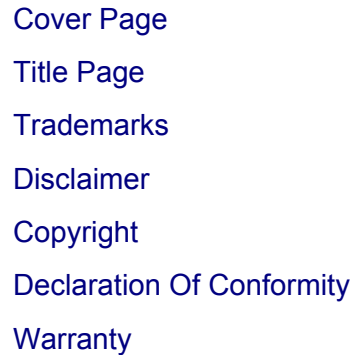

## **[Chapter 1](#page-14-0)**

# **Introduction and Specifications**

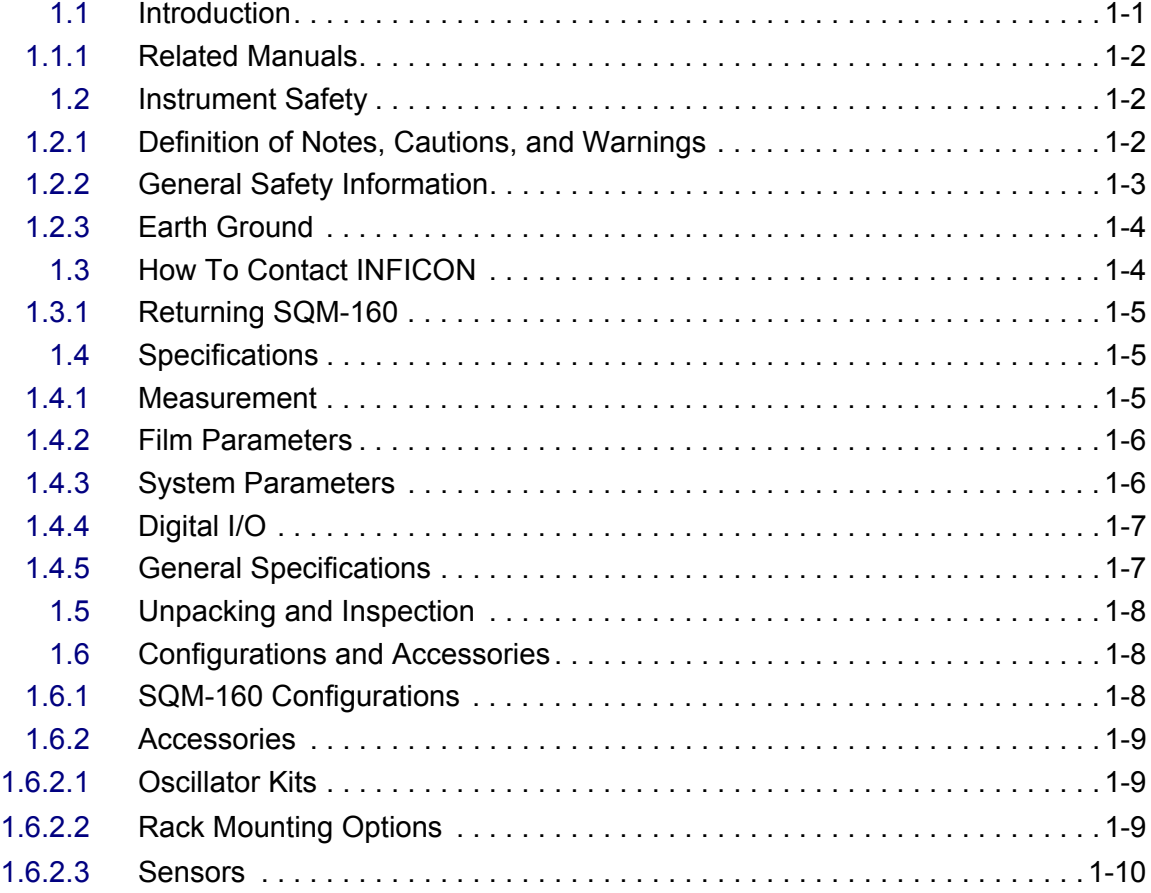

#### **[Chapter 2](#page-24-0)**

#### **Installation**

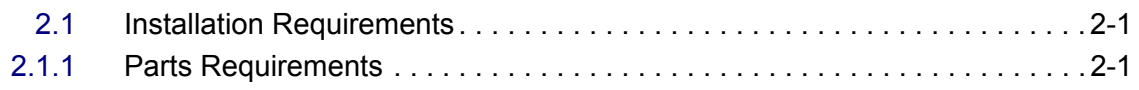

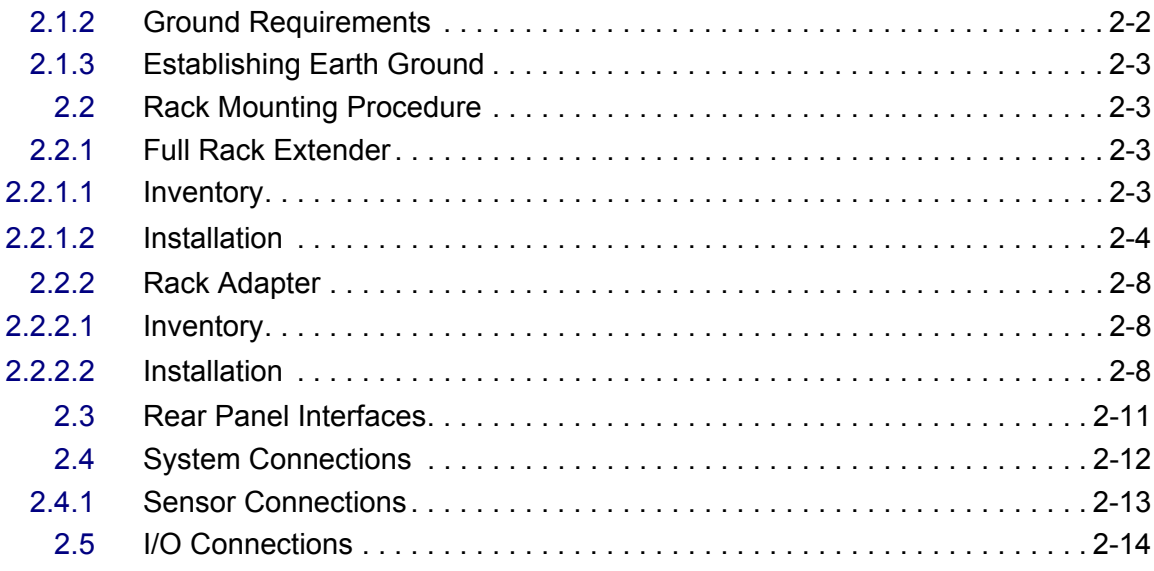

# **[Chapter 3](#page-40-0)**

# **Operation**

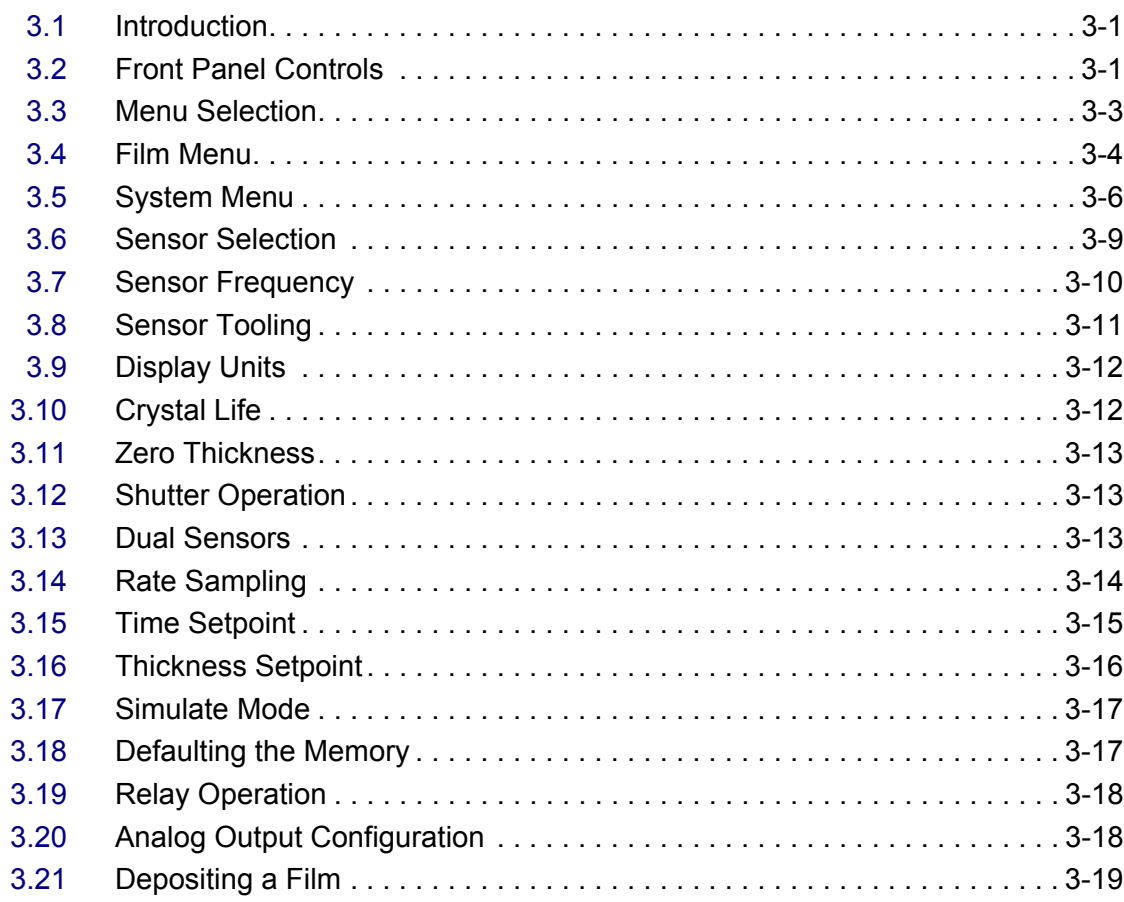

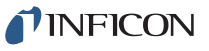

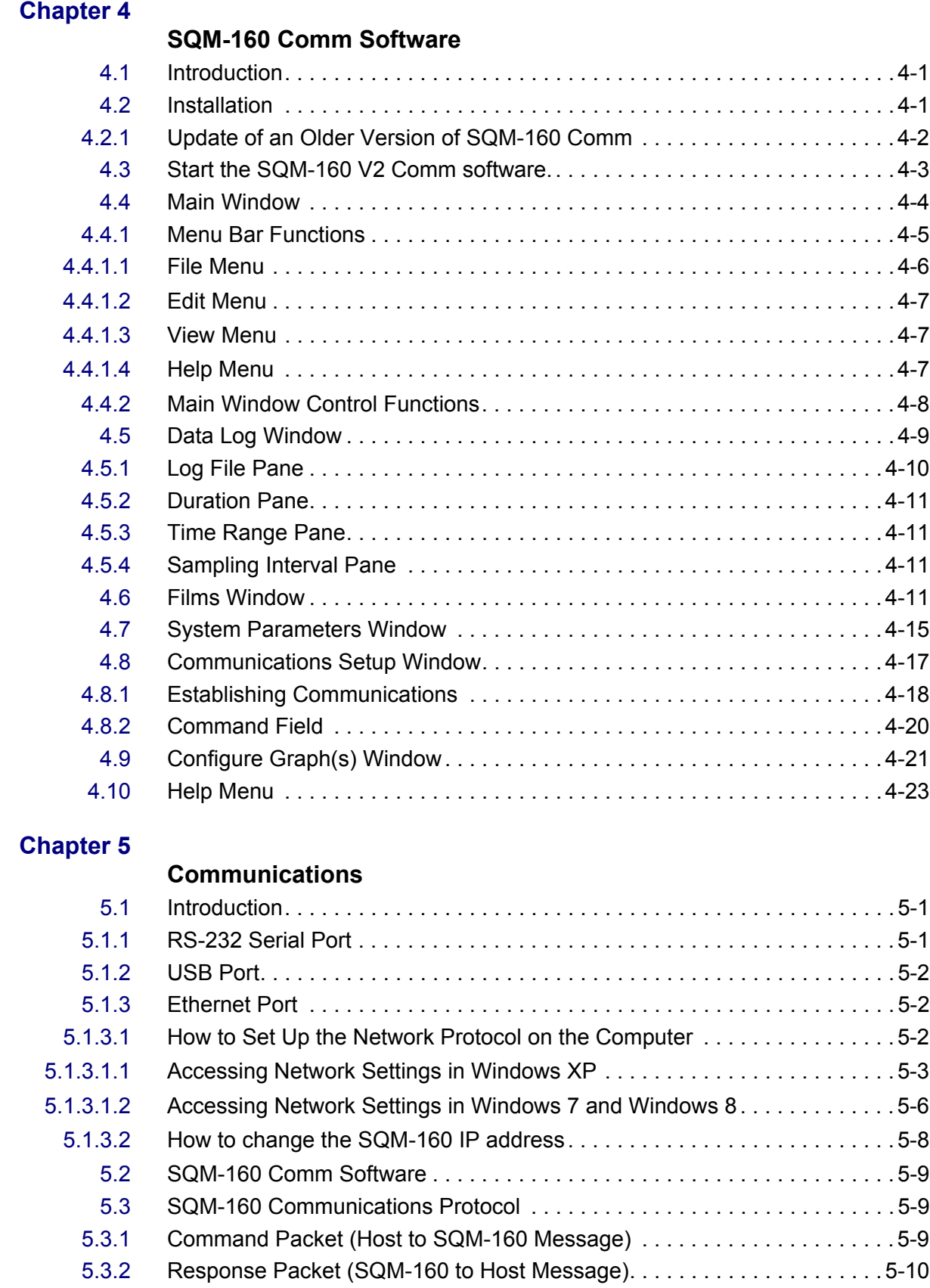

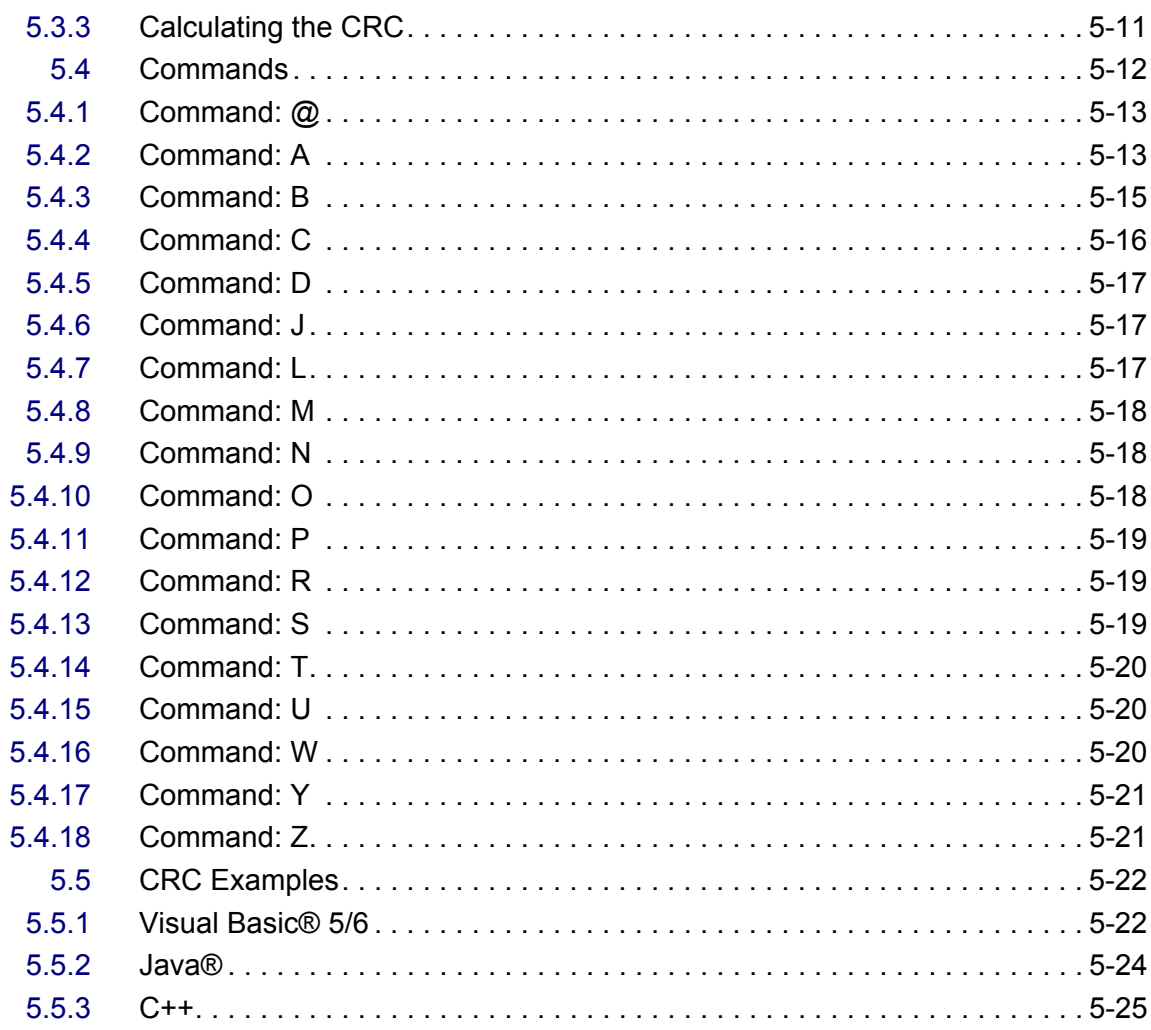

# **Chapter 6**

# **Troubleshooting and Maintenance**

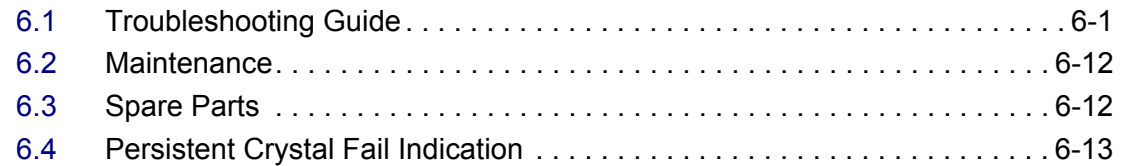

## **Chapter 7**

#### **Calibration Procedures**

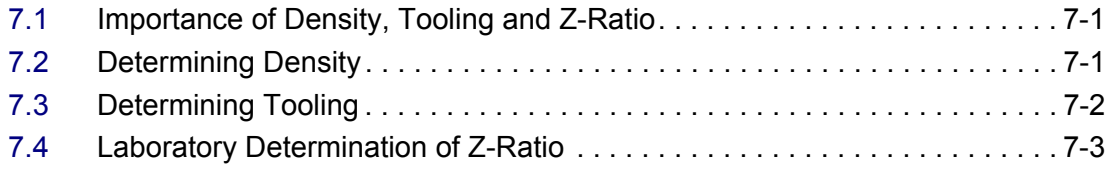

## **[Chapter 8](#page-128-0)**

# **Measurement and Theory**

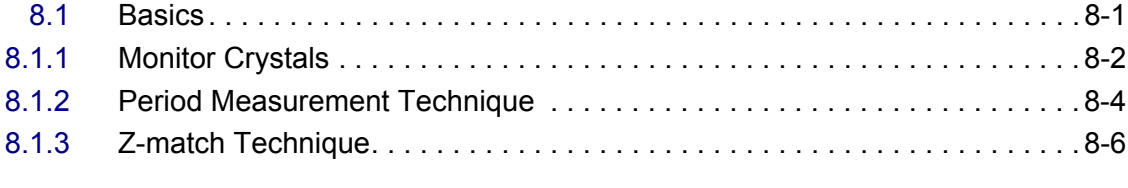

## **[Appendix A](#page-134-0)**

#### **Material Table**

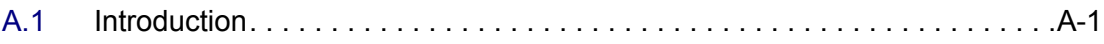

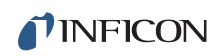

*This page is intentionally blank.*

# *Chapter 1 Introduction and Specifications*

# <span id="page-14-1"></span><span id="page-14-0"></span>*1.1 Introduction*

*Figure 1-1 SQM-160 multi-film rate/thickness monitor* **INFICO THICKNESS KÅ BATE A/S** 

CONTROL

SQM-160<sup>™</sup> uses proven INFICON<sup>®</sup> quartz crystal sensor technology to measure rate and thickness in a thin film deposition process. Two sensor inputs are standard and four additional sensor inputs are optional. Two recorder outputs provide both analog rate and thickness signals.

TIME

Sensor inputs are assigned to different materials, averaged for accurate deposition control in large systems or configured for a dual sensor. The rate sampling mode allows a shuttered sensor to extend sensor life in high rate processes. Rate displays of 0.1 Å/s or 0.01 Å/s are user-selectable. In addition, frequency or mass displays can be selected. Four relay outputs allow SQM-160 to control source or sensor shutters, signal time and thickness setpoints, and signal crystal failure. Digital inputs allow external signals to start/stop and zero readings.

SQM-160 comes with an RS-232 port and Windows® software that allows instrument setup from a computer. The software can be used to set and store all parameters, operate SQM-160, and save process data in a .txt file that can be imported into Excel®. Universal Serial Bus (USB) or Ethernet options add to the communications flexibility.

#### <span id="page-15-0"></span>*1.1.1 Related Manuals*

Quartz crystal sensors are covered in separate manuals. The following manuals are available on the Thin Film Instrument and Sensor Manuals CD (PN 074-5000-G1), part of the ship kit:

- PN 074-154 UHV Bakeable Sensor
- PN 074-156 Front Load Single and Dual Sensors
- PN 074-157 Sputtering Sensor
- PN 074-643 ALD Sensor
- PN 147-800 Cool Drawer Single and Dual Sensors

# <span id="page-15-1"></span>*1.2 Instrument Safety*

#### <span id="page-15-2"></span>*1.2.1 Definition of Notes, Cautions, and Warnings*

When using this manual, please pay attention to notes, cautions, and warnings found throughout. For the purposes of this manual they are defined as follows:

**NOTE:** Pertinent information that when followed is useful in achieving maximum SQM-160 efficiency.

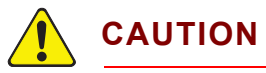

**Failure to heed these messages could result in damage to SQM-160.**

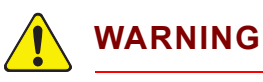

**Failure to heed these messages could result in personal injury.**

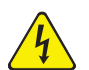

## **WARNING - Risk Of Electric Shock**

**Dangerous voltages which could result in personal injury are present.**

#### <span id="page-16-0"></span>*1.2.2 General Safety Information*

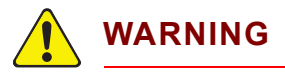

**Do not open the SQM-160 case. Refer all maintenance to qualified personnel.**

*SQM-160 Operating Manual* 

**There are no user-serviceable components within the SQM-160 case. Dangerous voltages may be present whenever the power cable or external input/relay connectors are present.** 

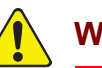

# **WARNING**

**SQM-160 contains delicate circuitry, susceptible to transient power line voltages. Disconnect the power cable whenever making any interface connections.** 

**Refer all maintenance to qualified personnel.**

#### <span id="page-17-0"></span>*1.2.3 Earth Ground*

SQM-160 is connected to earth ground through a sealed three-core (three-conductor) power cable, which must be plugged into a socket outlet with a protective earth terminal. Extension cables must always have three conductors including a protective earth terminal.

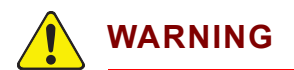

**Never interrupt the protective earth circuit.** 

**This symbol indicates where the protective earth ground is connected inside SQM-160.**

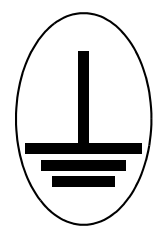

**Never unscrew or loosen this connection.** 

**Disconnecting the protective earth terminal or interrupting the protective earth circuit, whether inside or outside of SQM-160, may render SQM-160 dangerous.**

# <span id="page-17-1"></span>*1.3 How To Contact INFICON*

Worldwide customer support information is available under **Support >> Support Worldwide** at [www.inficon.com.](http://www.inficon.com)

- Sales and Customer Service
- Technical Support
- **\*** Repair Service

When experiencing a problem with SQM-160, please have the following information readily available:

- The Sales Order or Purchase Order number of the SQM-160 purchase
- The version of SQM-160 firmware
- The version of Windows operating system
- A description of the problem
- An explanation of any corrective action that may have already been attempted
- The exact wording of any error messages that may have been received

#### <span id="page-18-0"></span>*1.3.1 Returning SQM-160*

Do not return any component of SQM-160 to INFICON before speaking with a Customer Support Representative and obtaining a Return Material Authorization (RMA) number. SQM-160 will not be serviced without an RMA number.

Packages delivered to INFICON without an RMA number will be held until the customer is contacted. This will result in delays in servicing SQM-160.

If returning SQM-160 with a crystal sensor or another component potentially exposed to process materials, prior to being given an RMA number, a completed Declaration Of Contamination (DOC) form will be required. DOC forms must be approved by INFICON before an RMA number is issued. INFICON may require that the component be sent to a designated decontamination facility, not to the factory.

# <span id="page-18-1"></span>*1.4 Specifications*

#### <span id="page-18-2"></span>*1.4.1 Measurement*

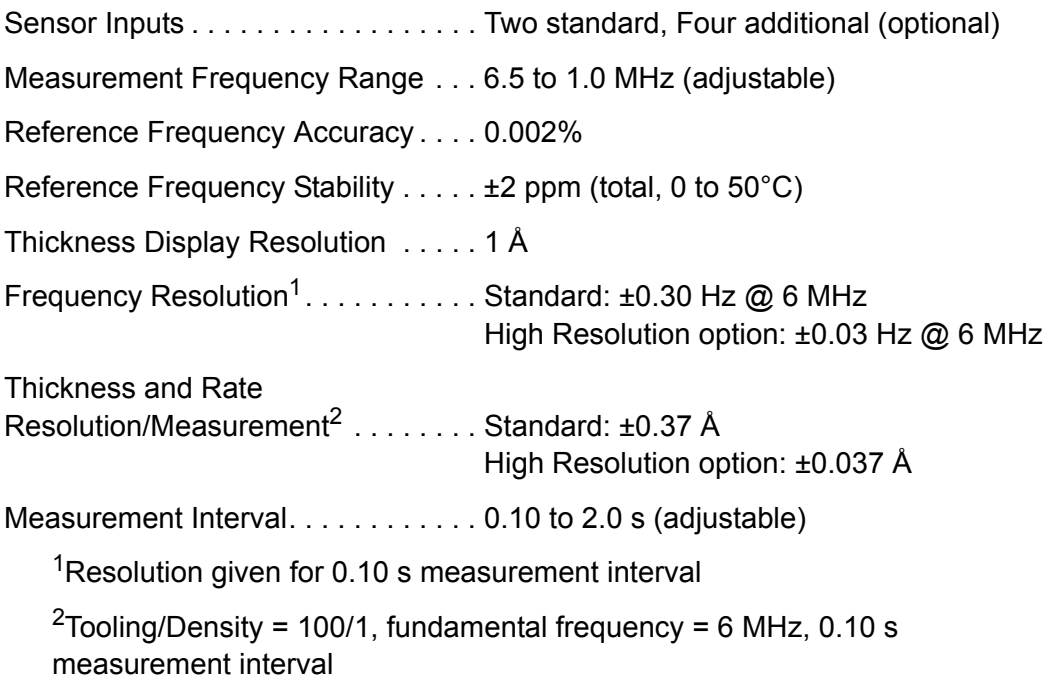

### <span id="page-19-0"></span>*1.4.2 Film Parameters*

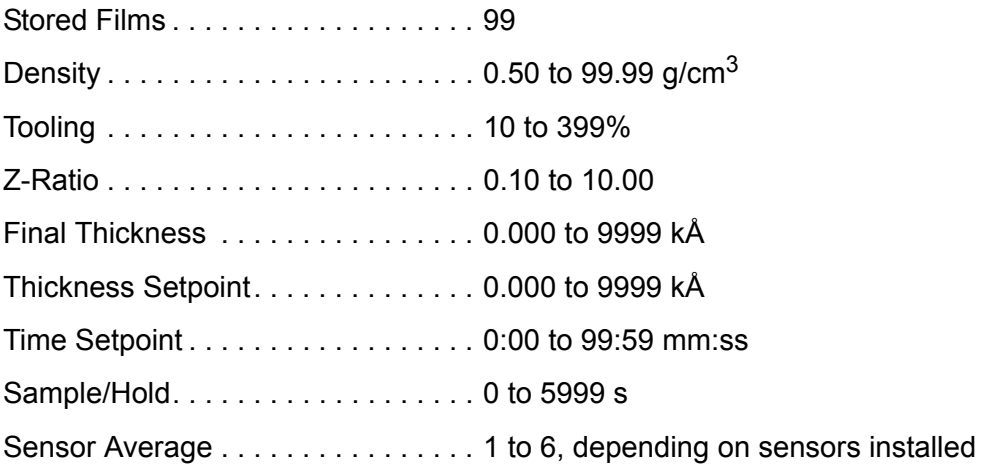

# <span id="page-19-1"></span>*1.4.3 System Parameters*

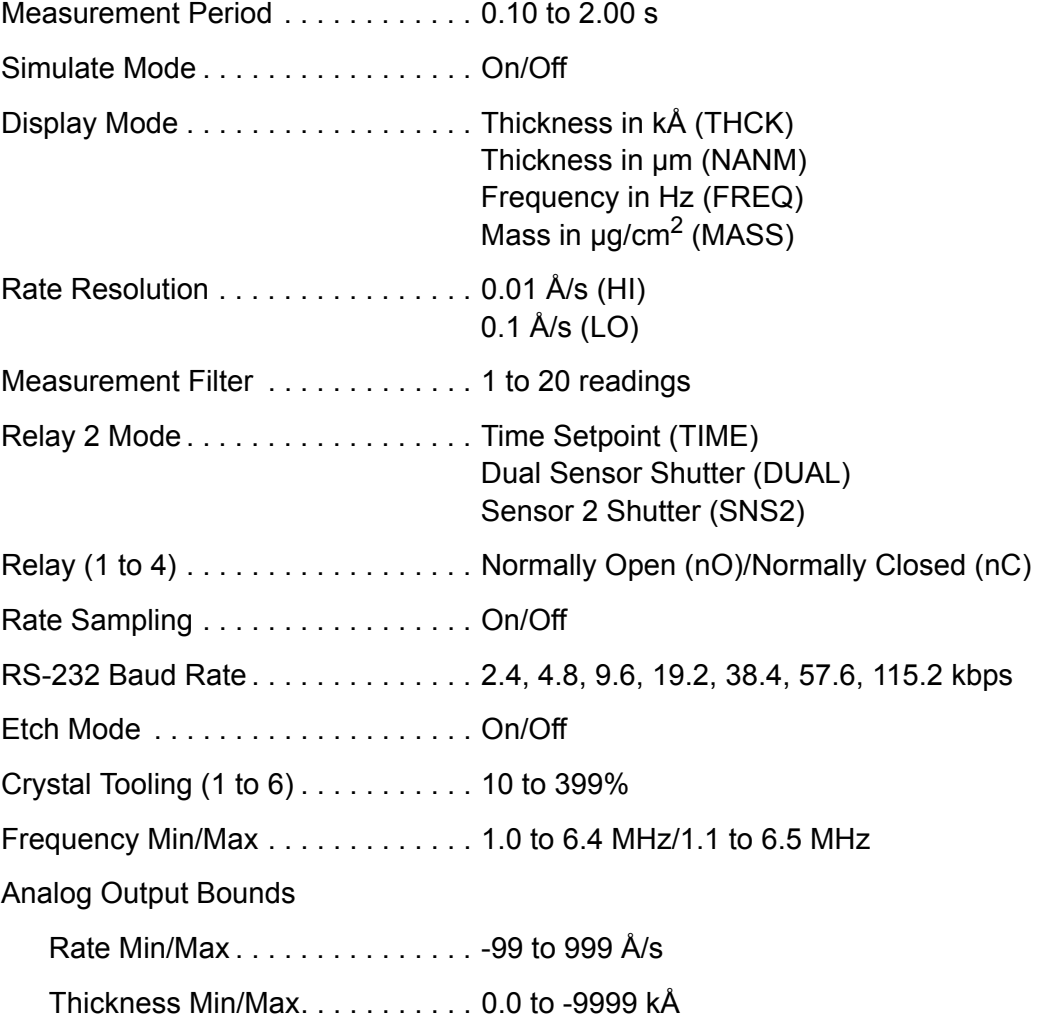

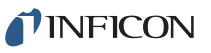

# <span id="page-20-0"></span>*1.4.4 Digital I/O*

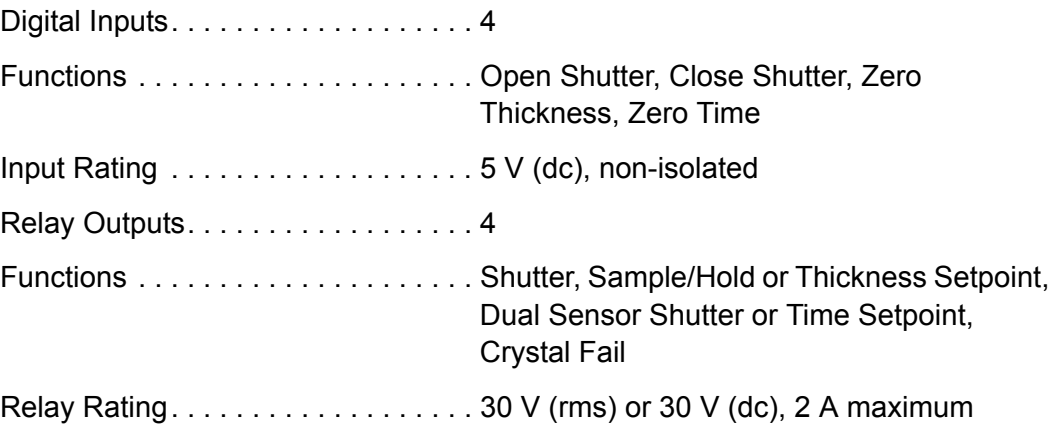

# <span id="page-20-1"></span>*1.4.5 General Specifications*

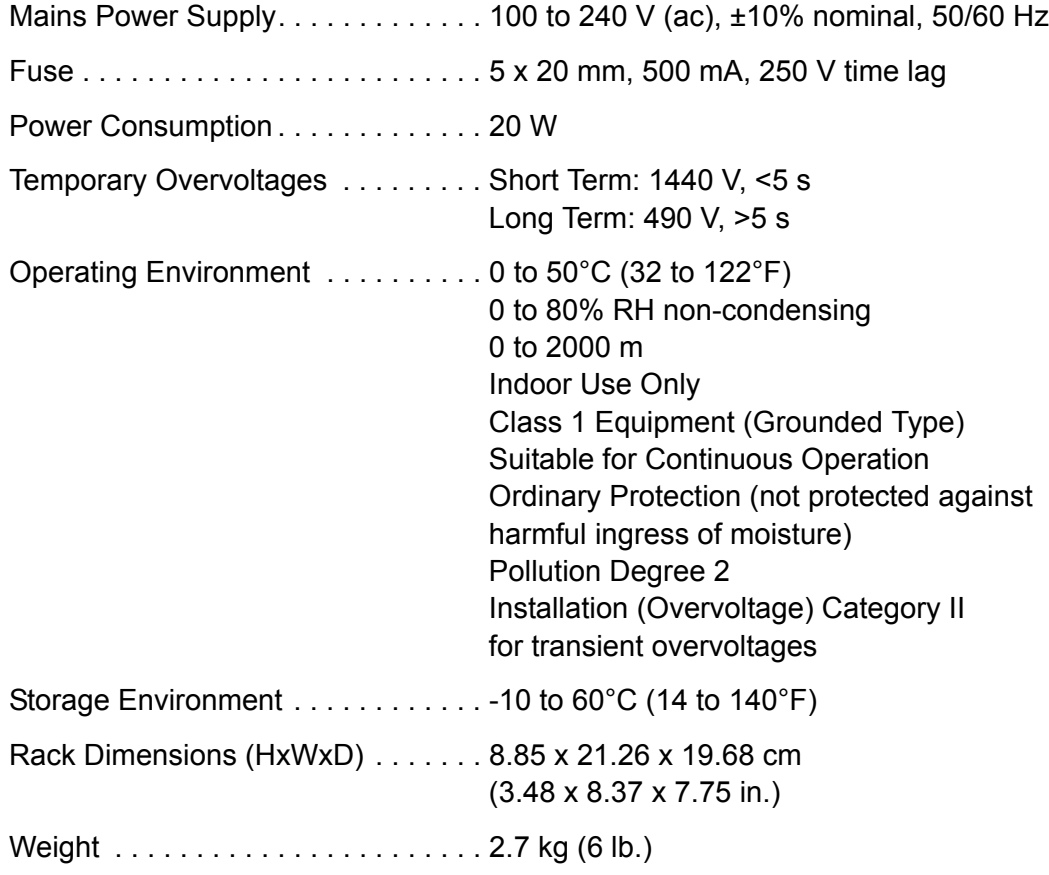

# <span id="page-21-0"></span>*1.5 Unpacking and Inspection*

- *1* Remove SQM-160 from its packaging.
- *2* Carefully examine SQM-160 for damage that may have occurred during shipping. It is especially important to note obvious rough handling on the exterior of the container. *Immediately report any damage to the carrier as well as to INFICON.*
- *3* Turn **ON** SQM-160.
- *4* Refer to the invoice and take inventory (see [section 1.6\)](#page-21-1). Do not discard the packing materials before verifying inventory and power.
- *5* To install and set up, see [Chapter 2, Installation.](#page-24-3)
- *6* For additional information or technical assistance, contact INFICON (refer to [section 1.3 on page 1-4\)](#page-17-1).

## <span id="page-21-2"></span><span id="page-21-1"></span>*1.6 Configurations and Accessories 1.6.1 SQM-160 Configurations*

#### SQM-160 . . . . . . . . . . . . . . . . . . . . . . . . .SQM160-X-X-X

Consult the figure below for possible configurations.

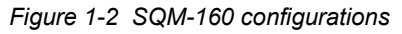

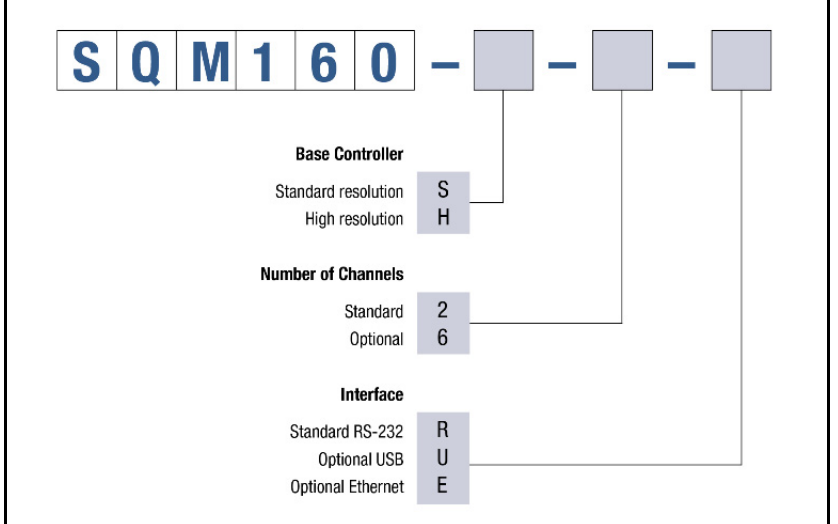

**NOTE:** All configurations ship with Thin Film Instrument and Sensor Manuals CD (PN 074-5000-G1), which contains the SQM-160 Operating Manual (PN 074-511), SQM-160 Comm software, and sensor manuals.

#### <span id="page-22-0"></span>*1.6.2 Accessories*

#### <span id="page-22-1"></span>*1.6.2.1 Oscillator Kits*

Each sensor requires an oscillator kit to interface with the controller:

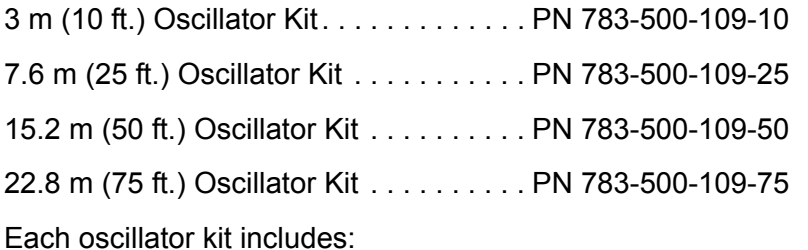

- Oscillator, PN 783-500-013
- 15.2 cm (6 in.) BNC cable, PN 782-902-011
- One of the following BNC cables:

3 m (10 ft.) BNC Cable . . . . . . . . PN 782-902-012-10 7.6 m (25 ft.) BNC Cable . . . . . . PN 782-902-012-25 15.2 m (50 ft.) BNC Cable . . . . . PN 782-902-012-50 22.8 m (75 ft.) BNC Cable . . . . . PN 782-902-012-75

**NOTE:** These oscillator kits are designed for use with the standard in-vacuum cables which range in length from 15.2 cm (6 in.) to 78.1 cm (30.75 in.).

#### <span id="page-22-2"></span>*1.6.2.2 Rack Mounting Options*

Rack mount kits allow one or two SQM-160 instruments to be installed in a standard 48.3 cm (19 in.) rack.

Full Rack Extender (one SQM-160) . . . . PN 782-900-008

Rack Adapter (two SQM-160s) . . . . . . . PN 782-900-014

See [section 2.2, Rack Mounting Procedure, on page 2-3,](#page-26-4) for installation instructions.

#### <span id="page-23-0"></span>*1.6.2.3 Sensors*

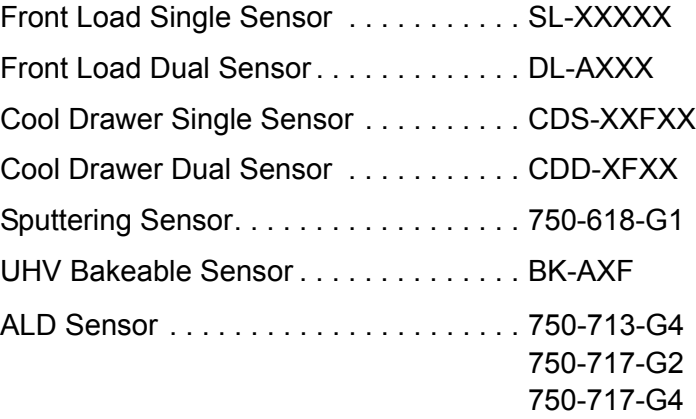

- **NOTE:** X indicates user-selectable option (see [www.inficon.com](http://www.inficon.com) for Sensor Datasheets).
- **NOTE:** All shuttered sensors require a feedthrough with an air line and a solenoid valve (PN 750-420-G1).
- **NOTE:** Multi-crystal (rotary) sensor should not be used with SQM-160.

# <span id="page-24-3"></span>*Chapter 2 Installation*

# <span id="page-24-1"></span><span id="page-24-0"></span>*2.1 Installation Requirements*

#### <span id="page-24-2"></span>*2.1.1 Parts Requirements*

- SQM-160 Monitor
- One or more crystal sensor/feedthrough(s)
- One oscillator kit for each crystal sensor
- Quartz crystals appropriate for the application

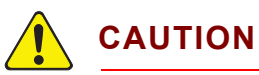

**To maintain proper SQM-160 performance, use only the 15.2 cm (6 in.) BNC cable, included in the oscillator kit, to connect the oscillator to the crystal sensor.** 

**The in-vacuum cable (Front Load and Sputtering Sensors) or electrical conduit tube (Cool Drawer, ALD, and UHV Bakeable Sensors) should not exceed 78.1 cm (30.75 in.).** 

#### <span id="page-25-0"></span>*2.1.2 Ground Requirements*

Use low impedance cables or straps to connect the chassis of all control components to a common ground point on the vacuum chamber. The common ground point must be connected to the earth ground (see [section 2.1.3](#page-26-0) for the earth ground requirement).

Solid copper straps are recommended where RF is present. Use a strap of the shortest possible length, minimum width of 12.7 mm (0.5 in.), and approximately 0.56 mm (0.022 in.) thick. This is particularly important in high-noise e-beam systems (see [Figure 2-1](#page-25-1) for the recommended grounding method).

- The oscillator is grounded to SQM-160 and crystal sensor through the BNC cables.
- The crystal sensor is typically grounded to the wall of the vacuum system. If the sensor feedthrough is not properly grounded to earth through the vacuum system, connect a copper strap between the feedthrough and the common ground point on the vacuum system.

<span id="page-25-1"></span>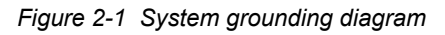

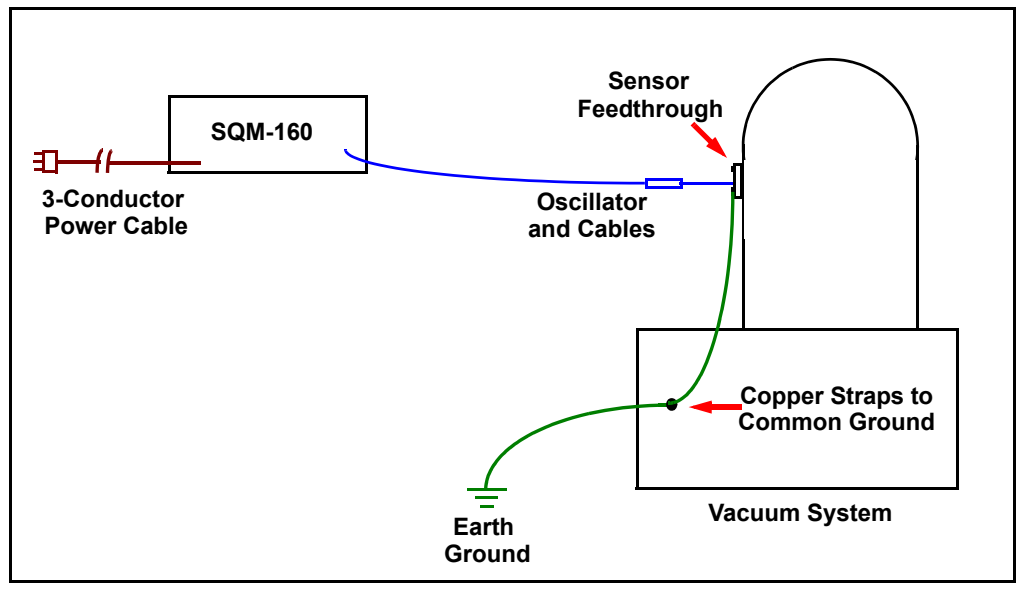

#### <span id="page-26-0"></span>*2.1.3 Establishing Earth Ground*

# **WARNING - Risk Of Electric Shock**

**Follow local electrical regulations and codes.**

- *1* Install two 3 m (10 ft.) long copper-clad steel ground rods into the soil, spaced at least 1.9 m (6.2 ft.) apart. The ideal distance between the rods is 6 m (20 ft.) (twice the rod length).
- *2* Pour a solution of magnesium sulfate or copper sulfate around each rod to reduce resistance to earth ground.
- *3* Test the ground rods using a ground resistance tester specifically designed for that purpose. **NOTE:** Do not use a common ohmmeter.
- *4* After verifying that a good earth ground has been achieved, connect the rods together using solid copper straps at least 76 mm (3 in.) wide and approximately 0.9 to 1.3 mm (0.05 in.) thick, keeping the strap as short as possible.

**NOTE:** Do not use braided wire. Use a solid copper strap.

# <span id="page-26-4"></span><span id="page-26-1"></span>*2.2 Rack Mounting Procedure*

SQM-160 is designed to mount in a standard 48.3 cm (19 in.) rack using optional rack mount kits or can be used on a benchtop.

Two rack mount kits are available:

- Full Rack Extender (PN 782-900-008)
- Rack Adapter (PN 782-900-014)

#### <span id="page-26-2"></span>*2.2.1 Full Rack Extender*

The optional Full Rack Extender (PN 782-900-008) mounts a single SQM-160 into a full-width 48.3 cm (19 in.) rack space.

#### <span id="page-26-3"></span>*2.2.1.1 Inventory*

- Two rack mount ears
- Two large black aluminum panels
- Two small black aluminum panels
- Two hex shoulder screws
- Eight small flat-head screws
- Four large flat-head screws

#### <span id="page-27-0"></span>*2.2.1.2 Installation*

#### *1* Assemble the Extender

Use the eight small flat-head screws to connect the two small black aluminum panels and two large black aluminum panels (see [Figure 2-2](#page-27-1)).

<span id="page-27-1"></span>*Figure 2-2 Assembly of extender*

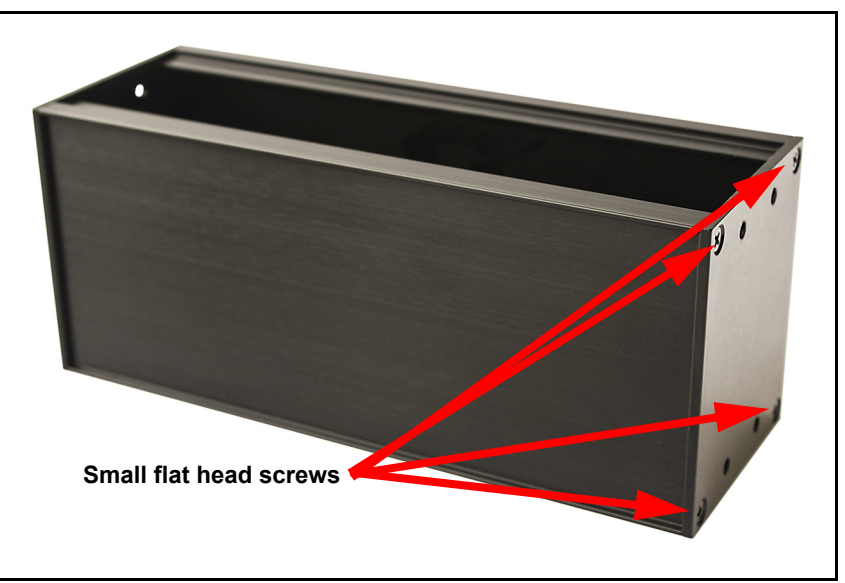

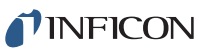

*2* Install Hex Shoulder Screws

From inside the extender, thread two hex shoulder screws on one side, closest to the front of SQM-160. Continue to thread the screws until the threads are completely exposed (see [Figure 2-3](#page-28-0) and [Figure 2-4](#page-28-1)).

<span id="page-28-0"></span>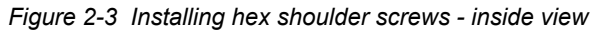

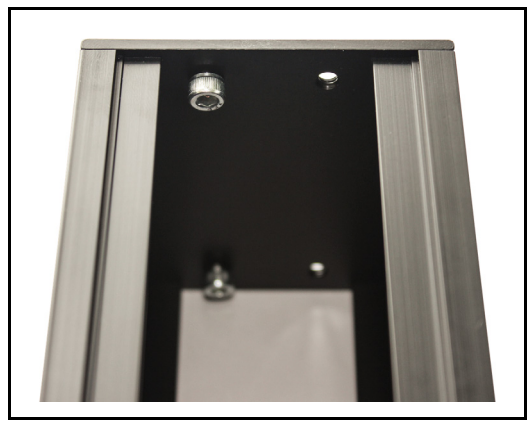

*Figure 2-4 Installing hex shoulder screws - overall view*

<span id="page-28-1"></span>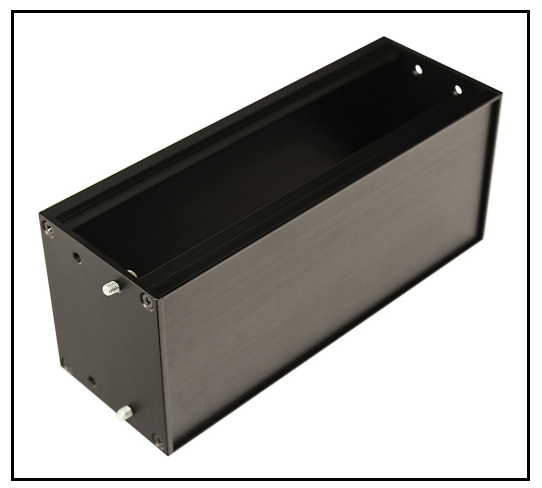

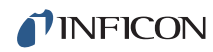

#### *3* Attach the Extender

Align the extender with SQM-160 to fit the rack. The hex shoulder screws installed in step 2 need to align with the two large threaded holes in SQM-160. Tighten the hex shoulder screws to secure the extender to SQM-160 (see [Figure 2-5](#page-29-0)).

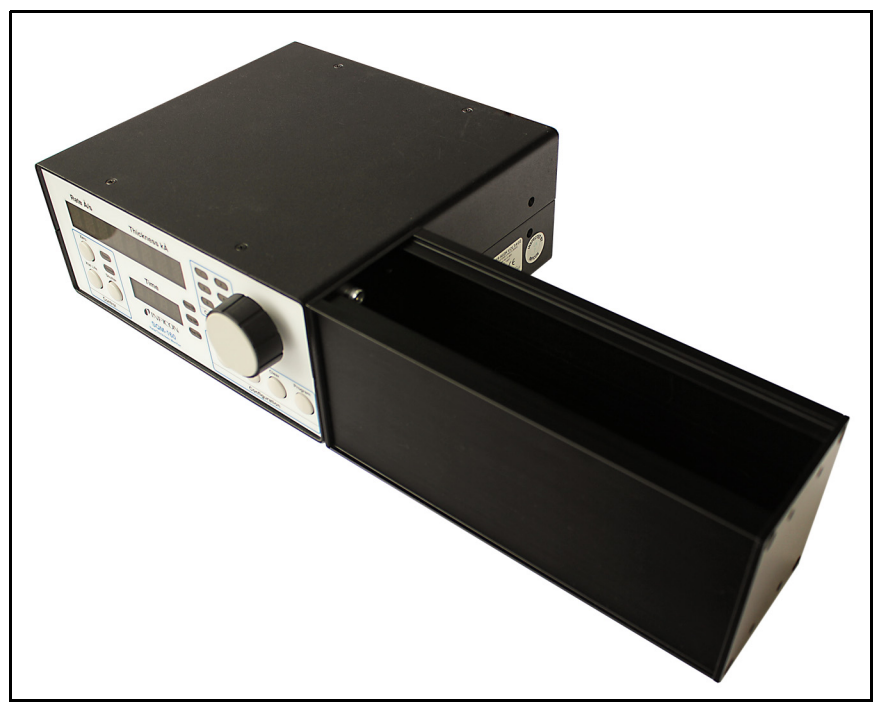

<span id="page-29-0"></span>*Figure 2-5 Attach extender to SQM-160*

*4* Install the Rack Mount Ears

Using the four large flat-head screws provided, install the rack mount ears onto the outer ends of the instrument assembly. Install one rack mount ear to SQM-160, and the other to the extender (see [Figure 2-6](#page-30-0) and [Figure 2-7](#page-30-1)).

<span id="page-30-0"></span>*Figure 2-6 Installing rack mount ears*

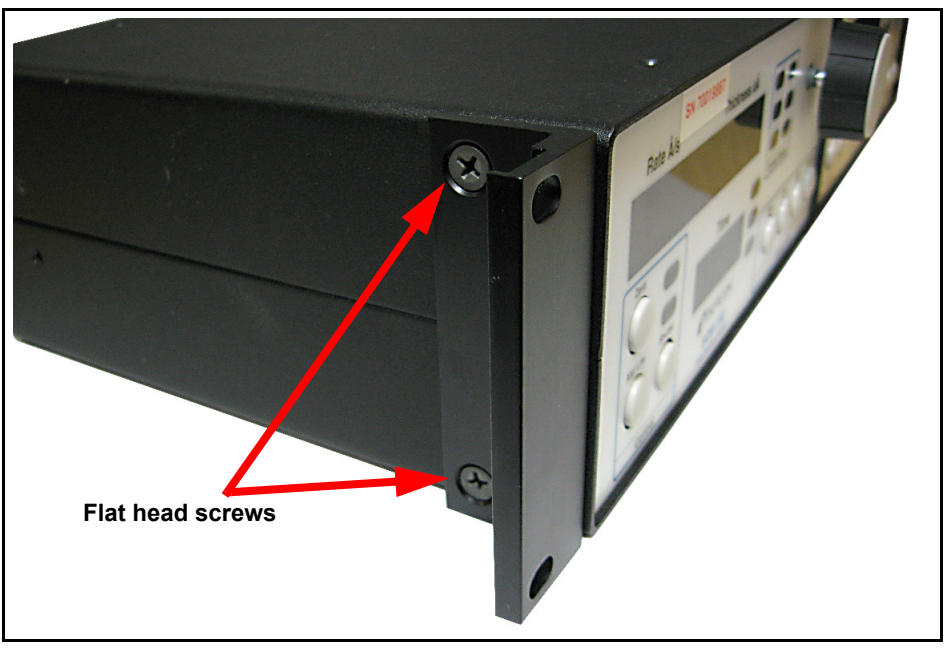

*Figure 2-7 Full Rack Extender final assembly*

<span id="page-30-1"></span>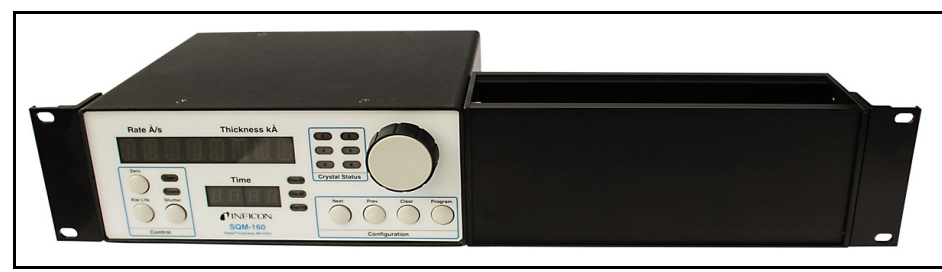

*5* Mount SQM-160

Slide the completed assembly (refer to [Figure 2-7\)](#page-30-1) into an empty 2U rack-mount space (8.9 cm [3.5 in.] H x 48.3 cm [19 in.] W). Secure the assembly with four rack screws (not provided).

#### <span id="page-31-0"></span>*2.2.2 Rack Adapter*

The optional Rack Adapter (PN 782-900-014) mounts two SQM-160 or CI-100 instruments side-by-side in a full-width 48.3 cm (19 in.) rack space.

#### <span id="page-31-1"></span>*2.2.2.1 Inventory*

- Two rack mount ears
- Two rear mount couplers
- Four 4-40 pan-head screws with washers
- Four flat-head screws

#### <span id="page-31-2"></span>*2.2.2.2 Installation*

- *1* Locate and Remove the Appropriate Rear Panel Screws. Align the two instruments side-by-side, as though installed in the rack. Remove the two adjacent sets of screws on the rear panel (see [Figure 2-8\)](#page-31-3).
	- **NOTE:** These screws are no longer needed and may be discarded, or kept for other uses.

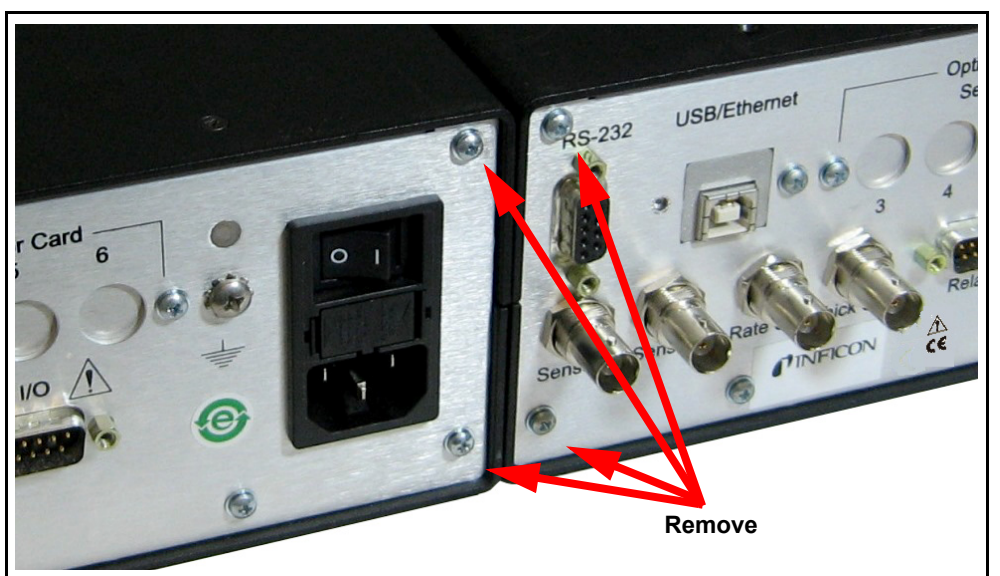

<span id="page-31-3"></span>*Figure 2-8 Locating the SQM-160 rear panel screws*

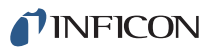

*2* Install the Rear Mount Couplers

Using the four pan-head screws and washers provided, install one side of each rear mount coupler to each instrument (see [Figure 2-9](#page-32-0)). Do not fully tighten the screws until all screws are installed.

<span id="page-32-0"></span>*Figure 2-9 Rear mount coupler installation*

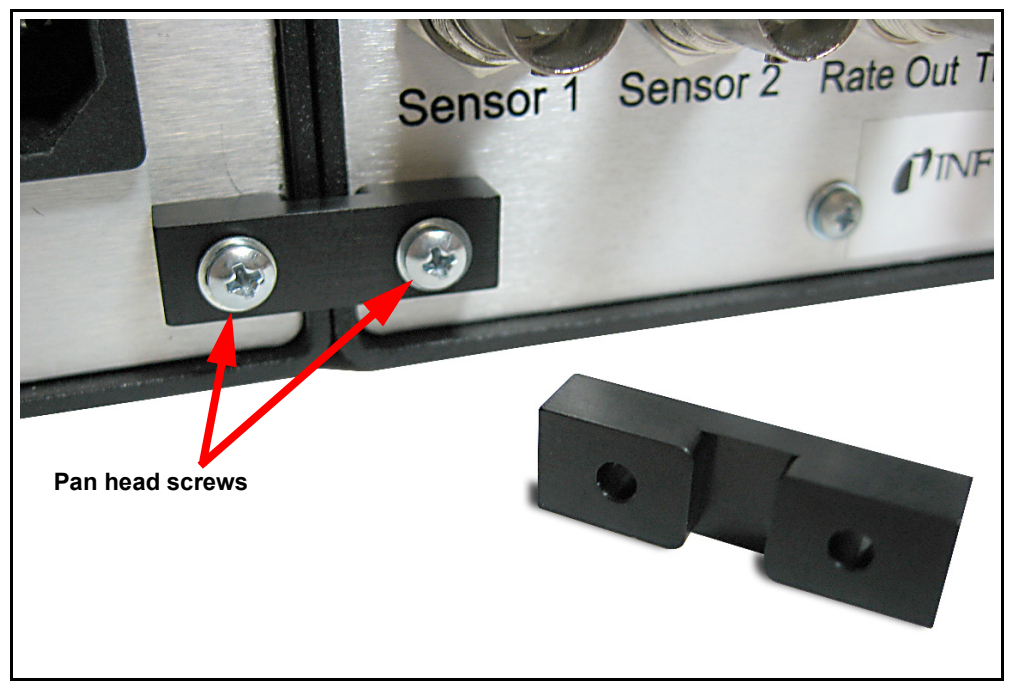

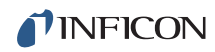

#### *3* Install the Rack Mount Ears

Using the four flat-head screws provided, install the rack mount ears on the outer ends of the instrument assembly (see [Figure 2-10\)](#page-33-1). One rack mount ear should be installed on each instrument (see [Figure 2-11\)](#page-33-0).

<span id="page-33-1"></span>*Figure 2-10 Rack mount ear installation*

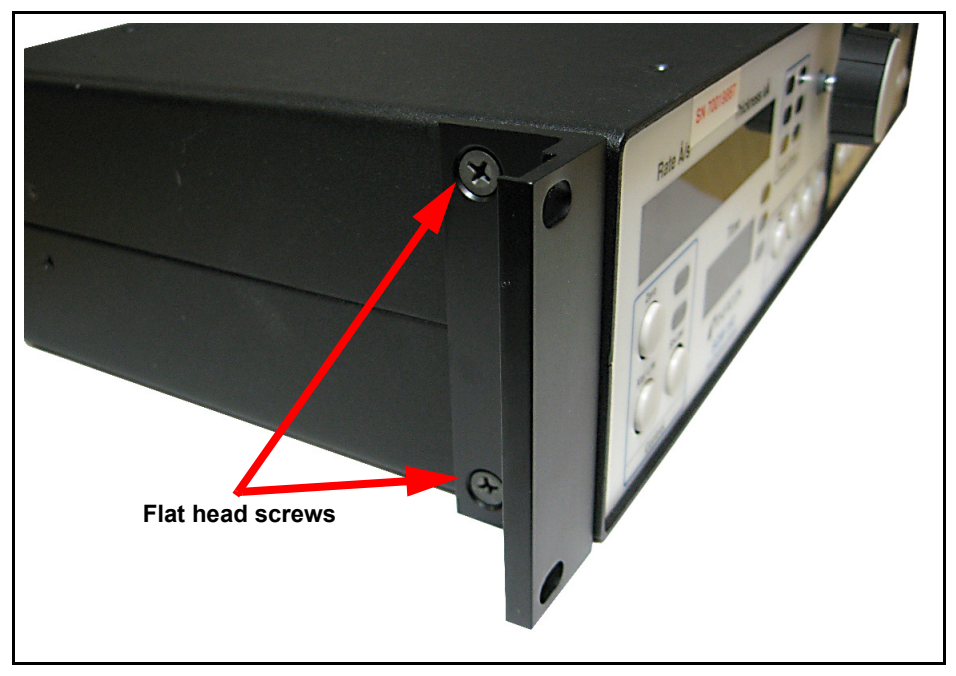

*Figure 2-11 Rack Adapter final assembly*

*4* Mount the SQM-160 Assembly

<span id="page-33-0"></span>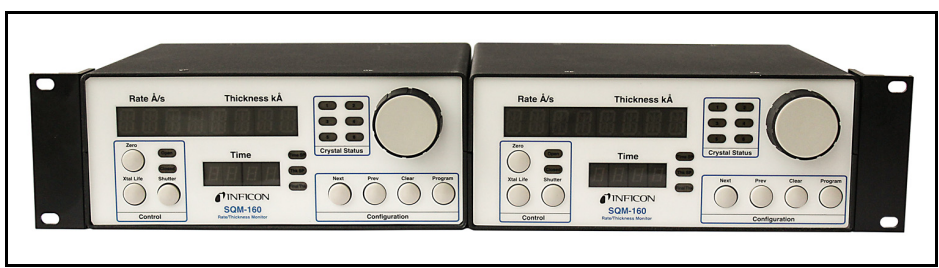

Slide the completed assembly (refer to [Figure 2-11\)](#page-33-0) into an empty 2U rack mount space (8.9 cm [3.5 in.] H), 48.3 cm [19 in.] W). Secure the assembly with four rack screws (not provided).

*SQM-160 Operating Manual* 

# <span id="page-34-0"></span>*2.3 Rear Panel Interfaces*

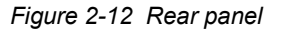

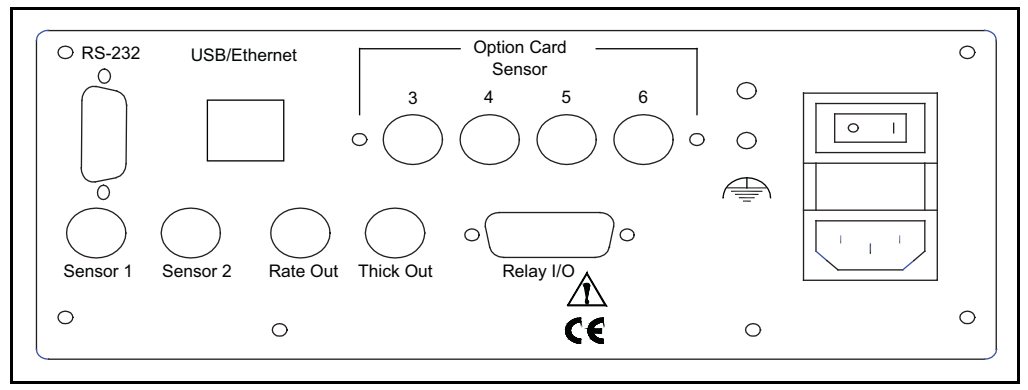

#### **Sensor 1/Sensor 2**

BNC connection to the oscillators for sensors 1 and 2 (see [section 2.4.1](#page-36-0) for detailed information on sensor connections).

#### **Rate Out/Thick Out**

Provides 0 to 5 V (dc) analog outputs for rate and thickness readings. Rate and thickness output values are an average of all sensors in use for the active film (see [section 3.20, Analog Output Configuration, on page 3-18](#page-57-2) for details on how to set the analog output scale).

#### **Relay I/O**

Connects 4 relays and 4 digital inputs to external devices (see [section 2.5 on page](#page-37-0)  [2-14](#page-37-0) relay I/O pinout and function information). Detailed programming information for relay functions can be found in [Chapter 3](#page-40-3).

#### **RS-232**

Connection to computer for programming and data acquisition (see [Chapter 5,](#page-84-3)  [Communications\)](#page-84-3).

#### **USB/Ethernet**

Optional connection to computer USB or Ethernet port for programming and data acquisition (see [Chapter 5, Communications\)](#page-84-3).

#### **Optional Sensor Card (3 to 6)**

Provides four additional sensor measurement channels.

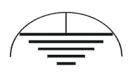

Measurement ground terminal useful for common system and cable grounding.

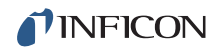

#### **Power Connector and Fuse**

Receptacle for mains power. SQM-160 contains a universal power supply capable of accepting 100 to 240 V (ac) input at 50/60 Hz.

Fuse is 5 x 20 mm, 500 mA, 250 V time lag (PN 062-0105).

# **WARNING - Risk Of Electric Shock**

**Use a removable power cable only of the specified type and rating, attached to a properly grounded receptacle.**

#### **ON/OFF Switch (I/O)**

Turns the SQM-160 power ON(I) or OFF(O).

### <span id="page-35-0"></span>*2.4 System Connections*

See [Figure 2-13](#page-35-1) for a simple vacuum system diagram.

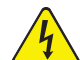

#### **WARNING - Risk Of Electric Shock**

**Maintain adequate insulation and physical separation of sensor and I/O wiring from hazardous voltages.**

<span id="page-35-1"></span>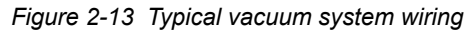

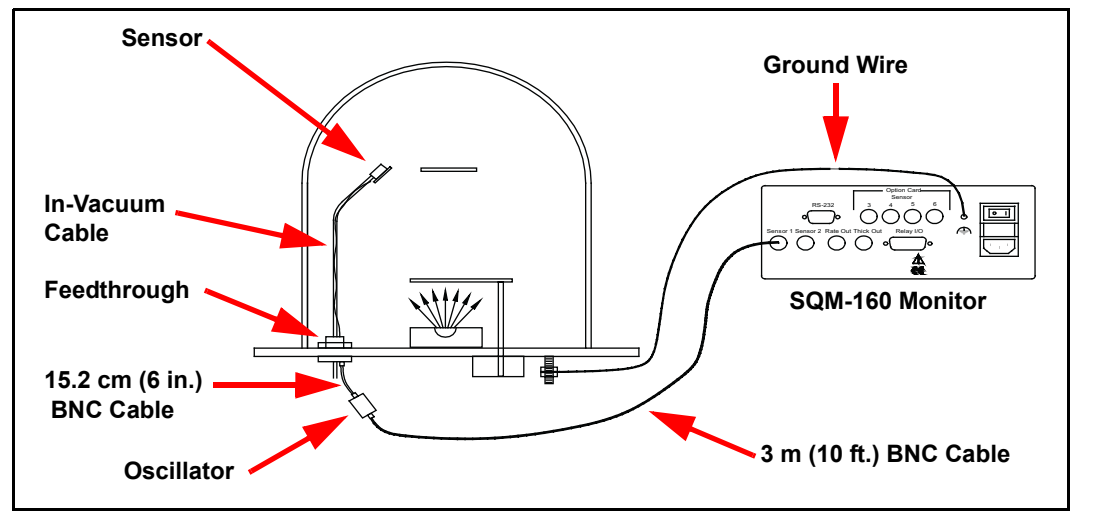
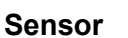

Holds the quartz crystal used to measure rate and thickness. Crystals must routinely be replaced. Refer to the appropriate sensor operating manual for installation and maintenance instructions particular to that sensor.

#### **In-Vacuum Cable**

Connects the sensor to the feedthrough.

#### **Feedthrough**

Provides isolation between vacuum and atmosphere for electrical connections, water, air, and/or purge gas tubes.

#### **15.2 cm (6 in.) BNC Cable**

Provides a flexible connection from the feedthrough to the oscillator.

#### **Oscillator**

Contains the electronics to operate the quartz crystal. The length from the oscillator to the crystal should be under 1 m (40 in.).

#### **3 m (10 ft.) BNC Cable**

Connects the oscillator to SQM-160. Lengths up to 22.8 m (75 ft.) are acceptable.

#### **Ground Wire**

A wire, preferably a solid copper ground strap, that connects the earth-grounded vacuum system to SQM-160 ground terminal (refer to [section 2.1.2, Ground](#page-25-0)  [Requirements, on page 2-2](#page-25-0)).

#### *2.4.1 Sensor Connections*

- *1* Connect one end of the oscillator cable (PN 782-902-012-XX) to any SQM-160 sensor connectors.
- *2* Connect the other end of the oscillator cable to the BNC connector on the oscillator labeled **Control Unit**.
- *3* Connect one end of the 15.2 cm (6 in.) BNC cable (PN 782-902-011) to the BNC connector on the oscillator labeled **Sensor**.
- *4* Connect the other end of the 15.2 cm (6 in.) BNC cable to the BNC connector on the feedthrough.
- *5* Install a new 5 or 6 MHz crystal into the sensor.

**NOTE:** Refer to the sensor operating manual for crystal installation instructions.

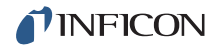

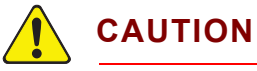

**To maintain proper SQM-160 performance, use only the 15.2 cm (6 in.) BNC cable, included in the oscillator kit, to connect the oscillator to crystal sensor.**

**The in-vacuum cable (Front Load and Sputtering Sensors) or electrical conduit tube (Cool Drawer, ALD, and UHV Bakeable Sensors) should not exceed 78.1 cm (30.75 in.).** 

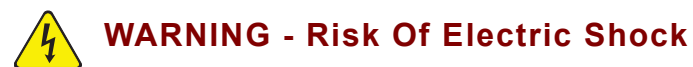

**Maintain adequate insulation and physical separation of sensor, I/O, and wiring from hazardous voltages.**

*6* Turn **ON** SQM-160, using the **ON/OFF** switch.

### <span id="page-37-1"></span>*2.5 I/O Connections*

A 15-pin, female D-sub connector is included with SQM-160 to connect the digital I/O to SQM-160 Relay I/O connector. See [Figure 2-14](#page-37-0) for the solder-side pin assignments for D-sub connector.

<span id="page-37-0"></span>*Figure 2-14 Relay I/O D-sub connector rear view*

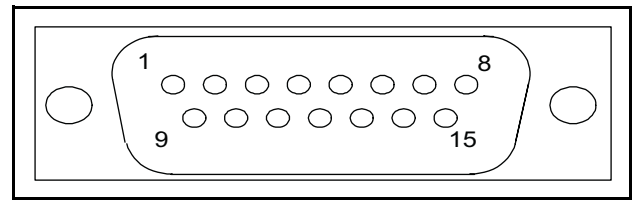

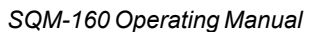

| <b>Pins</b>           | <b>Function</b>                                                | <b>Description</b>                                                                                                    |
|-----------------------|----------------------------------------------------------------|----------------------------------------------------------------------------------------------------|
| 1,2<br>Relay 1        | Crystal Fail Relay                                             | Activates when all enabled sensors have failed.                                                                                                    |
| 3,4<br><b>Relay 2</b> | Time Setpoint,<br>Dual Sensor, or<br>Sensor 2 Shutter<br>Relay | If RL2 in the System menu is set to:<br>$\ddot{\bullet}$<br>TIME - Relay 2 activates when time counts down to zero from the<br>programmed Time Setpoint value (see section 3.15 on page<br>$3-15$ ).<br>DUAL - Relay 2 activates when Sensor 1 fails (see section 3.13<br>$\blacklozenge$<br>on page 3-13).<br>SNS2 - Relay 2 activates when the Shutter button is pressed<br>$\blacklozenge$<br>when Sensor 2 is programmed for the active film. |
| 5,6<br><b>Relay 3</b> | <b>Shutter Relay</b>                                           | Controlled by the <b>Shutter</b> button on the front panel. Activated<br>۰<br>when the Shutter Open indicator is illuminated.<br>If SNS2 is selected for RL2 in the System menu, the shutter relay<br>٠<br>activates only if Sensor 1 is programmed for the active film.                                                                                                    |
| 7,8<br>Relay 4        | Sampling or<br><b>Thickness Setpoint</b>                       | If Sampling is ON in the System menu, Relay 4 activates during<br>$\blacklozenge$<br>Sample and open during Hold (see section 3.14 on page 3-14).<br>If Sampling is OFF, Relay 4 activates when Thickness Setpoint<br>$\blacklozenge$<br>is reached.                                                                                                    |
| 9                     | Zero Time Input                                                | Grounding this pin zeroes the setpoint time.                                                                                                    |
| 10                    | Zero Thick Input                                               | Grounding this pin zeroes the thickness display.                                                                                                    |
| 11                    | <b>Close Shutter Input</b>                                     | Grounding this pin opens the shutter relay.                                                                                                    |
| 12                    | Open Shutter Input                                             | Grounding this pin closes the shutter relay.                                                                                                    |
| 13,14,15              | Ground                                                         |                                                                                                    |

*Table 2-1 Pin functions and descriptions*

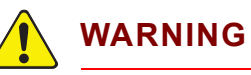

*The inputs are not isolated***. The voltage level applied must be limited between 0 and +5 V (dc), with respect to ground.** 

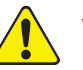

### **WARNING**

**Output relays are rated for 30 V (rms) or 30 V (dc), at 2 A maximum. Provide proper fusing and adequate wiring insulation and separation in case the limits are exceeded.**

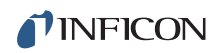

*This page is intentionally blank.*

# *Chapter 3 Operation*

# *3.1 Introduction*

This chapter details the operation of the SQM-160 menus and front panel controls.

# *3.2 Front Panel Controls*

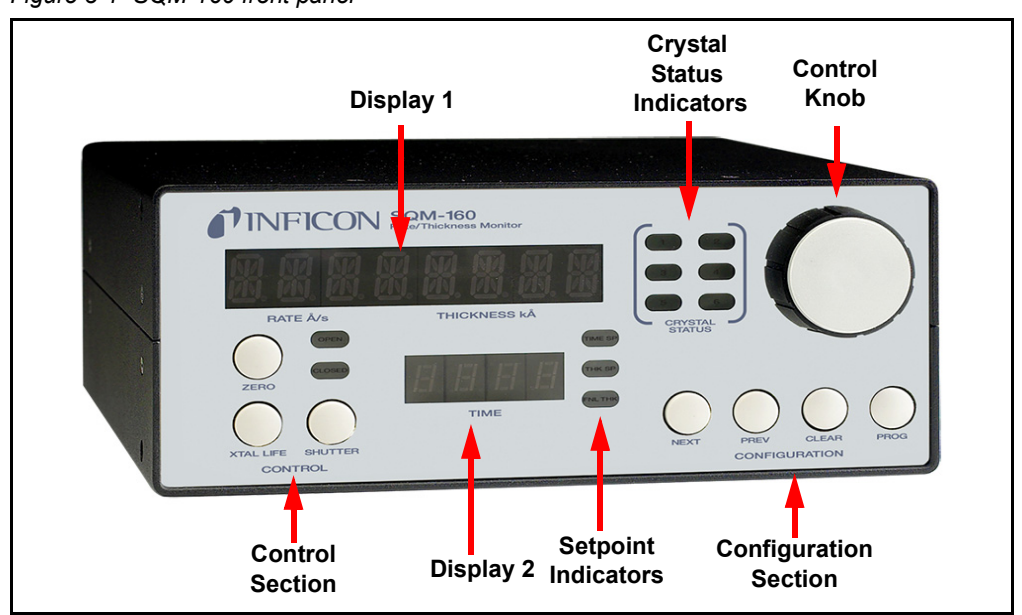

*Figure 3-1 SQM-160 front panel*

#### **Display 1**

- Displays Rate/Thickness or Frequency in normal operation.
- If multiple sensors are being used and Time is displayed on Display 2, the average of the sensors is displayed. Rotate the **Control Knob** to display each individual sensor readings.
- Displays the setup parameter name in Program mode.

#### **Display 2**

- Displays deposition Time during normal operation.
- When using the Control Knob to display individual sensor readings on Display 1, the sensor number corresponding to reading in Display 1 is displayed on Display 2.
- Displays setup parameter values in Program mode.

#### **Control Section**

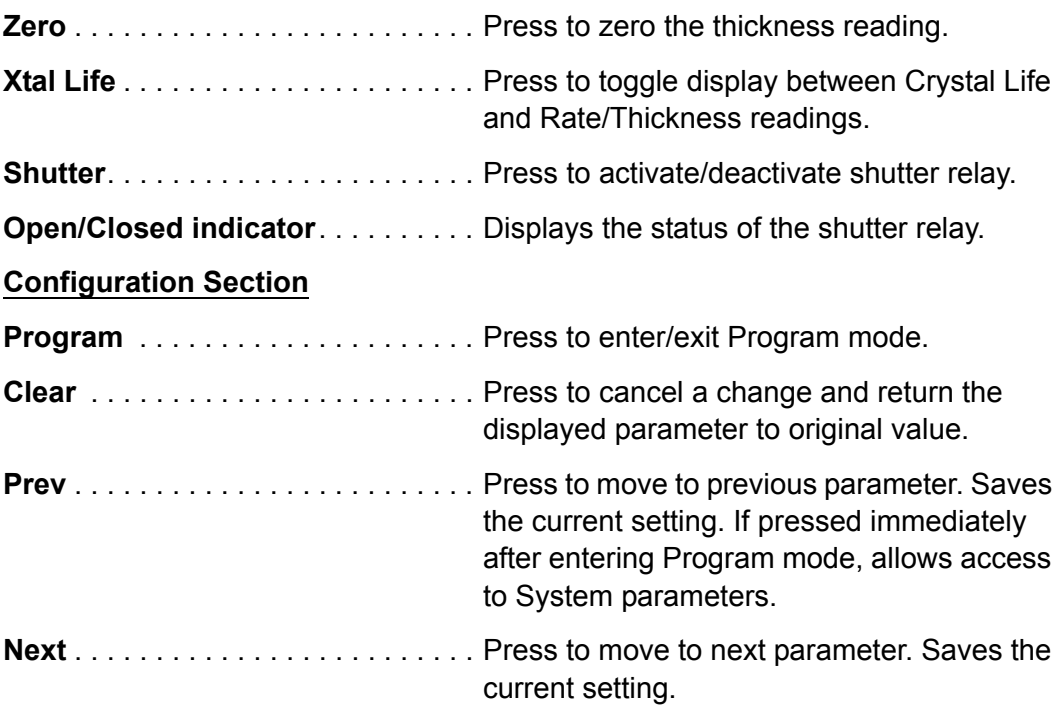

#### **Setpoint Indicators**

 $\bullet$  Illuminates when the indicated setpoint is reached.

#### **Crystal Status Indicators**

- Illuminates when the crystal is active and operating properly.
- Flashes when an active crystal fails.
- Extinguishes when the crystal is not being used.

#### **Control Knob**

- Used to adjust values or scroll through menu selections.
- **Press the Control Knob** to save the current setting and display the next setting.
- **•** Press the **Control Knob** to enable or disable a sensor channel when editing Sensor Average.

### *3.3 Menu Selection*

Two menus provide control for programming SQM-160.

- The Film menu customizes each stored film.
- The System menu sets values that apply to all films.

The Configuration section of SQM-160 front panel contains four buttons used to access the Program menus. Within the Program menus, the Control Knob also adjusts values and selects menu options. In Program mode, Display 1 indicates the parameter to be changed. Display 2 indicates the value of the selected parameter.

**NOTE:** If Crystal Life is displayed on SQM-160 display, press **Xtal Life** to return to normal Rate/Thickness or Frequency display.

To enter the Film menu, press **Program**. SQM-160 displays the currently selected film. First rotate and then press the **Control Knob** or **Next** to select a different film and display the first parameter for the selected film.

To enter the System menu, press **Program** then press **Prev**.

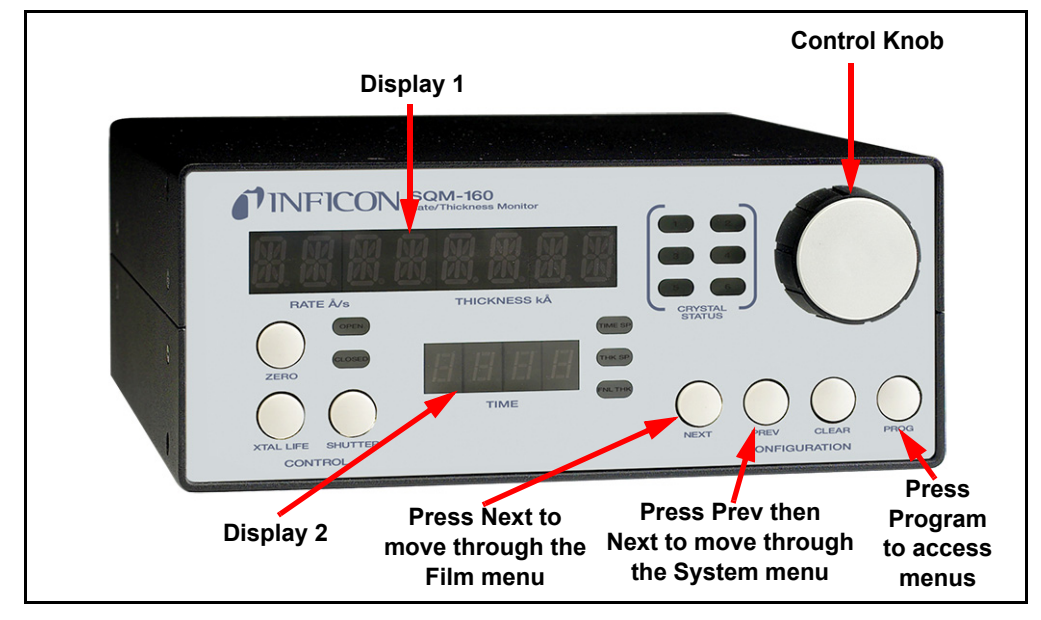

<span id="page-42-0"></span>*Figure 3-2 SQM-160 front panel*

## <span id="page-43-1"></span>*3.4 Film Menu*

The Film menu aids in programming SQM-160 for the materials that will be deposited. Ninety-nine films can be stored, but only one film is active at any time.

- *1* Press **Program** to enter Program mode.
- *2* Rotate the **Control Knob** to select the desired Film (1 to 99).
- *3* Press the **Control Knob** or **Next** to display the parameters for the selected film.

- *4* Press **Next** or **Prev** to select other parameters in the Film menu. The selected parameter is seen on Display 1 (refer to [Figure 3-2\)](#page-42-0).
- *5* Rotate the **Control Knob** to edit the parameter value displayed on Display 2 (refer to [Figure 3-2\)](#page-42-0).
- *6* Press the **Control Knob**, **Next**, or **Prev** to save the displayed value and move to the next material parameter. Press **Clear** to abandon the change and return to the original value.
- *7* Press **Program** to exit the Film menu and return to Normal mode.
- **NOTE:** [Figure 3-3](#page-43-0) and [Table 3-1](#page-44-0) detail the parameters available in the Film menu. Instructions for setting specific parameters are detailed in later sections of this chapter.

<span id="page-43-0"></span>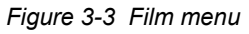

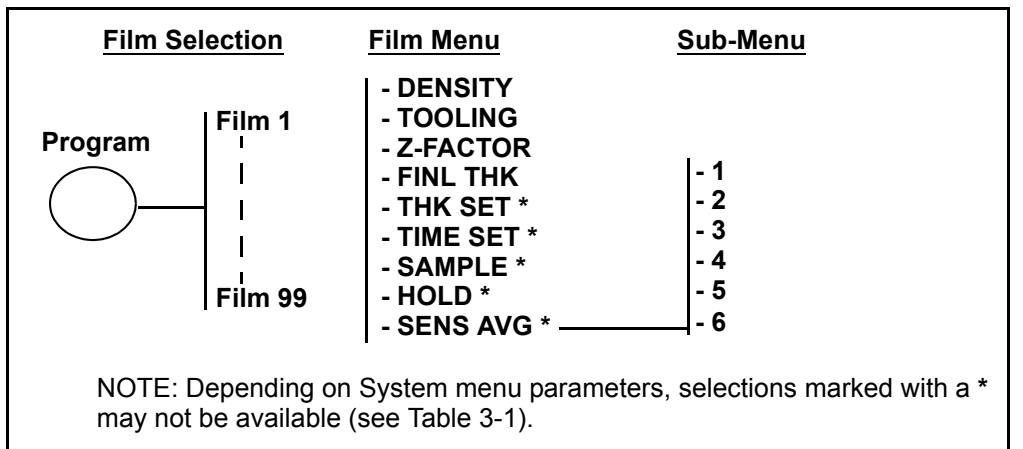

**NOTE:** This will set the active film and should not be done while running. Press **Program** to abort with no change.

*SQM-160 Operating Manual* 

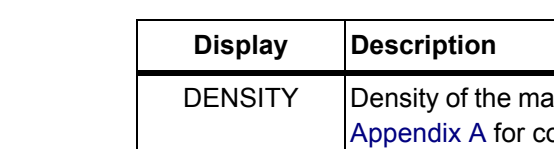

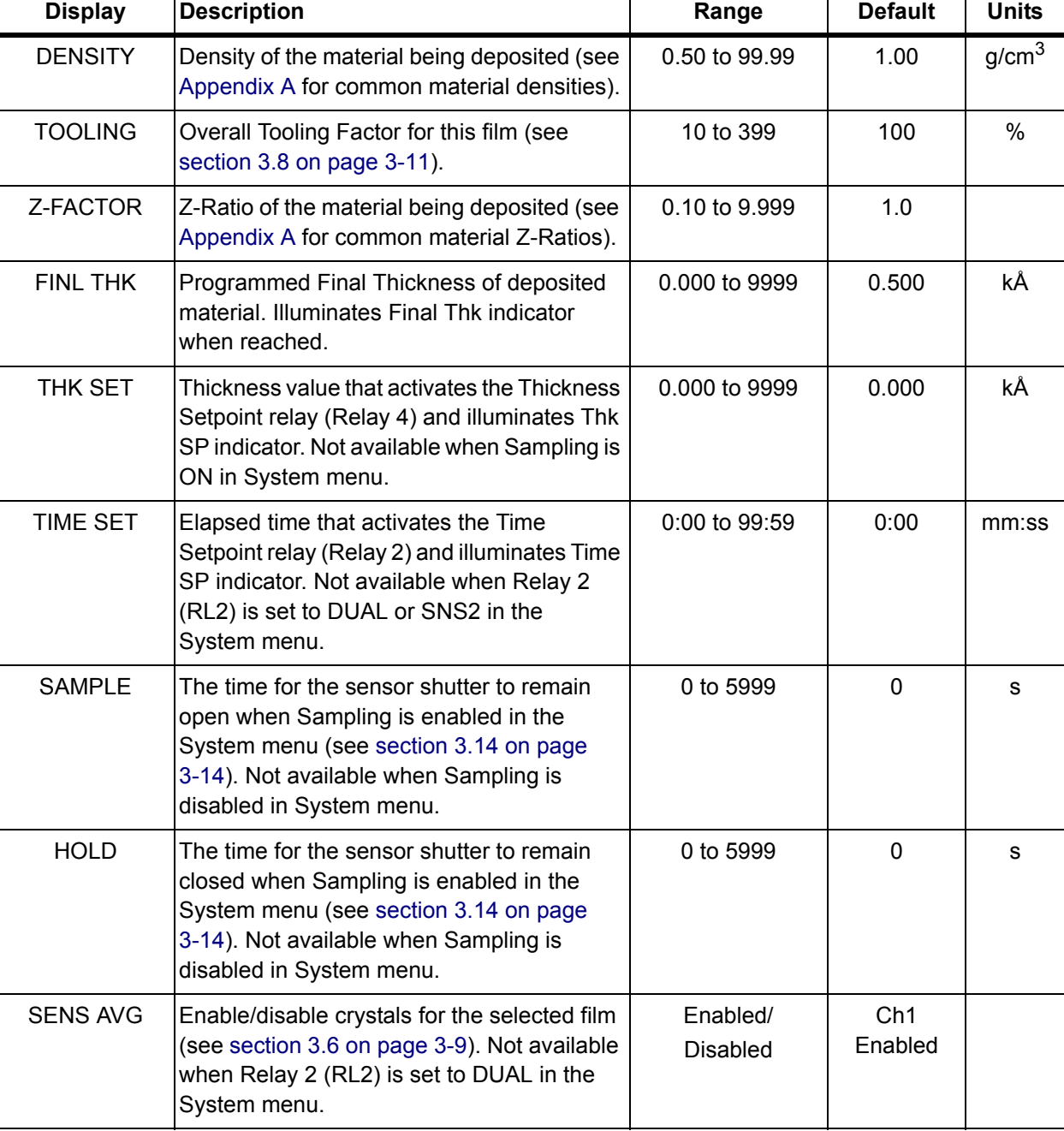

<span id="page-44-0"></span>*Table 3-1 Film menu*

# <span id="page-45-0"></span>*3.5 System Menu*

The System menu sets function values for SQM-160 and the vacuum system setup. System menu parameters apply to all films.

- *1* Press **Program** to enter Program mode.
- *2* Press **Prev** to display the System menu.
- *3* Press **Next** and **Prev** to select other parameters in the System menu.
- *4* Rotate the **Control Knob** to edit the parameter value displayed on Display 2 (refer to [Figure 3-2 on page 3-3](#page-42-0)).
- *5* Press the **Control Knob**, **Next**, or **Prev** to save the displayed value and move to the next (or previous) material parameter. Press **Clear** or **Program** to abandon the change and return to the original value.
- *6* Press **Program** to exit the System menu and return to Normal mode.

*Figure 3-4 System parameters menu*

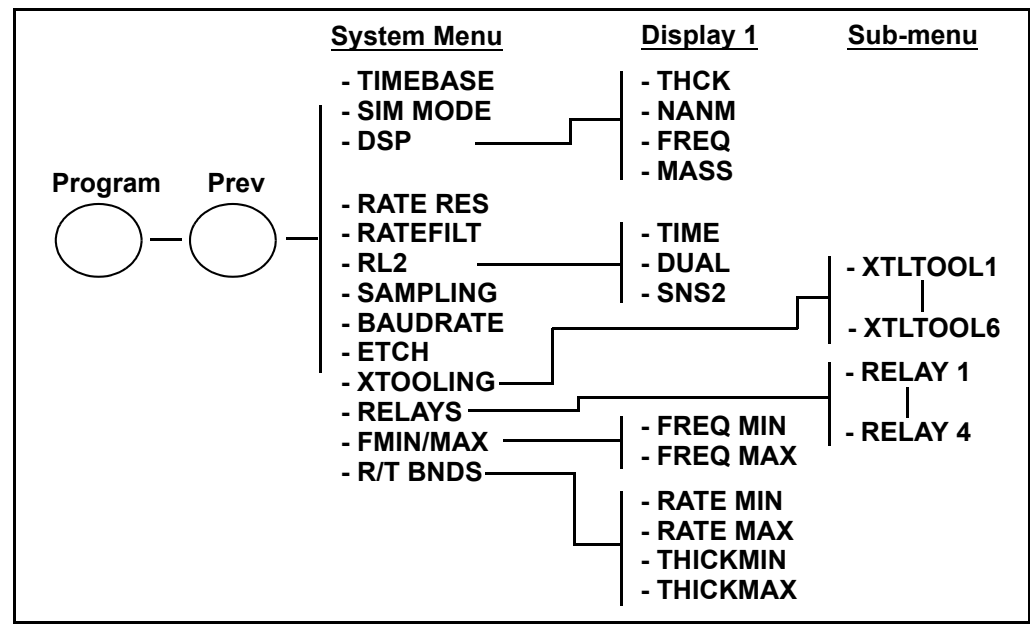

 $0.25$  s

0.10 to 2.00

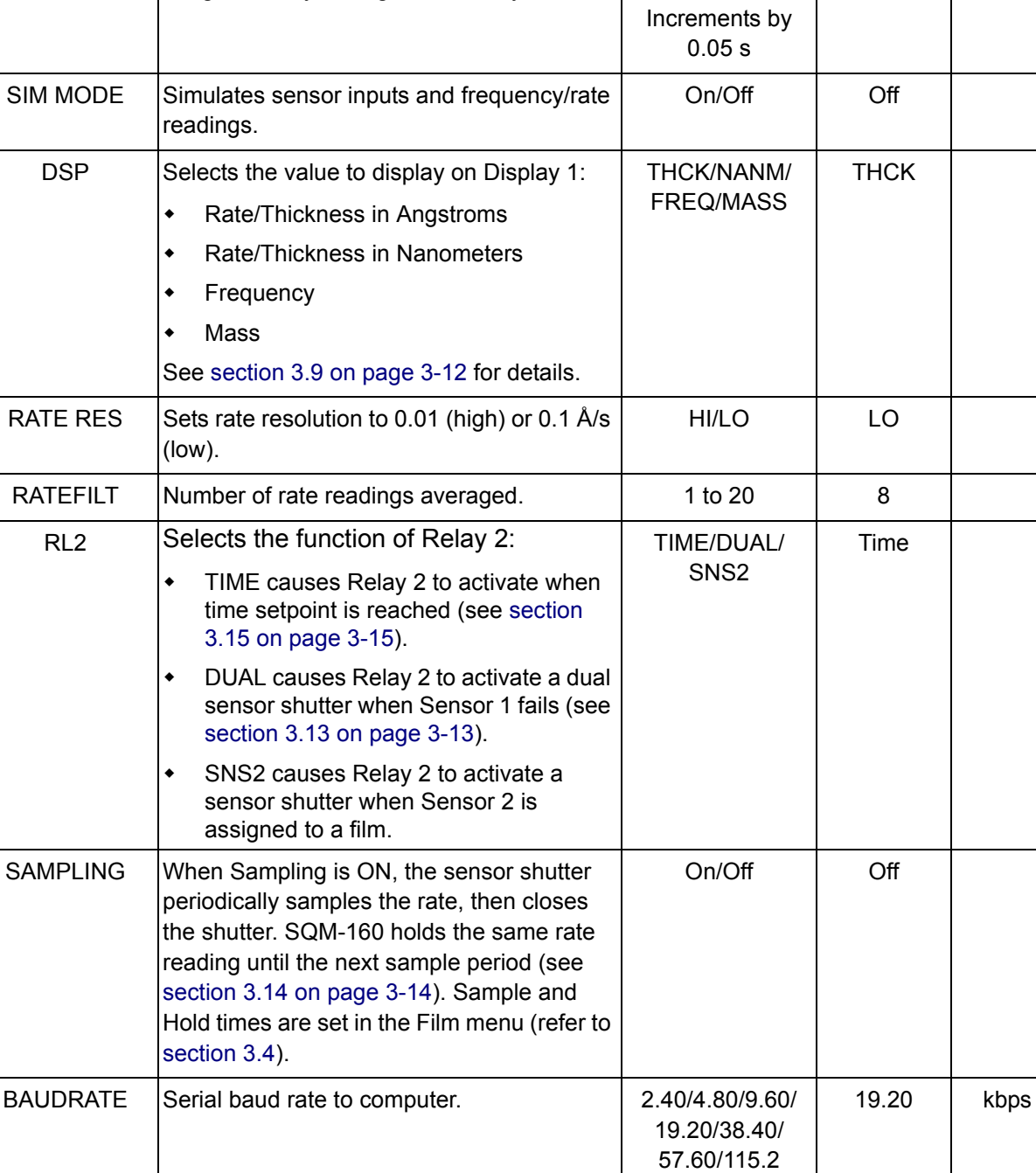

ETCH Sets rate negative for etching. The set on/Off | Off

XTOOLING | Tooling value assigned to each sensor. See

[section 3.8, Sensor Tooling, on page 3-11](#page-50-0).

Display Description **Range Default Units** 

*Table 3-2 System menu*

TIMEBASE | Time required for a measurement.

Longer times yield higher accuracy.

10 to 399 | 100 | %

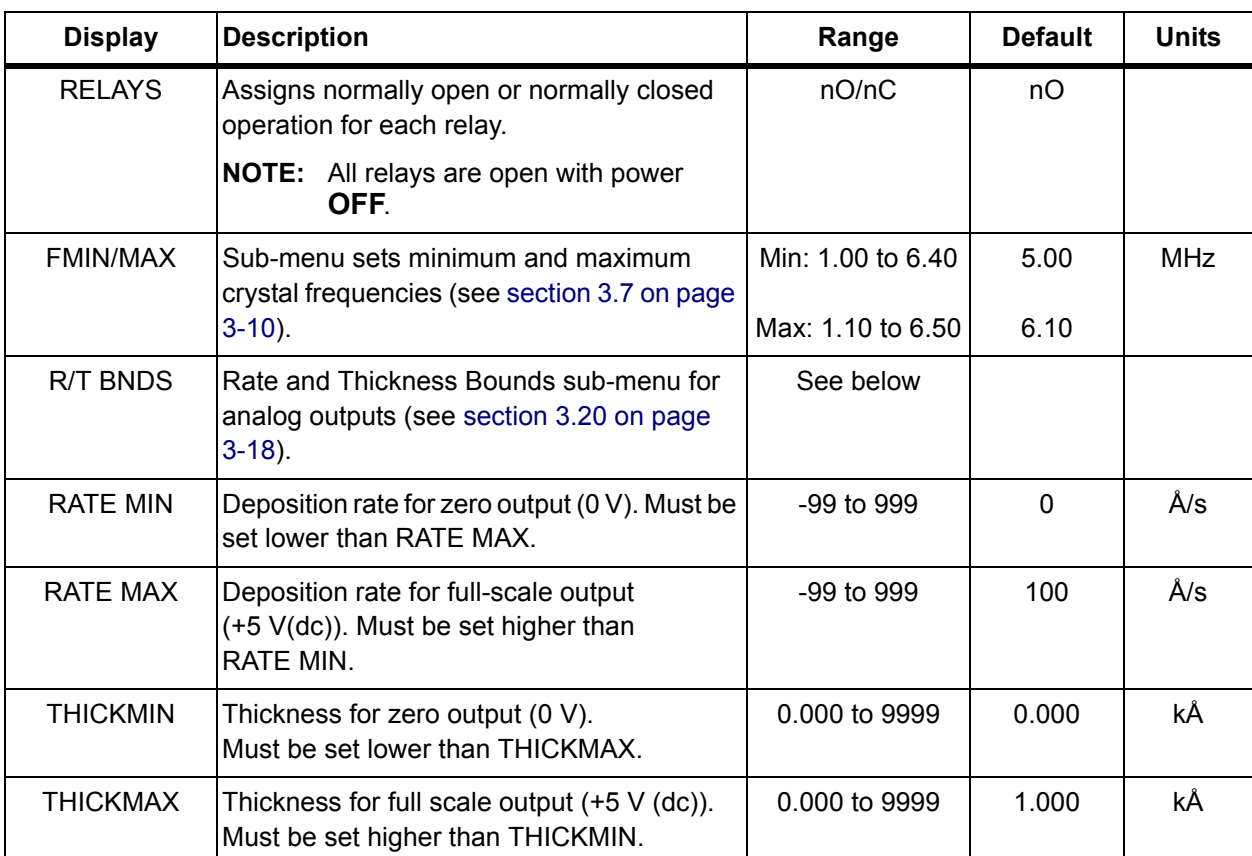

#### *Table 3-2 System menu (continued)*

<span id="page-48-0"></span>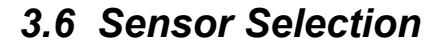

SQM-160 comes standard with two sensor inputs. Four additional sensors are available by adding a Sensor Option Card. A specific sensor can be assigned to each film, or multiple sensors can be assigned to a film for sensor averaging. The averaging option provides more uniform coverage of the deposition area and provides backup sensor capability. If one of the sensors assigned to a film fails, that sensor is automatically removed from rate/thickness calculations.

**NOTE:** If Relay 2 (RL2) is set to DUAL in the System menu, Sensors 1 and 2 are set as a primary/secondary sensor pair and sensor averaging is disabled (see [section 3.13 on page 3-13](#page-52-1) for information on dual sensors).

To assign a sensor, or sensors, to a film:

- *1* Press **Program** to enter Program mode.
- *2* Use the **Control Knob** to scroll to the desired film (1 to 99).
- *3* Press the **Control Knob** or **Next** to enter the Film menu for the selected film and set the selected film as the active film.
- *4* Press **Next** until SENS AVG is displayed.
- *5* Rotate the **Control Knob** to display each sensor in Display 2.
- *6* Press the **Control Knob** to toggle the indicated sensor On/Off.

The Crystal Status indicators indicate the sensor status for each sensor:

- If the indicator is extinguished, the sensor is disabled.
- If the indicator is illuminated, the sensor is enabled and SQM-160 is receiving valid readings.
- If the indicator is blinking, the sensor is enabled, but SQM-160 is not receiving valid readings (crystal fail) (see [Chapter 6, Troubleshooting and](#page-110-0)  [Maintenance\)](#page-110-0).
- *7* Continue selecting sensors until the Crystal Status indicators indicate the desired setup.
- *8* Press **Program** to exit the Film menu and return to Normal mode.
- *9* Rotate the **Control Knob** to display each enabled sensor reading on Display 1.
	- When an individual sensor number is displayed in Display 2, the number in Display 1 is the individual reading for that sensor.
	- When time is displayed in Display 2, the number in Display 1 is the average of all assigned sensors.

# <span id="page-49-0"></span>*3.7 Sensor Frequency*

Sensor Minimum and Maximum frequencies establish the operating range for the sensing quartz crystals. Both values are used to determine the % life that is displayed in Xtal Life mode.

When the sensor frequency reads below the minimum or above the maximum, SQM-160 indicates a sensor failure (crystal fail) with a flashing Crystal Status indicator.

To set sensor minimum and maximum frequencies:

- *1* Press **Program** to enter Program mode.
- *2* Press **Prev** to enter the System menu.
- *3* Press **Next** until FMIN/FMAX displays on Display 1.
- *4* Press the **Control Knob** to display FREQ MIN on Display 1.
- *5* Rotate the **Control Knob** to edit the minimum operating frequency on Display 2 (typically 5.0 MHz for a 6 MHz crystal).
- *6* Press the **Control Knob** to accept the minimum value and display FREQ MAX on Display 1.
- *7* Rotate the **Control Knob** to edit the maximum operating frequency on Display 2 (typically 6.0 or 6.1 MHz for a 6 MHz crystal).
- *8* Press the **Control Knob** to accept the maximum value.
- *9* Press **Program** to exit the System menu and return to Normal mode.

Crystals sometimes fail unexpectedly, or exhibit erratic frequency shifts (mode hopping) before total failure. Depending on the material, crystals may fail well before the typical 5 MHz minimum. If the crystals consistently fail early, set FREQ MIN to a value higher than 5 MHz to provide a Crystal Life warning that is consistent with actual failure.

A sensor crystal with an initial value that exceeds the maximum frequency will also cause a flashing Crystal Status indicator. The maximum frequency can be set slightly above the nominal values with no effect on accuracy.

## <span id="page-50-0"></span>*3.8 Sensor Tooling*

Sensor Tooling (xTooling) adjusts for the difference in deposition rate between the sensor and the substrate being coated. It is an empirically determined value that aligns the sensor readings to the vacuum system.

- 100% tooling indicates that the sensor and substrate receive the same amount of material during deposition.
- Tooling values over 100% indicate that the sensor receives less material than the substrate (see [Figure 3-5](#page-50-1) (a)).
- Tooling values under 100% indicate that the sensor receives more material than the substrate (see [Figure 3-5](#page-50-1) (b)).

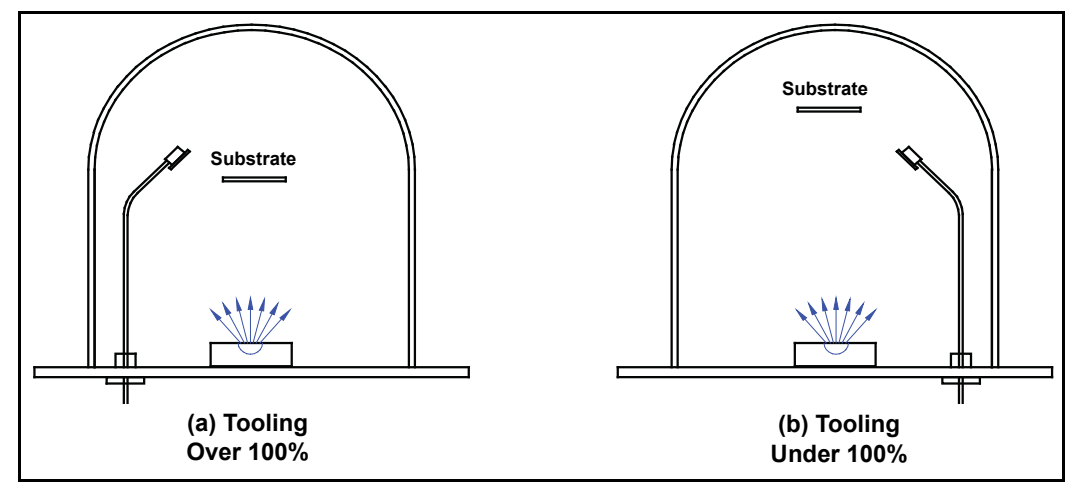

<span id="page-50-1"></span>*Figure 3-5 Sensor Tooling*

Sensor Tooling is set in the System menu. It adjusts the tooling for each individual sensor before it is averaged. Sensor Tooling for a sensor applies to all films.

If the Sensor Tooling parameters are set properly, a sensor failure will not cause a jump in the average Rate and Thickness reading (see [section 7.3 on page 7-2\)](#page-125-0). To adjust Sensor Tooling:

- *1* Press **Program** to enter Program mode.
- *2* Press **Prev** to enter the System menu.
- *3* Press **Next** until xTOOLING is displayed on Display 1, then press the **Control Knob**. XTLTOOL 1 will be displayed, indicating Sensor Tooling for Sensor 1.
- *4* Rotate the **Control Knob** to edit the XTLTOOL 1 (Sensor 1 Tooling) value on Display 2. Press the **Control Knob** to save the value and display XTLTOOL 2 (Sensor 2 Tooling).
- *5* Repeat step 4 for each of the installed sensors.
- *6* Press **Program** to exit the System menu.
- **NOTE:** Sensor Tooling is different from Film Tooling. Film Tooling is set in the Film menu and is applied to the averaged Rate and Thickness for all sensors assigned to that film. Film Tooling is a film-specific value.

# <span id="page-51-0"></span>*3.9 Display Units*

SQM-160 can display crystal measurements in several different units.

To select the display units:

- *1* Press **Program** to enter Program mode.
- *2* Press **Prev** to enter the System menu.
- *3* Press **Next** until DSP... is displayed on Display 1.
- *4* Rotate the **Control Knob** to select the desired display mode:
	- THCK Rate in Å/s, Thickness in kÅ
	- NANM Rate in nm/s, Thickness in µm
	- $\bullet$  MASS Rate in ng/cm<sup>2</sup>/s, Mass in ug/cm<sup>2</sup>
	- ◆ FREQ Frequency in Hz
	- **NOTE:** When NANM is selected a lowercase n is displayed between the rate and thickness values. When MASS is selected a lowercase m is displayed between the rate and thickness values.
- *5* Press the **Control Knob**, **Next**, or **Prev** to accept the choice.
- *6* Press **Program** to exit the System menu and return to Normal mode.
- **NOTE:** The Display Units setting does not affect data returned through remote communications or analog outputs.

## *3.10 Crystal Life*

SQM-160 calculates the crystal life value based on the current frequency compared to the FMIN/FMAX values set in the System menu (refer to [section 3.5](#page-45-0)  [on page 3-6](#page-45-0) and [section 3.7 on page 3-10](#page-49-0)). A new crystal should indicate between 95 and 100% crystal life.

To display the remaining crystal life for the sensors used by the currently active film:

- *1* Press **Xtal Life**.
- *2* The sensor is displayed on Display 1 and the % remaining life is displayed on Display 2.
- *3* Rotate the **Control Knob** to display the % life of other sensors active for the selected film.
- *4* Press **Xtal Life** again to return to normal rate/thickness or frequency display.

**NOTE:** Program mode is not available while the crystal life display is active.

**NOTE:** Usable crystal life depends on the material being evaporated and other process characteristics. Rate noise and other failure modes may be observed before the crystal life value reaches 0%.

### *3.11 Zero Thickness*

Before starting each film deposition, reset the SQM-160 Thickness value to **zero**. To zero Thickness, press **Zero** on the front panel Control section.

In addition to zeroing Thickness, pressing **Zero** has the following effects:

- The Time display is reset to the programmed value and starts counting down.
- The Thickness and Time Setpoint relays deactivate.
- The Time SP, Thk SP, and Final Thk indicators extinguish.

### *3.12 Shutter Operation*

The SQM-160 Shutter button controls a relay (Relay 3) that is normally connected to the source shutter. To activate or deactivate the Shutter relay, press **Shutter**.

The Open and Closed indicators illuminate to indicate the shutter status.

**NOTE:** If Relay 2 (RL2) is set to SNS2 in the System menu, the operation of the Shutter relay changes slightly. In this case, Relay 3 will activate only if Sensor 1 is assigned to the active film. If Sensor 2 is assigned to the active film, Relay 2 will activate instead.

### <span id="page-52-1"></span><span id="page-52-0"></span>*3.13 Dual Sensors*

Dual sensors provide a backup (secondary) crystal should the primary crystal fail. When Relay 2 (RL2) is programmed for DUAL in the System menu, SQM-160 will automatically switch to Sensor 2 when Sensor 1 readings stop or become erratic. Relay 2 will activate when Sensor 2 is in operation to actuate a dual sensor shutter.

To program SQM-160 for dual sensors:

- *1* Press **Program** to enter Program mode.
- *2* Press **Prev** to enter the System menu.
- *3* Press **Next** until RL2 is displayed on Display 1.
- *4* Rotate the **Control Knob** clockwise to select DUAL sensor function.
- *5* Press the **Control Knob** to accept the value.
- *6* Press **Program** to exit the System menu and return to Normal mode.
- *7* In the Film menu, assign only **Sensor 1** to the film. The backup Sensor 2 is automatically assigned internally.

**NOTE:** Relay 2 is a multi-function relay. Relay 2 can be programmed as a dual sensor shutter, it will activate when a programmed time has elapsed, or as a Sensor 2 shutter relay. The function of Relay 2 is set in the System menu RL2 parameter (refer to [section 3.5 on page 3-6](#page-45-0) for more information about SQM-160 System parameters or see [section 3.19 on page 3-18](#page-57-1) for more information about SQM-160 relay functions).

# <span id="page-53-1"></span><span id="page-53-0"></span>*3.14 Rate Sampling*

With Rate Sampling enabled, SQM-160 opens a sensor shutter for a fixed time in order to sample the rate. SQM-160 then closes the shutter and for a fixed time. While the shutter is closed (Hold mode), SQM-160 calculates thickness based on the last sampled rate.

**NOTE:** Rate sampling can significantly extend crystal life in high deposition rate and long processes. However, unless the process is very stable, the thickness calculation during Hold mode may be incorrect. Do not use rate sampling if the rates vary during deposition.

To program SQM-160 for Rate Sampling:

- *1* Press **Program** to enter Program mode.
- *2* Press **Prev** to enter the System menu.
- *3* Press **Next** until SAMPLING is displayed on Display 1.
- *4* Rotate the **Control Knob** clockwise to set SAMPLING to ON.
- *5* Press the **Control Knob** to accept the value.
- *6* Press **Program** to exit the System menu and return to Normal mode.
- *7* Press **Program** to return to Program mode.
- *8* Rotate the **Control Knob** to select the desired film (1 to 99), then press the **Control Knob** or **Next** to display the Film menu for the selected film.
- *9* Press **Next** until SAMPLE is displayed on Display 1.
- *10* Rotate the **Control Knob** to edit the SAMPLE value displayed on Display 2. Press the **Control Knob** to accept the SAMPLE value and display HOLD.

**NOTE:** SAMPLE is the amount of time the sensor shutter will remain open.

- *11* Rotate the **Control Knob** to edit the HOLD value displayed on Display 2. Press the **Control Knob** to accept the HOLD value.
	- **NOTE:** HOLD is the amount of time the sensor shutter will remain closed. The displayed Rate during this time is the last sampled rate.
- *12* Press **Program** to exit the Film menu and return to Normal mode.

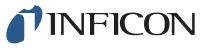

**NOTE:** Relay 4 is a dual function relay. It can be programmed either for Rate Sampling or as a Thickness Setpoint relay (see [section 3.16, Thickness](#page-55-0)  [Setpoint, on page 3-16](#page-55-0) or refer to [section 2.5, I/O Connections, on page](#page-37-1)  [2-14](#page-37-1) for relay wiring). This relay cannot be programmed for more than one function.

### <span id="page-54-1"></span><span id="page-54-0"></span>*3.15 Time Setpoint*

The Time Setpoint provides a convenient way to signal a timed event when Relay 2 (RL2) is set to TIME in the System menu. After a programmed time period (TIME SET), the Time SP indicator illuminates and Relay 2 activates. Relay 2 will deactivate and the time will reset when **Zero** is pressed.

To program the Time Setpoint:

- *1* Press **Program** to enter Program mode.
- *2* Press **Prev** to enter the System menu.
- *3* Press **Next** until RL2 is displayed on Display 1.
- *4* Rotate the **Control Knob** clockwise to select TIME. Press the **Control Knob** to accept the value.
- *5* Press **Program** to exit the System menu and return to Normal mode.
- *6* Press **Program** to return to Program mode.
- *7* Rotate the **Control Knob** to select the desired film (1 to 99), then press the **Control Knob** or **Next** to display the Film menu for the selected film.
- *8* Press **Next** until TIME SET is displayed on Display 1.
- *9* Rotate the **Control Knob** to edit the TIME SET value displayed on Display 2 and press the **Control Knob** to accept the value.
- *10* Press **Program** to exit the Film menu and return to Normal mode.
- **NOTE:** Relay 2 is a multi-function relay. It can be programmed as a dual sensor shutter to activate when a programmed time has elapsed, or as a Sensor 2 shutter relay. The function of Relay 2 is set in the System menu RL2 parameter (refer to [section 3.5 on page 3-6](#page-45-0) for more information about SQM-160 System parameters or see [section 3.19 on page 3-18](#page-57-1) for more information about SQM-160 relay functions).

# <span id="page-55-0"></span>*3.16 Thickness Setpoint*

The Time Setpoint provides a convenient way to signal a thickness based event when SAMPLING is set to OFF in the System menu. When the programmed thickness is reached, the Thick SP indicator illuminates and Relay 4 deactivates. Press **Zero** to deactivate the relay and zero thickness.

**NOTE:** Thickness Setpoint is independent of Final Thickness, which always closes the source shutter.

To program the Thickness Setpoint:

- *1* Press **Program** to enter Program mode.
- *2* Press **Prev** to enter the System menu.
- *3* Press **Next** until SAMPLING is displayed on Display 1.
- *4* Rotate the **Control Knob** clockwise to set SAMPLING to OFF. Press the **Control Knob** to accept the value.
- *5* Press **Program** to exit the System menu and return to Normal mode.
- *6* Press **Program** to return to Program mode.
- *7* Rotate the **Control Knob** to select the desired film (1 to 99), then press the **Control Knob** or **Next** to display the Film menu for the selected film.
- *8* Press **Next** until THK SET, not FINL THK, is displayed on Display 1.
- *9* Rotate the **Control Knob** to edit the THK SET value displayed on Display 2. Press the **Control Knob** to accept the value.
- *10* Press **Program** to exit the Film menu and return to Normal mode.
- **NOTE:** Relay 4 is a dual function relay. It can be programmed either for Rate Sampling or for as a Thickness Setpoint relay (see [section 3.14, Rate](#page-53-1)  [Sampling, on page 3-14](#page-53-1) or refer to [section 2.5, I/O Connections, on page](#page-37-1)  [2-14](#page-37-1) for relay wiring). This relay cannot be programmed for more than one function.

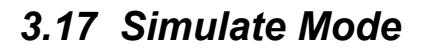

In Simulate mode, SQM-160 simulates attached sensors and provides a simplified way to become familiar with the SQM-160 front panel controls and programming. It is possible to open or close the shutter to simulate deposition, zero readings, and display crystal life. It is also possible to test the Time and Thickness Setpoint relays and indicators.

To enter Simulate mode:

- *1* Press **Program** to enter Program mode.
- *2* Press **Prev** to enter the System menu.
- *3* Press **Next** until SIM MODE is displayed on Display 1.
- *4* Rotate the **Control Knob** to set SIM MODE to ON or OFF.
- *5* Press the **Control Knob** to accept the value.
- *6* Press **Program** to exit the System menu and return to Normal mode.

### *3.18 Defaulting the Memory*

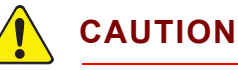

**Performing this procedure will default SQM-160 to factory settings and delete all parameters set by the user. Do not perform this procedure before creating a backup configuration file using SQM-160 Comm software.** 

- *1* Turn **ON** SQM-160. Immediately press and hold the buttons described in either **1a** or **1b**, depending on the SQM-160 firmware version.
	- **NOTE:** The buttons must be pressed and held immediately after positioning the ON/OFF switch to **ON** or the procedure will not work.
	- **1a** To clear only Film parameters:

Press and hold **ZERO** + **XTAL LIFE** + **SHUTTER** while SQM-160 turns **ON**. Continue holding and proceed to step 2.

**1b** To clear only System parameters (firmware version v4.10 and higher):

Press and hold **ZERO** + **XTAL LIFE** + **SHUTTER** + **CONTROL KNOB** while SQM-160 turns **ON**. Continue holding and proceed to step 2.

- *2* Continue to hold the buttons from **1a** or **1b** until **ERROR 00** is displayed, briefly followed by SQM-160 operating display. If parameters have not been defaulted and ERROR 00 did not display, return to step 1.
- *3* Turn SQM-160 **OFF,** then **ON**. SQM-160 should now turn **ON** without displaying errors.

**NOTE:** Defaulting the SQM-160 memory can also be done using the SQM-160 Comm software (see [section 4.6 on page 4-11\)](#page-70-0).

# <span id="page-57-1"></span>*3.19 Relay Operation*

The four SQM-160 relays are physically single-pole, normally-open (1FormA) relays. Each relay can be programmed to act as either normally-open or normally-closed during SQM-160 operation.

**NOTE:** All relays will open if SQM-160 is turned **OFF** or loses power (refer to [section 2.5 on page 2-14](#page-37-1) for relay wiring).

To set the relay operating mode:

- *1* Press **Program** to enter Program mode.
- *2* Press **Prev** to enter the System menu.
- *3* Press **Next** until RELAYS displays on Display 1.
- *4* Press the **Control Knob** to display Relay 1 on Display 1.
- *5* Rotate the **Control Knob** to select **nO** (normally open) or **nC** (normally closed). Press the **Control Knob** to accept the value and display the next relay.
- *6* Repeat step 4 for each of the four relays.
- *7* Press **Program** to exit the System menu and return to Normal mode.

# <span id="page-57-0"></span>*3.20 Analog Output Configuration*

SQM-160 features analog outputs that will produce a 0 to 5 V (dc) representative of the current rate or thickness. Analog outputs must be set to match the device that will be attached to the Rate or Thickness output.

To set up the analog outputs in the System menu:

- *1* Press **Program** to enter Program mode.
- *2* Press **Prev** to enter the System menu.
- *3* Press **Next** until R/T BNDS is displayed on Display 1.
- *4* Press the **Control Knob** to display RATE MIN on Display 1.
- *5* Rotate the **Control Knob** to set the RATE MIN value appropriately for a 0 V (dc) output.
- *6* Press the **Control Knob** to save the value and display RATE MAX on Display 1.
- *7* Rotate the **Control Knob** to set the RATE MAX value appropriately for a 5 V (dc) output.
- *8* Press the **Control Knob** to save the value and display THICKMIN on Display 1.
- *9* Repeat steps 5 to 8 to adjust the Thickness output values (THICKMIN and THICKMAX).
- *10* Press **Program** to exit the System menu and return to Normal mode. (Refer to [section 3.5 on page 3-6](#page-45-0) for more information on setting SQM-160 System parameters.)

### *3.21 Depositing a Film*

After all Film and System menu parameters are entered, it is possible to deposit a film. Follow the procedure below to begin deposition.

*1* Verify Sensor Operation

Verify that the Crystal Status indicator(s) for the measuring sensor(s) is illuminated and not flashing.

*2* Display Rate/Thickness

Display 1 should display Rate on the left and Thickness on the right.

- If the Crystal Life display mode is active, press the **Xtal Life** button to return to Normal mode.
- If the Program mode is active, press **Program** to return to Normal mode.
- *3* Zero Thickness

If needed, press **Zero** to zero the Thickness reading.

*4* Start Deposition

Apply power to the source evaporation supply. If the SQM-160 shutter relay is connected (refer to [section 2.5 on page 2-14](#page-37-1)), press **Shutter** to open the source shutter and begin deposition.

Rate and Thickness displays should display non-zero values. If the Rate and Thickness displays continue to display zero, check the system setup to ensure evaporation is occurring and deposition material is reaching the sensor.

If the display is erratic or noisy, refer to the troubleshooting information found in [Chapter 6](#page-110-0) or the sensor operating manual.

If the rate and thickness readings do not match expectations, refer to [section 3.4](#page-43-1)  [on page 3-4](#page-43-1) for information on setting Film parameters (Density, Z-Ratio (Z-Factor), Film Tooling) and [section 3.8 on page 3-11](#page-50-0) for information on setting Sensor Tooling.

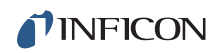

*This page is intentionally blank.*

# *Chapter 4 SQM-160 Comm Software*

## *4.1 Introduction*

SQM-160 Comm software communicates with SQM-160 to allow remote instrument setup and data logging.

Features include:

- Selecting a Film on SQM-160, then opening the shutter to start deposition.
- Viewing SQM-160 readings in both numerical and graphical format.
- Storing SQM-160 log data in a spreadsheet-compatible format.
- Creating and storing an unlimited number of film setups.
- Downloading films to and uploading films from SQM-160.
- Modifying the SQM-160 system setup parameters.
- **NOTE:** This chapter discusses the functionality of SQM-160 Comm V2 software version 2.60. Previous versions of SQM-160 Comm software may differ in form and function. Refer to an older manual revision for information about previous software versions.

Consult [Chapter 5, Communications](#page-84-0) for information on connecting to an SQM-160 and establishing communication with this program.

## <span id="page-60-0"></span>*4.2 Installation*

The following instructions are for installation of SQM-160 Comm software.

- *1* Click **Windows Explorer or File Explorer >> Computer >> (CD drive letter:) INFICON Technical Documentation>> SQM160 Monitor**.
- *2* Double-click **SQM 160 V2 v2.6.0 Setup.exe**.
- *3* The InstallShield Wizard will display.
- *4* Click **Next**.
- *5* Select **I accept the terms in the license agreement**.
- *6* Click **Next**.
- *7* Click **Next** to accept the default installation location or click **Change** to change the installation folder).
- *8* Click **Install** to start the software installation.

- *9* Click **Finish**. The **INFICON USB Installer InstallShield Wizard** window will display.
- *10* Click **Next.**
- *11* Select **I accept the terms in the license agreement.**
- *12* Click **Next.**
- *13* Enter **User Name** and **Organization** information.
- *14* Click **Next.**
- *15* Click **Install.**
- *16* Click **Finish.** The **INFICON Thinfilm USB Device Driver Driver Installer**  window will display.
- *17* Click **Next.**
- *18* Click **Finish.**

### *4.2.1 Update of an Older Version of SQM-160 Comm*

If an older version of SQM-160 Comm software is being updated:

- *1* Navigate to **Windows Control Panel >> Programs**.
- *2* In Programs, select **SQM-160 Comm** and click **Uninstall** to remove the old version of SQM-160 Comm software.
- *3* Install the latest version of SQM-160 Comm software (refer to [section 4.2](#page-60-0)).
- **NOTE:** It may be necessary to remove previously installed USB drivers for the new drivers to install correctly. This is done using steps 1 to 3 above to uninstall any INFICON USB drivers or Silicon Laboratories USB drivers. **Silicon Laboratories USBXpress Device (Driver Removal)** is a common driver for previous devices.

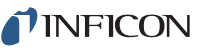

## *4.3 Start the SQM-160 V2 Comm software.*

### **For Windows 7**

Click **Windows Start icon >> All Programs >> INFICON >> SQM-160 Comm V2**.

or

Double click the **SQM-160 Comm V2** shortcut icon on the desktop.

#### **For Windows 8**

In the Start window, click the **SQM-160 Comm V2** icon.

If the **SQM-160 Comm V2** icon is not visible:

Click **Search >> Apps**.

Type **SQM-160** in the Search box.

Click the **SQM-160 Comm V2** icon.

The SQM-160 Comm Main window will display (see [Figure 4-1](#page-63-0)).

# *4.4 Main Window*

The Main window displays and graphs process data and allows navigation to other windows for editing process parameters (see [Figure 4-1\)](#page-63-0).

<span id="page-63-0"></span>*Figure 4-1 SQM-160 Comm Main window - online*

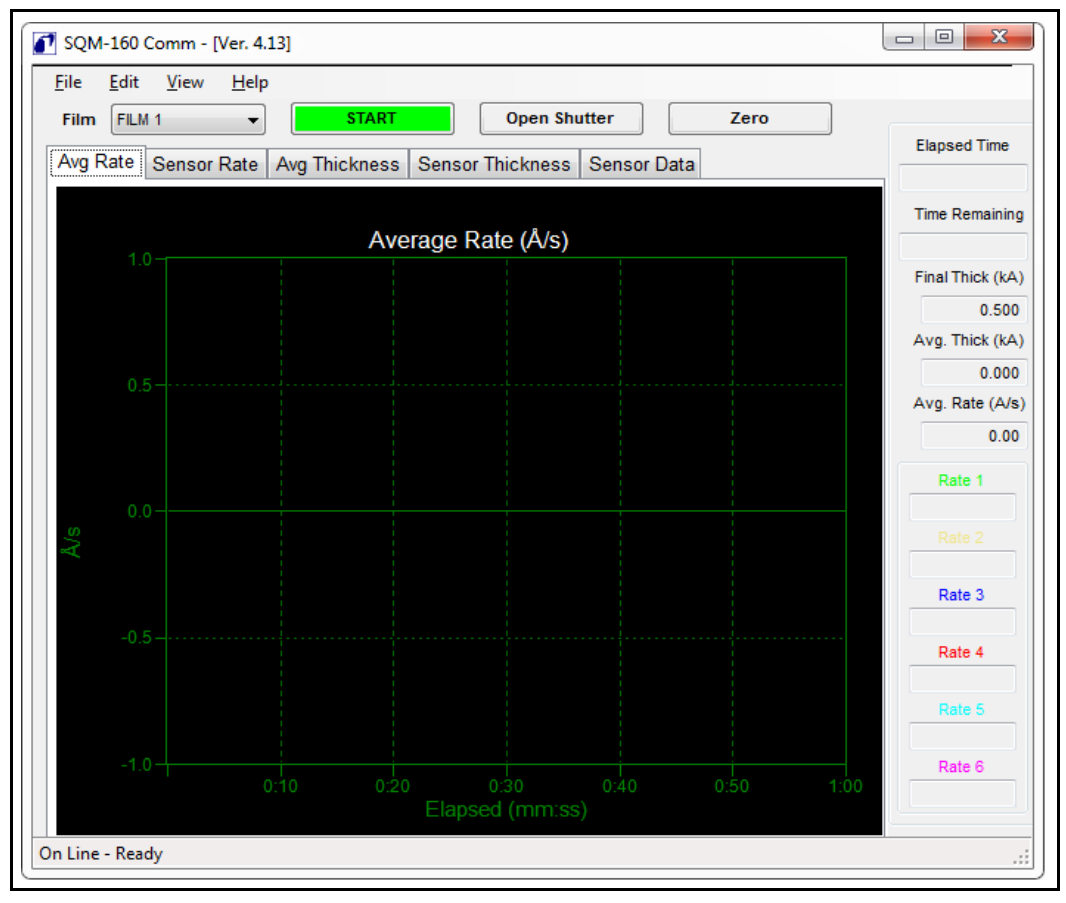

On program startup, SQM-160 Comm software attempts to find an SQM-160 using the last communications port settings. It may take a few seconds to establish a connection. At this time, **Initializing...** will be displayed at the bottom of the Main window.

• If SQM-160 Comm software is able to connect to SQM-160, the SQM-160 firmware version is displayed at the top of the Main window and **On Line - Ready** is displayed at the bottom of the Main window (refer to [Figure 4-1](#page-63-0)). • If SQM-160 Comm software is unable to connect to SQM-160, control functions are disabled, **Off Line - Check communications** is displayed at the bottom of the Main window, and **Off Line** is displayed at the top of the Main window (see [Figure 4-2](#page-64-0)).

*SQM-160 Operating Manual* 

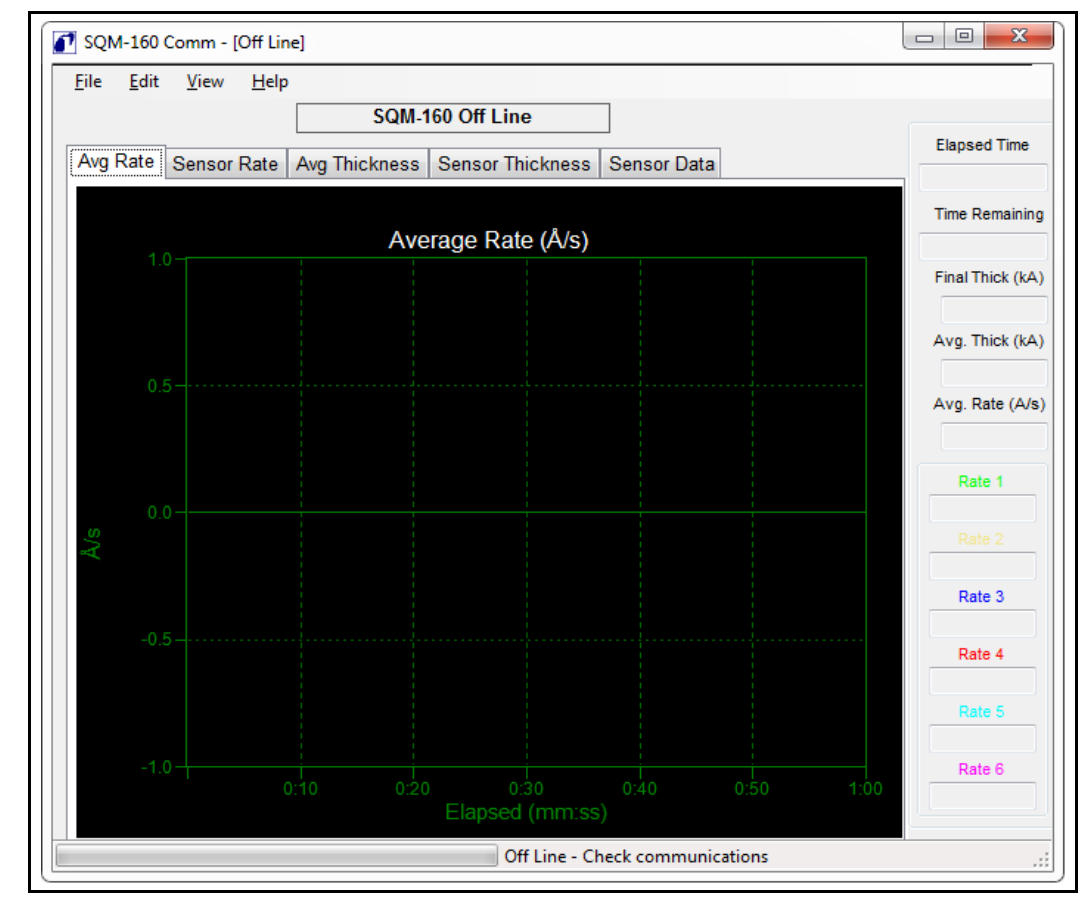

<span id="page-64-0"></span>*Figure 4-2 SQM-160 Comm Main window - Off line*

See [section 4.8, Communications Setup Window, on page 4-17](#page-76-0) for more information on establishing communications.

### *4.4.1 Menu Bar Functions*

The Main window features a menu bar with drop-down menu lists (File, Edit, View, and Help). All system and process configuration is accessed through these menus. Some menu selections are not available during data acquisition or if SQM-160 communications are not established.

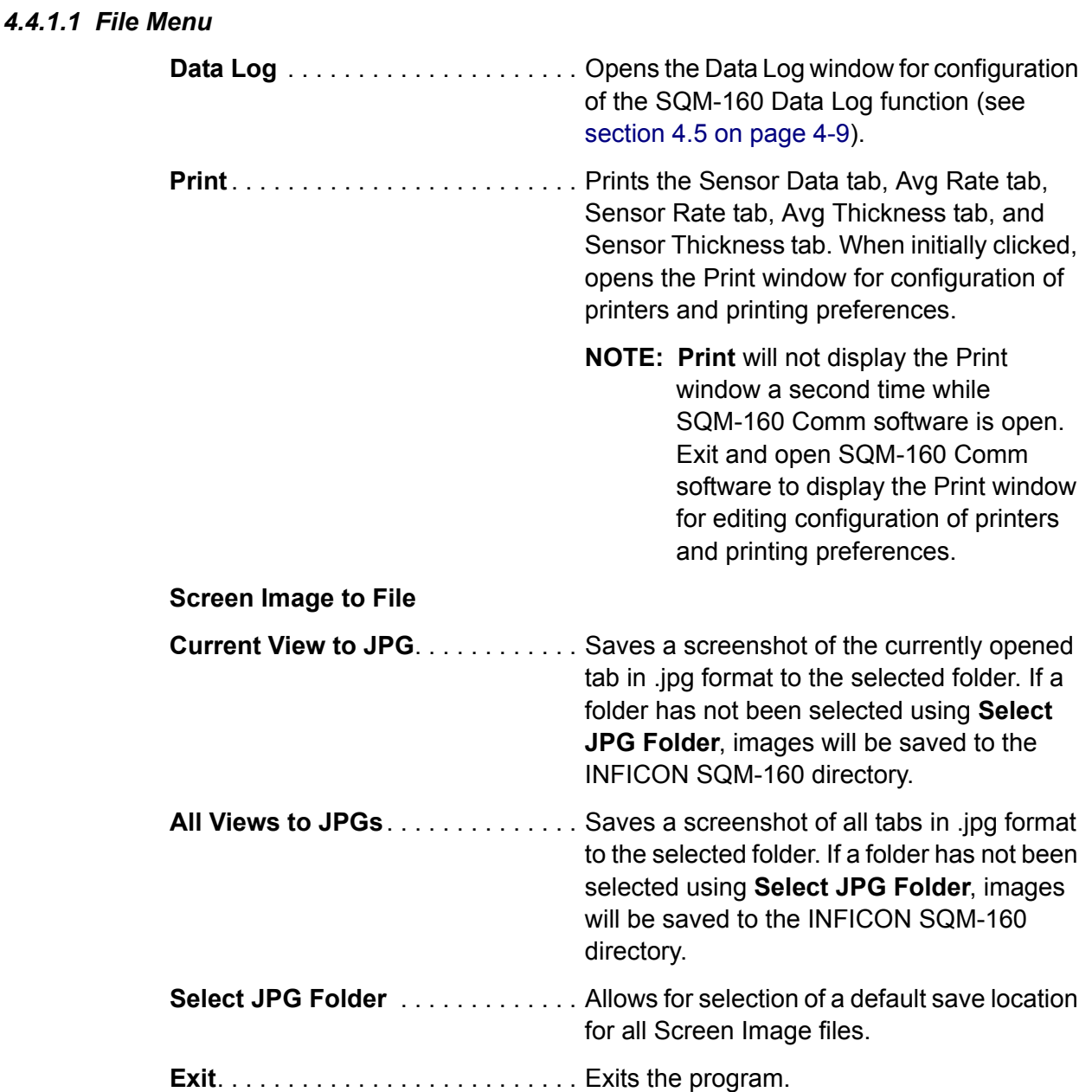

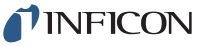

#### *4.4.1.2 Edit Menu*

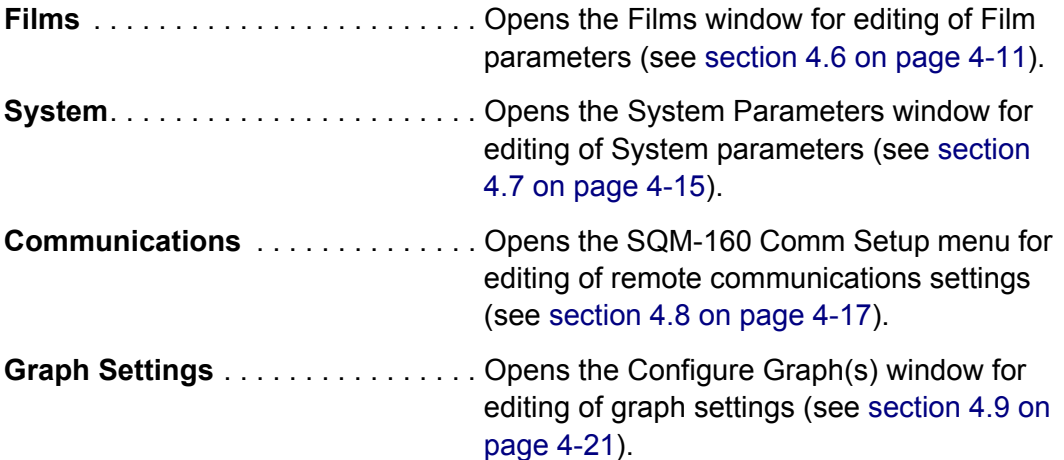

#### <span id="page-66-0"></span>*4.4.1.3 View Menu*

The View menu selects which graph is viewed and also what information is displayed on right side of the Main window. A check mark indicates the currently selected information. Graph selection can also be done by clicking on the tabs at the top of each graph (see [section 4.4.2\)](#page-67-0).

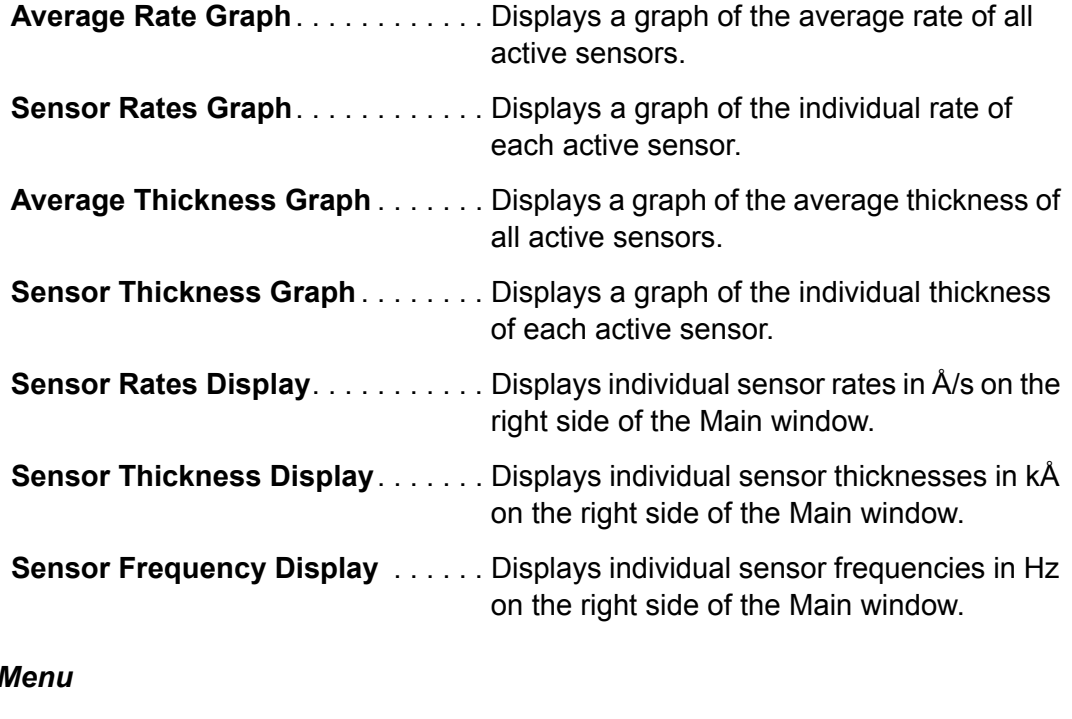

#### 4.4.1.4 Help I

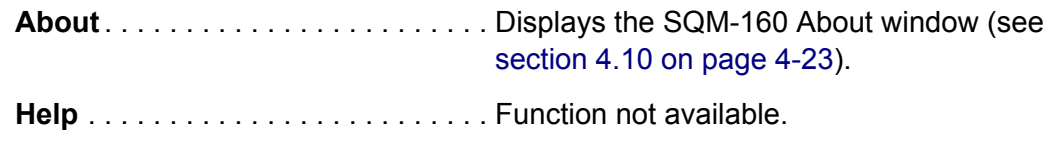

### <span id="page-67-0"></span>*4.4.2 Main Window Control Functions*

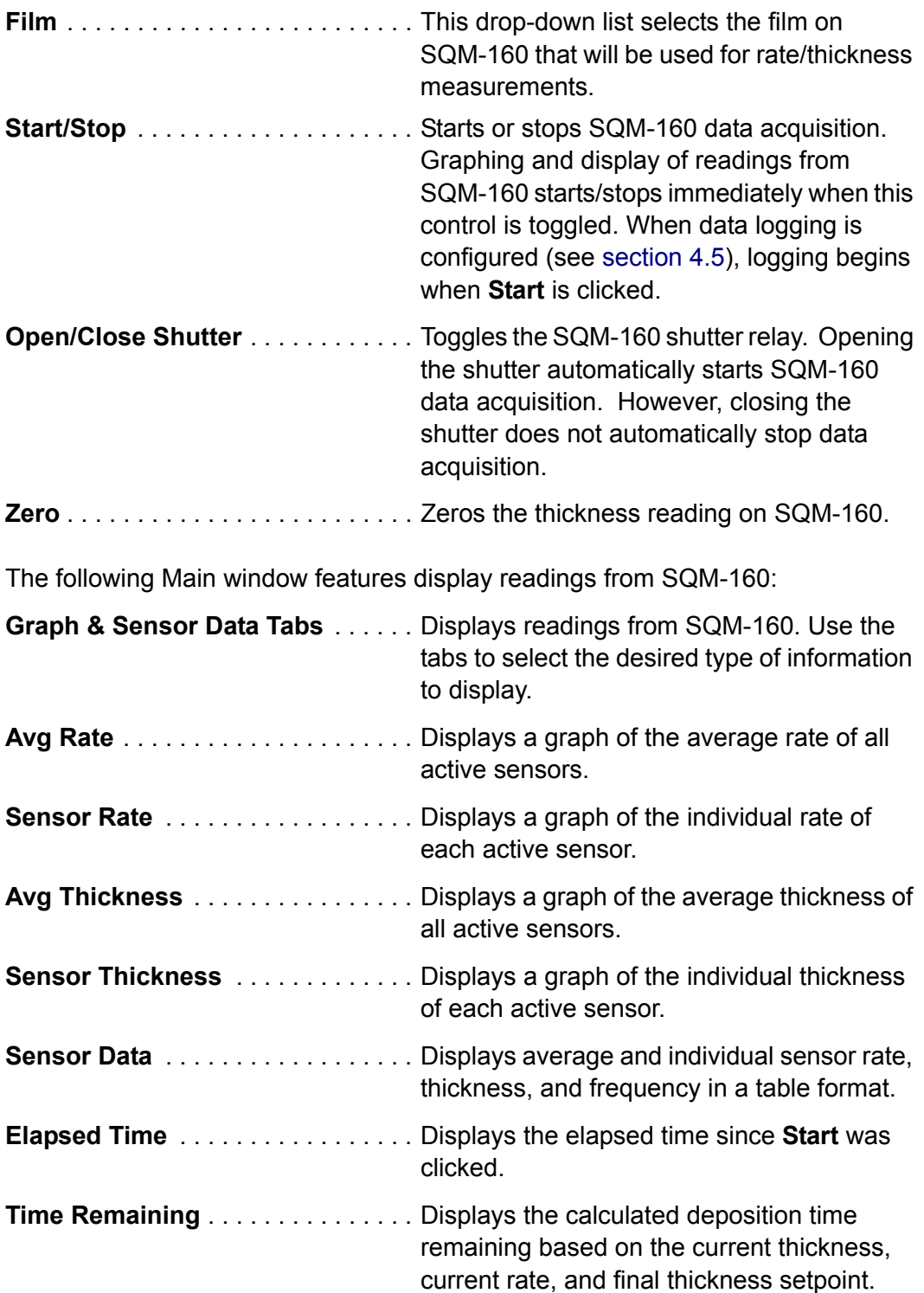

*SQM-160 Operating Manual* 

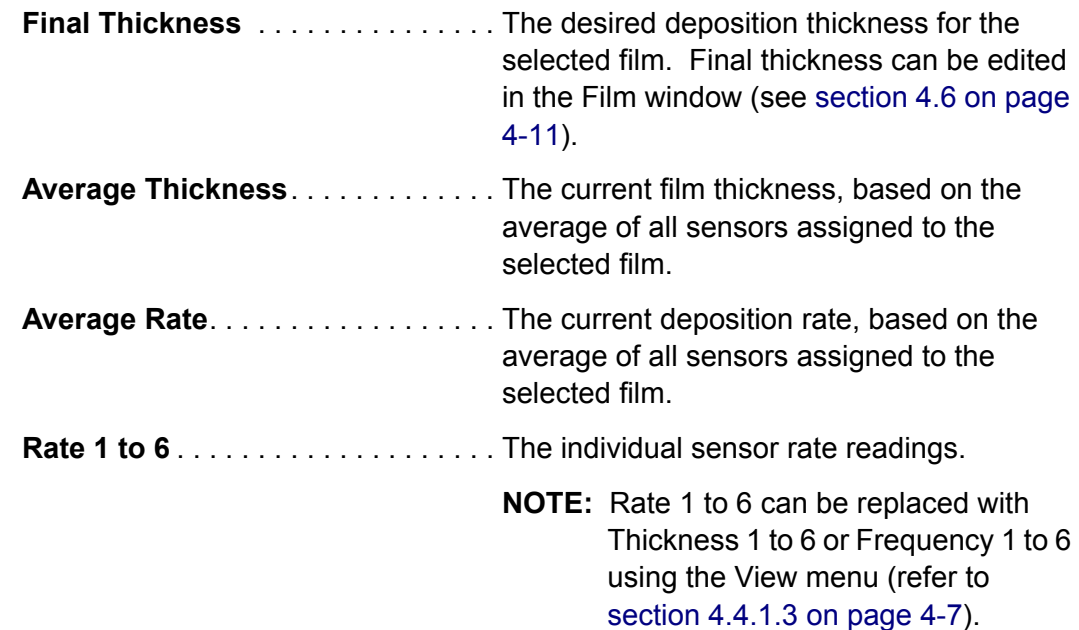

# <span id="page-68-0"></span>*4.5 Data Log Window*

SQM-160 Comm software has the ability to log data to a .txt file at user-specified time intervals. Click **File >> Data Log** on the Main window to display the Data Log window. The Data Log window configures the SQM-160 Comm software data logging function (see [Figure 4-3](#page-68-1)).

**NOTE:** Once configured, data logging will not begin until **Start** is clicked.

<span id="page-68-1"></span>*Figure 4-3 Data Log window*

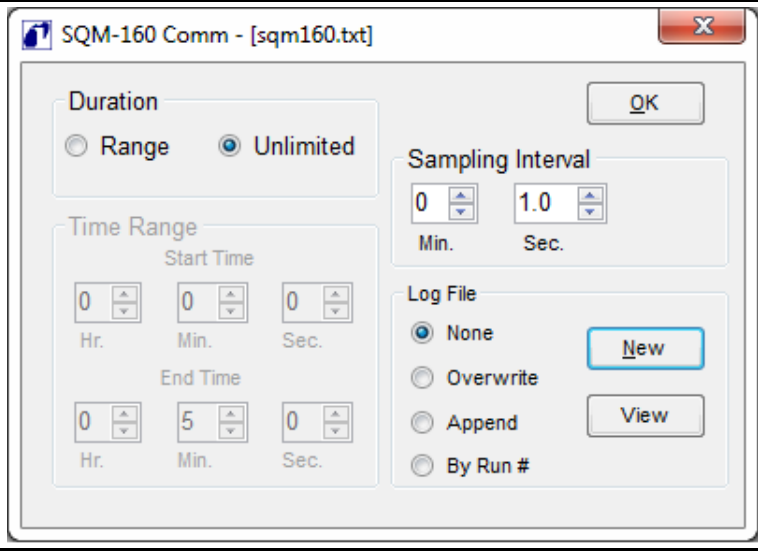

Data is saved in tab delimited .txt file format for easy viewing or importing into a spreadsheet (see [Table 4-1](#page-69-0)).

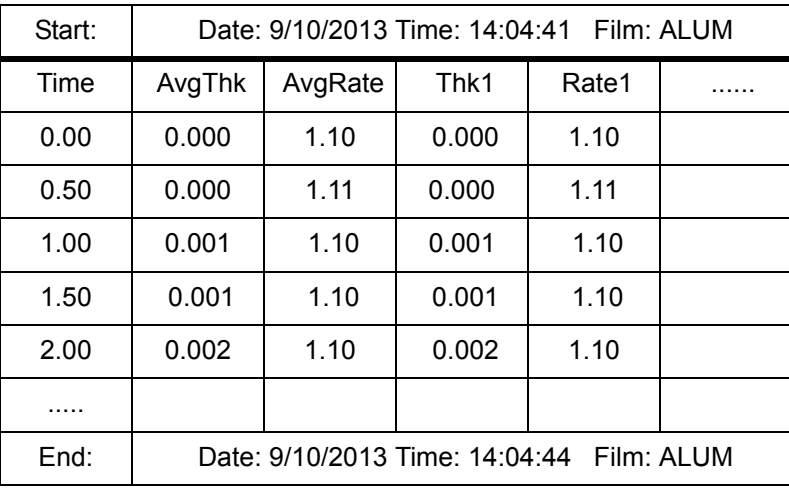

<span id="page-69-0"></span>*Table 4-1 Data in tab delimited .txt file format*

### *4.5.1 Log File Pane*

Select the type of log file, filename and location for the data log, or view the currently saved data log.

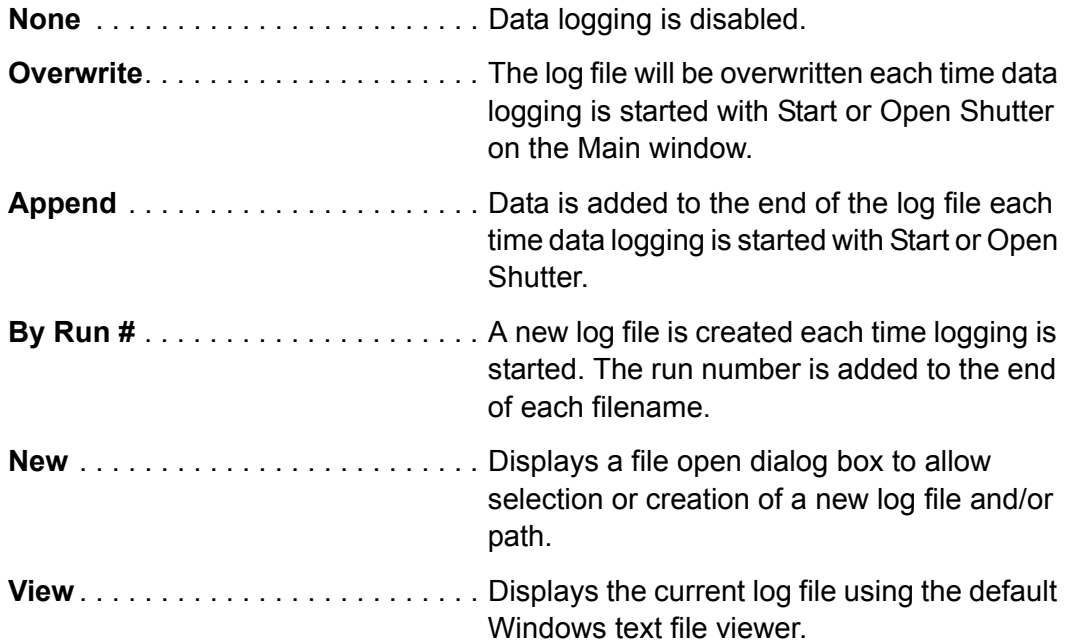

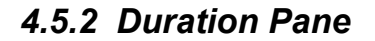

Select the duration of the data log.

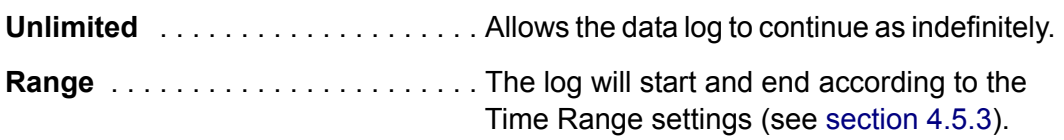

### <span id="page-70-2"></span>*4.5.3 Time Range Pane*

Set the start and end time for the data log.

**NOTE:** Settings in the Time Range pane are only available if **Range** is selected in the Duration pane.

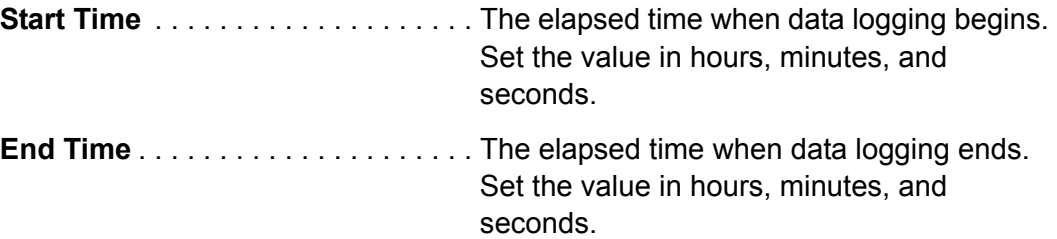

### *4.5.4 Sampling Interval Pane*

The Sampling Interval is the elapsed time between data log entries in minutes and seconds. An interval value of zero causes data to be logged as quickly as possible. This time will vary depending on system configuration.

### <span id="page-70-1"></span><span id="page-70-0"></span>*4.6 Films Window*

Click **Edit >> Films** on the Main window to display the Films window. This window allows films to be created, edited, and saved to a file or transferred to/from SQM-160. The films are stored in an SQM-160 configuration file in an Extensible Markup Language (XML) format, **Monitor.xml**, in the SQM-160 Comm software program directory by default.

The name of the .xml file being used to store films is displayed at the top of the Films menu. Films uploaded from SQM-160 are stored automatically in a file named **UploadData.xml**.

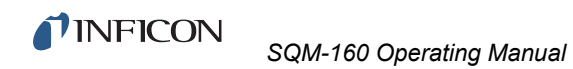

*Figure 4-4 Films window*

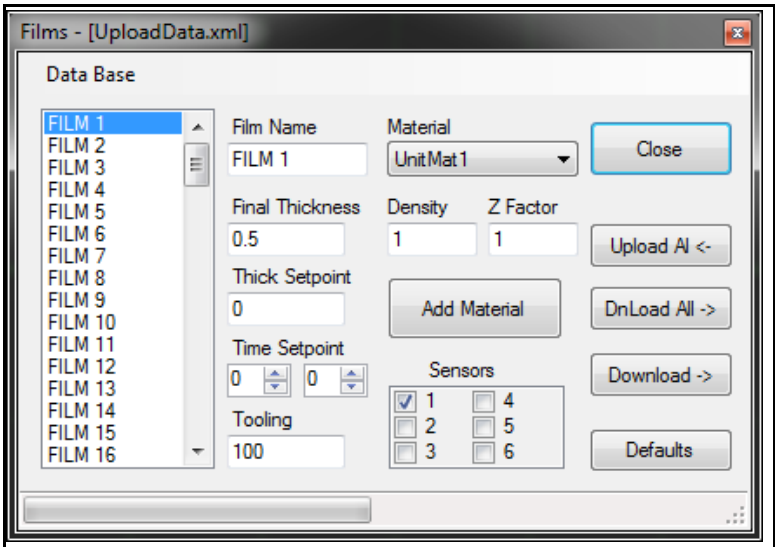

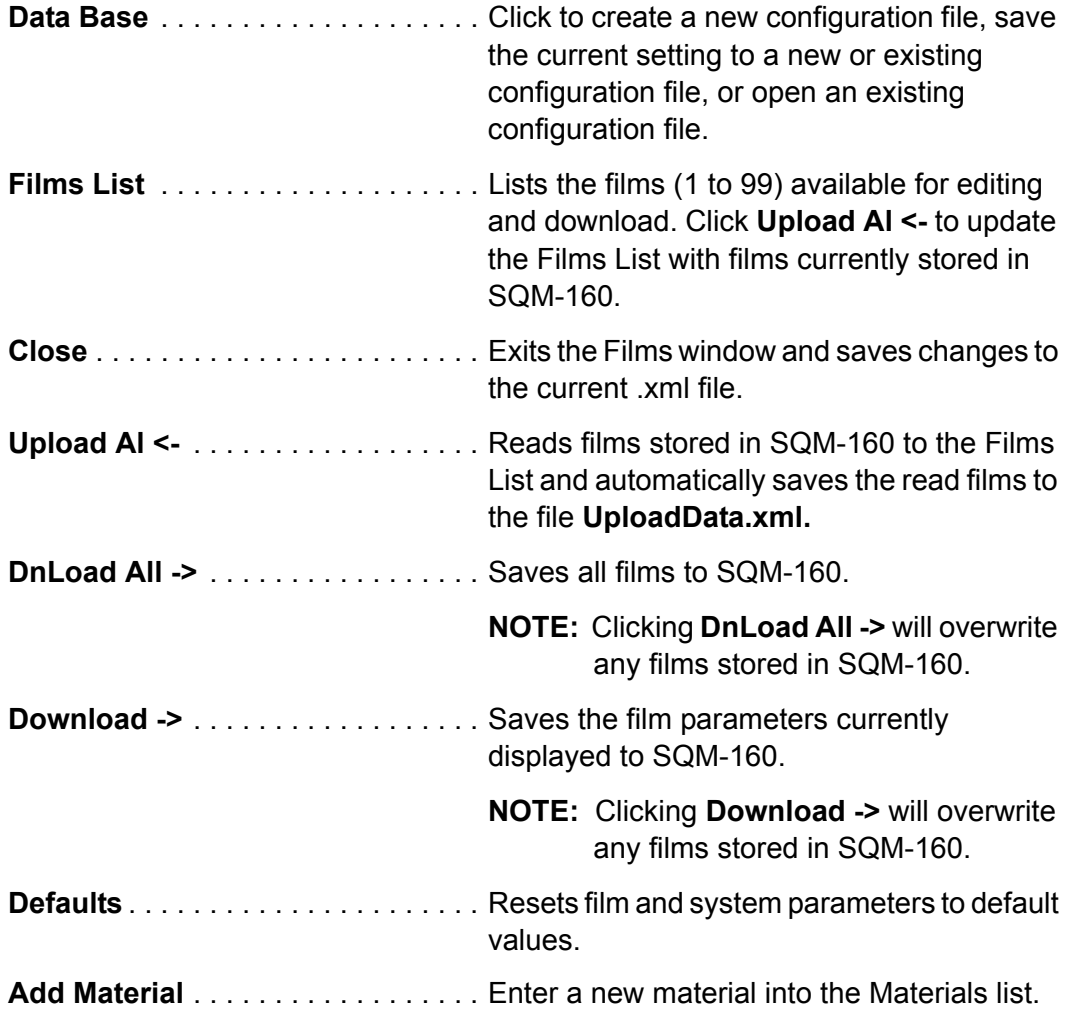
The following editable film parameters pertain to the selected film in the Films List.

**Film Name** . . . . . . . . . . . . . . . . . . . . The name that is displayed in the Films List and in the SQM-160 Film menu. Names are limited to eight alphanumeric characters. No special characters are allowed.

**NOTE:** While SQM-160 does not allow spaces or lowercase characters in film names (see [section 5.4.2 on](#page-96-0)  [page 5-13](#page-96-0)), it is acceptable to enter spaces and lowercase characters using SQM-160 Comm software. SQM-160 Comm software will convert characters to the correct format when downloading to SQM-160. **Final Thickness** . . . . . . . . . . . . . . . The desired film thickness setpoint. When the Final Thickness is reached, the SQM-160 shutter relay deactivates (closes the source shutter) and Final Thk indicator illuminates on the SQM-160 front panel. Values from 0 to 9999 kÅ are valid. **Thick Setpoint**. . . . . . . . . . . . . . . . . A thickness setpoint that closes the Thickness Setpoint relay and illuminates the Thk SP indicator on the SQM-160 front panel. This does not affect the source shutter. Values from 0 to 9999 kÅ are valid. **Time Setpoint** . . . . . . . . . . . . . . . . . Elapsed time that closes the Time Setpoint relay and illuminates the Time SP indicator on the SQM-160 front panel. Values from 00:00 to 99:59 mm:ss are valid. **Tooling**. . . . . . . . . . . . . . . . . . . . . . . Film Tooling Factor. Correction for differences in material deposited on the substrate and material deposited on the sensor(s). Film Tooling Factor applies to all sensors used for the selected film. Values from 10 to 399 are valid. **NOTE:** The System Parameters window (see [section 4.7 on page 4-15\)](#page-74-0)

contains tooling corrections for individual sensors. Consult [Chapter](#page-124-0)  [7, Calibration Procedures](#page-124-0) for more details on setting tooling factors.

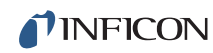

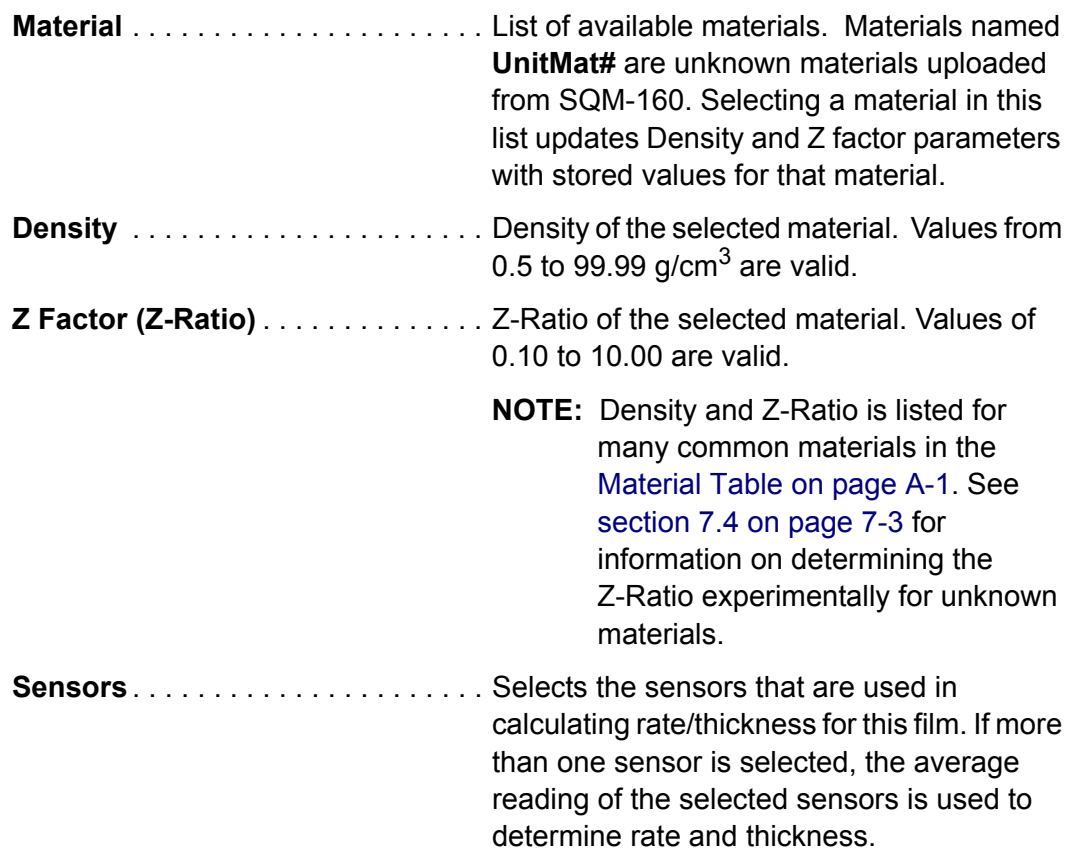

## <span id="page-74-0"></span>*4.7 System Parameters Window*

Click **Edit >> System** on the Main window to display the System Parameters window. This window allows system parameters to be sent to or read from a connected SQM-160. These parameters appear in the SQM-160 System menu (refer to [section 3.5 on page 3-6](#page-45-0)). System parameters are not saved in the .xml configuration file (refer to [section 4.6 on page 4-11\)](#page-70-0).

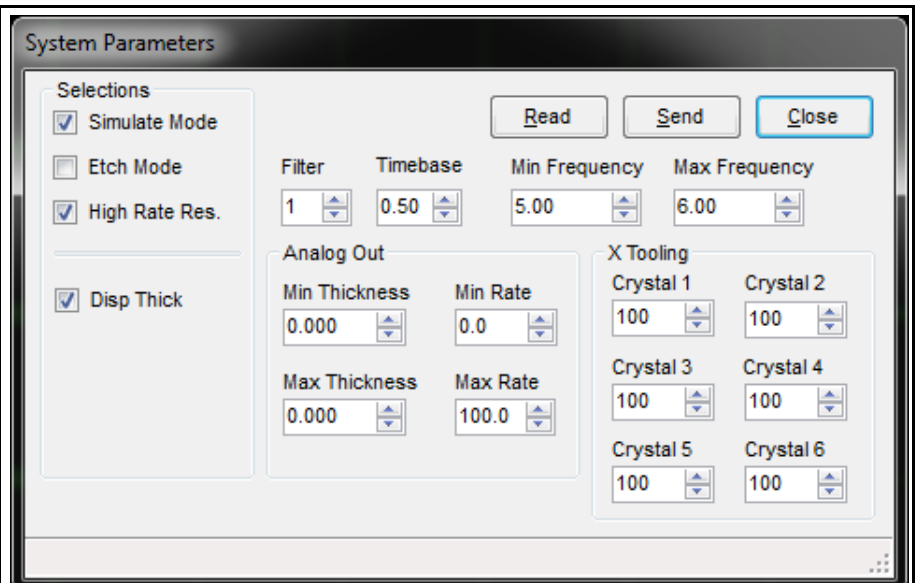

*Figure 4-5 System Parameters menu*

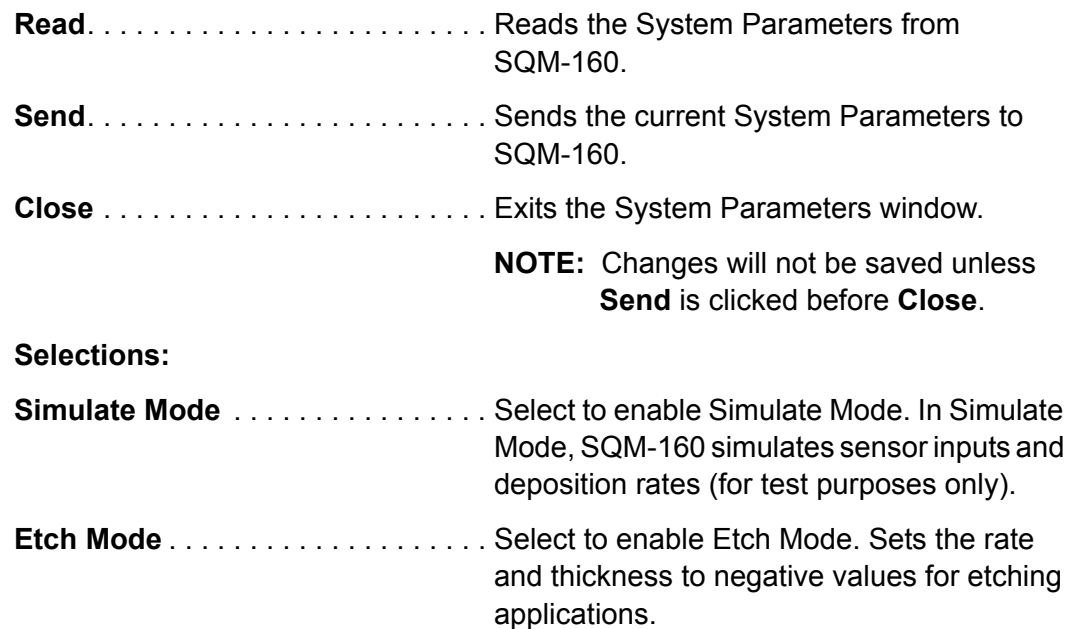

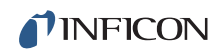

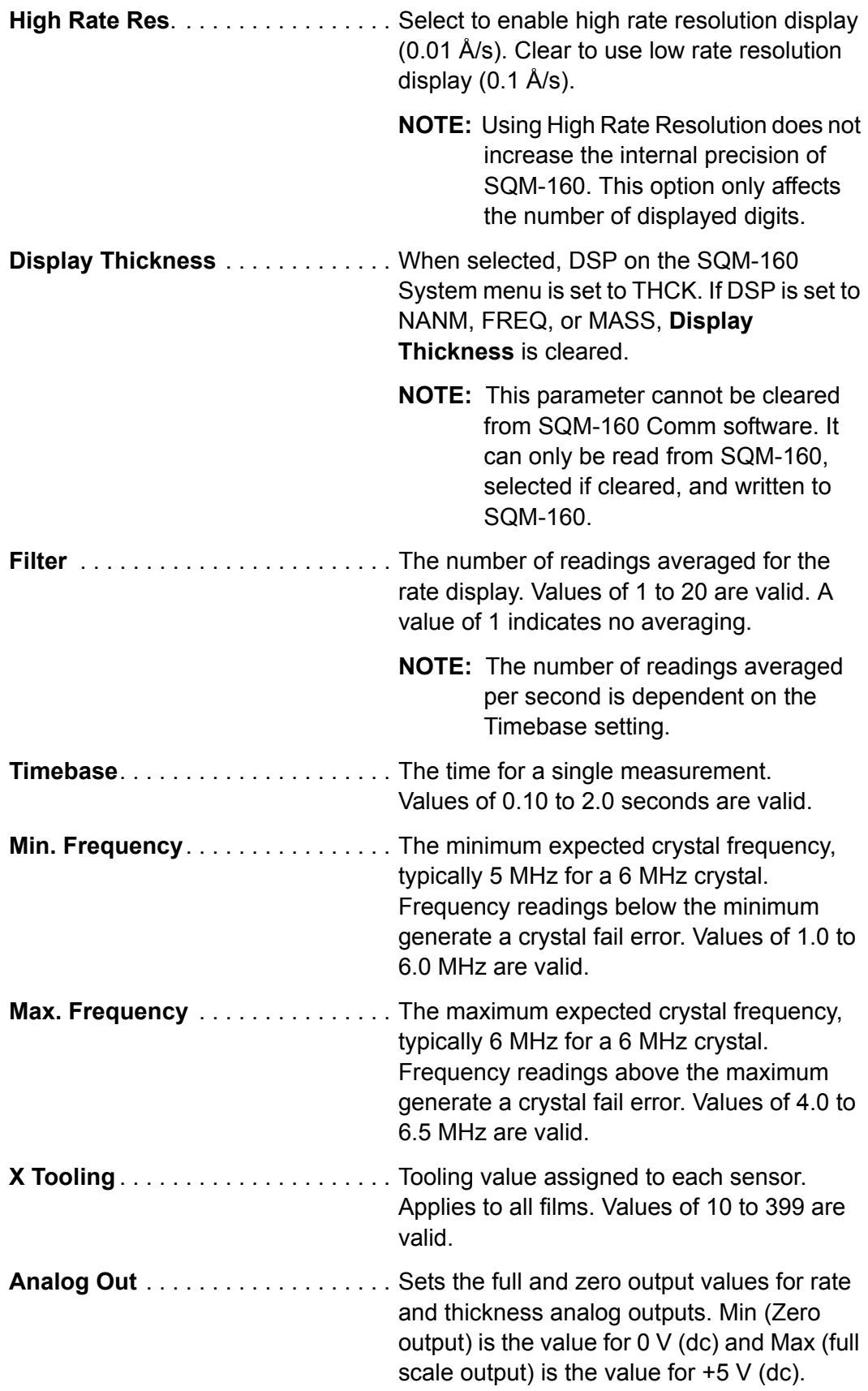

*SQM-160 Operating Manual* 

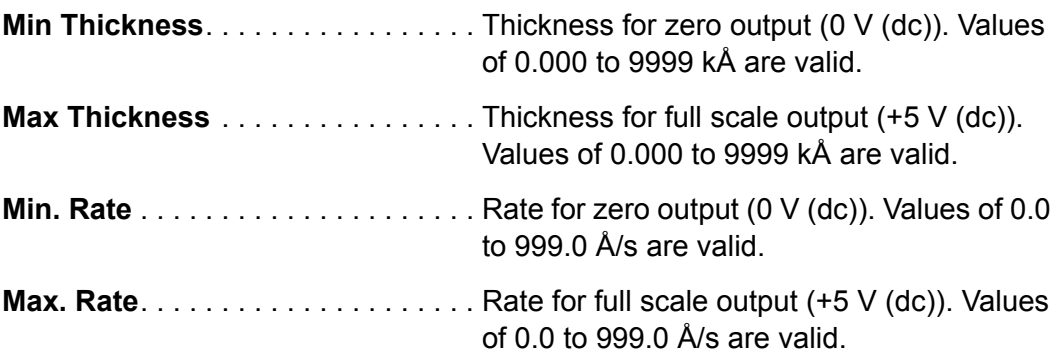

## *4.8 Communications Setup Window*

<span id="page-76-0"></span>Click **Edit >> Communications** on the Main window to display the SQM-160 Comm Setup window. The Comm Setup window allows for setup and troubleshooting of the SQM-160 remote communications connection.

*Figure 4-6 Comm Setup window*

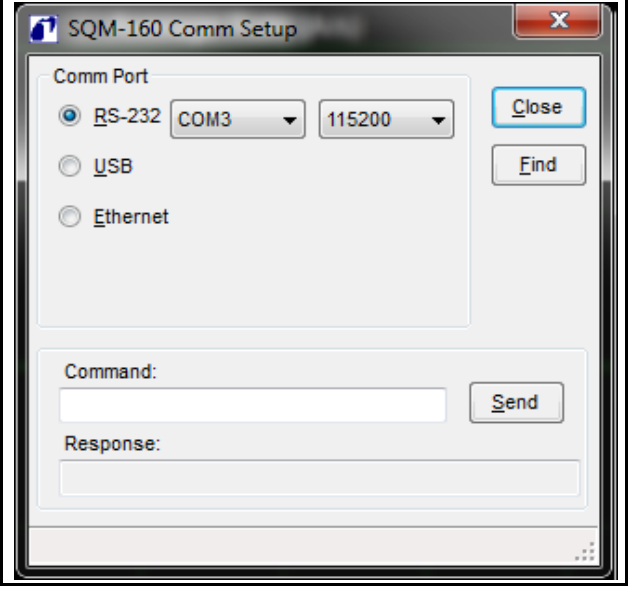

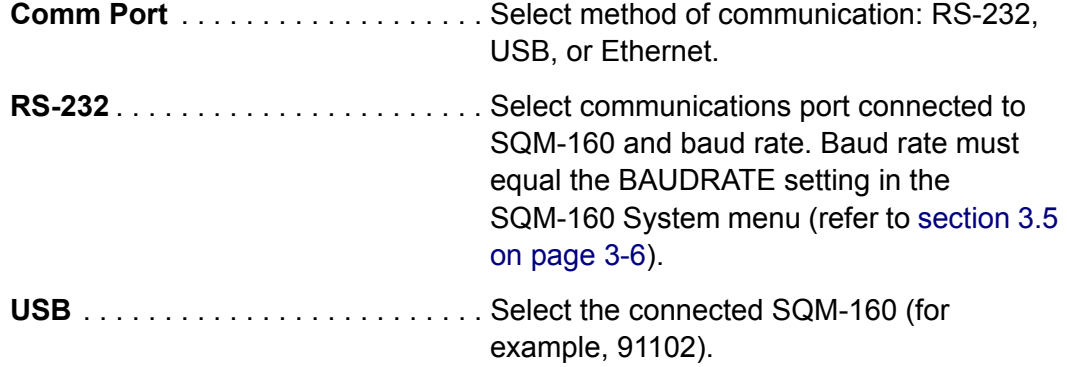

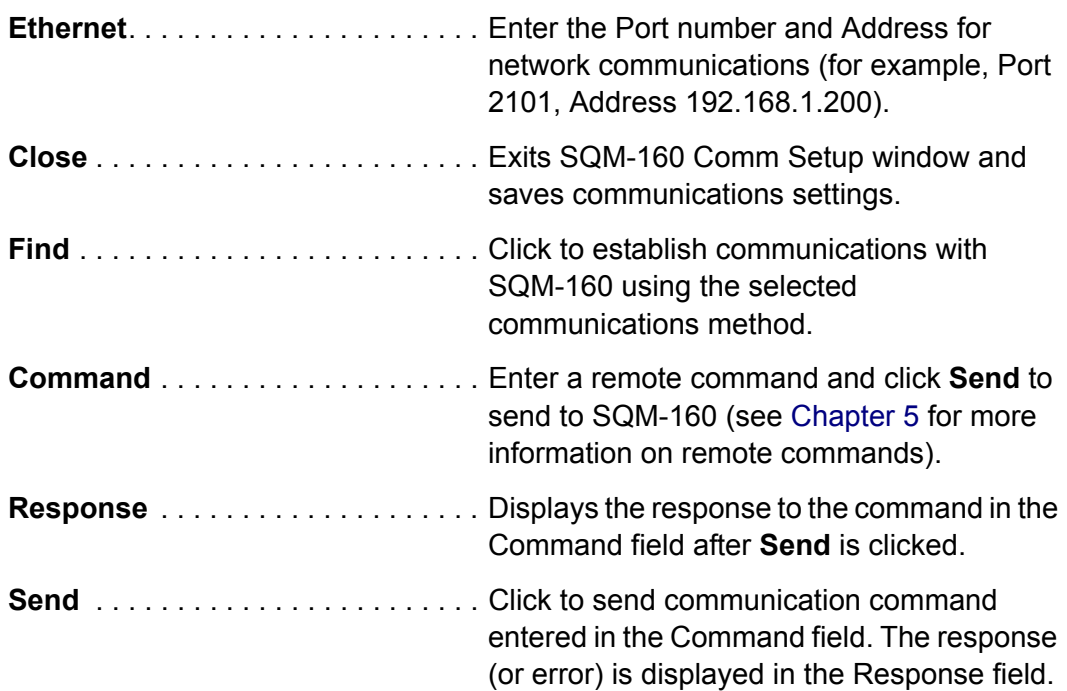

#### *4.8.1 Establishing Communications*

To connect SQM-160 to a computer, a 9-pin male to 9-pin female straight-through RS-232 cable, USB cable, or Ethernet cable is required. An RS-232 cable is supplied with each SQM-160.

To establish communications using RS-232:

- Verify SQM-160 is turned on and connected to the computer with a straight-through cable.
- Select **RS-232** in the Comm Port pane of the SQM-160 Comm Setup window.
- Select the port number to match the computer port to which the RS-232 cable is attached.
- Select the Baud rate of the software equal to the BAUDRATE setting in the SQM-160 System menu.
- Click **Find** to test the connection. If communication is established successfully, **Found SQM-160 Ver. x.xx** is displayed at the bottom of the SQM-160 Comm Setup window.

To establish communications using USB:

- Verify SQM-160 is turned on and connected to the computer with a standard USB cable.
- Select **USB** in the Comm Port pane of the SQM-160 Comm Setup window.
- Click **Find** to test the connection. If communication is established successfully, **Found SQM-160 Ver. x.xx** is displayed at the bottom of the SQM-160 Comm Setup window.

To establish communications using Ethernet:

- Verify SQM-160 is turned on and connected to the computer with a standard (straight) Ethernet cable.
- Establish the appropriate computer network protocol (see [section 5.1.3.1](#page-85-0)  [on page 5-2\)](#page-85-0).
- Select **Ethernet** in the Comm Port pane of the SQM-160 Comm Setup window.
- Enter the appropriate Port and IP address for the specific SQM-160 being connected. The default address is 192.168.1.200 and Port is 2101.
- Click **Find** to test the connection. If communication is established successfully, **Found SQM-160 Ver. x.xx** is displayed at the bottom of the SQM-160 Comm Setup window.
- **NOTE:** More detailed information about the various communications protocols can be found in [section 5.1 on page 5-1.](#page-84-1)

### *4.8.2 Command Field*

In the SQM-160 Comm Setup window, the Command field provides a command/response interface for testing SQM-160 remote commands (see [Figure](#page-79-0)  [4-7\)](#page-79-0).

The remote communications protocol and commands are detailed in [section 5.3,](#page-92-0)  [SQM-160 Communications Protocol, on page 5-9.](#page-92-0)

<span id="page-79-0"></span>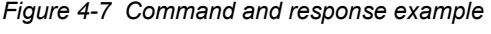

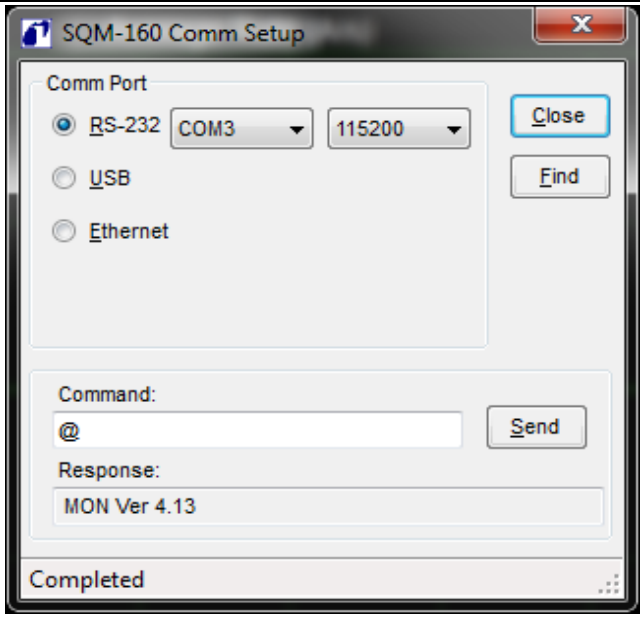

To use the Command field, insert only the Message (see [section 5.3.1 on page](#page-92-1)  [5-9\)](#page-92-1). This does not include the Sync, Length, or CRC characters. In the example in [Figure 4-7](#page-79-0), the @ command is used, so only the ASCII **@** is entered in the Command field. SQM-160 Comm software automatically calculates and sends the Sync, Length, and CRC characters.

The Response field displays the communications response message from SQM-160 after sending a command using the Command field. The Response message in ASCII does not include Sync, Length, Message Status, or CRC characters.

## *4.9 Configure Graph(s) Window*

Click **Edit >> Graph Settings** on the Main window to display the Configure Graph(s) window. This provides access to graph axis and grid settings.

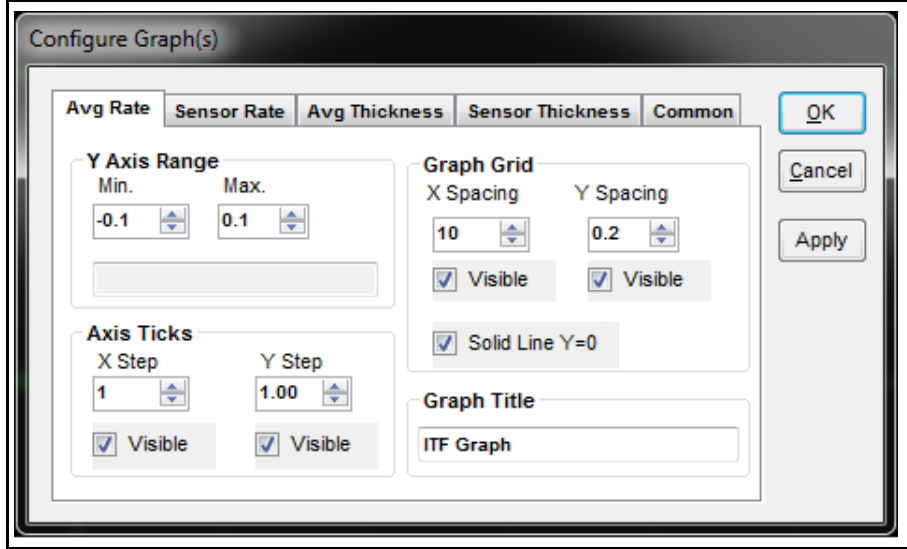

*Figure 4-8 Configure Graph(s) window*

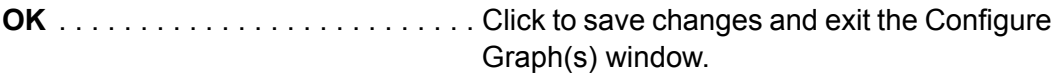

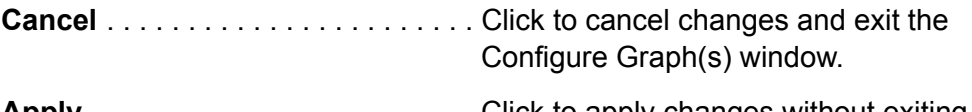

**Apply** . . . . . . . . . . . . . . . . . . . . . . . . Click to apply changes without exiting the Configure Graph(s) window.

The Configure Graph(s) window includes a settings tab for each graph type (Avg Rate, Sensor Rate, Avg Thickness, and Sensor Thickness) and a tab for settings common to all graphs.

The following are available in the **Common** tab.

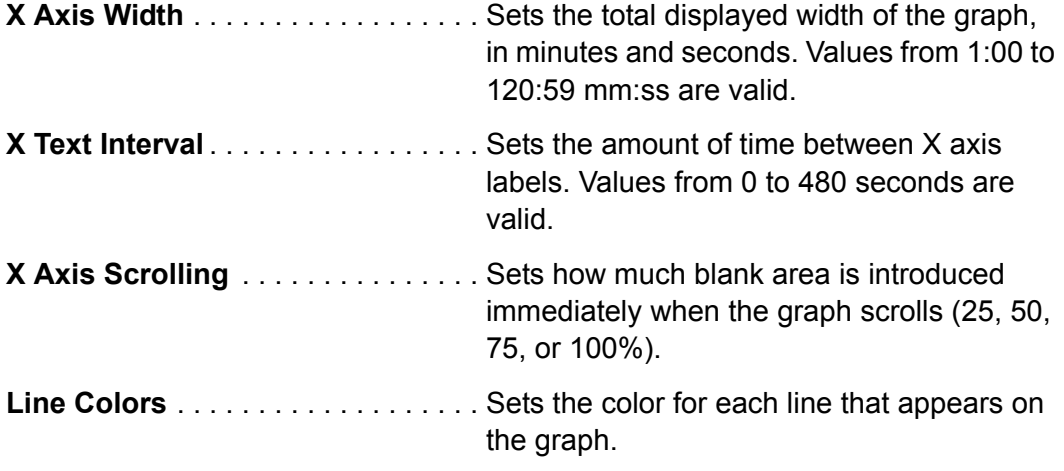

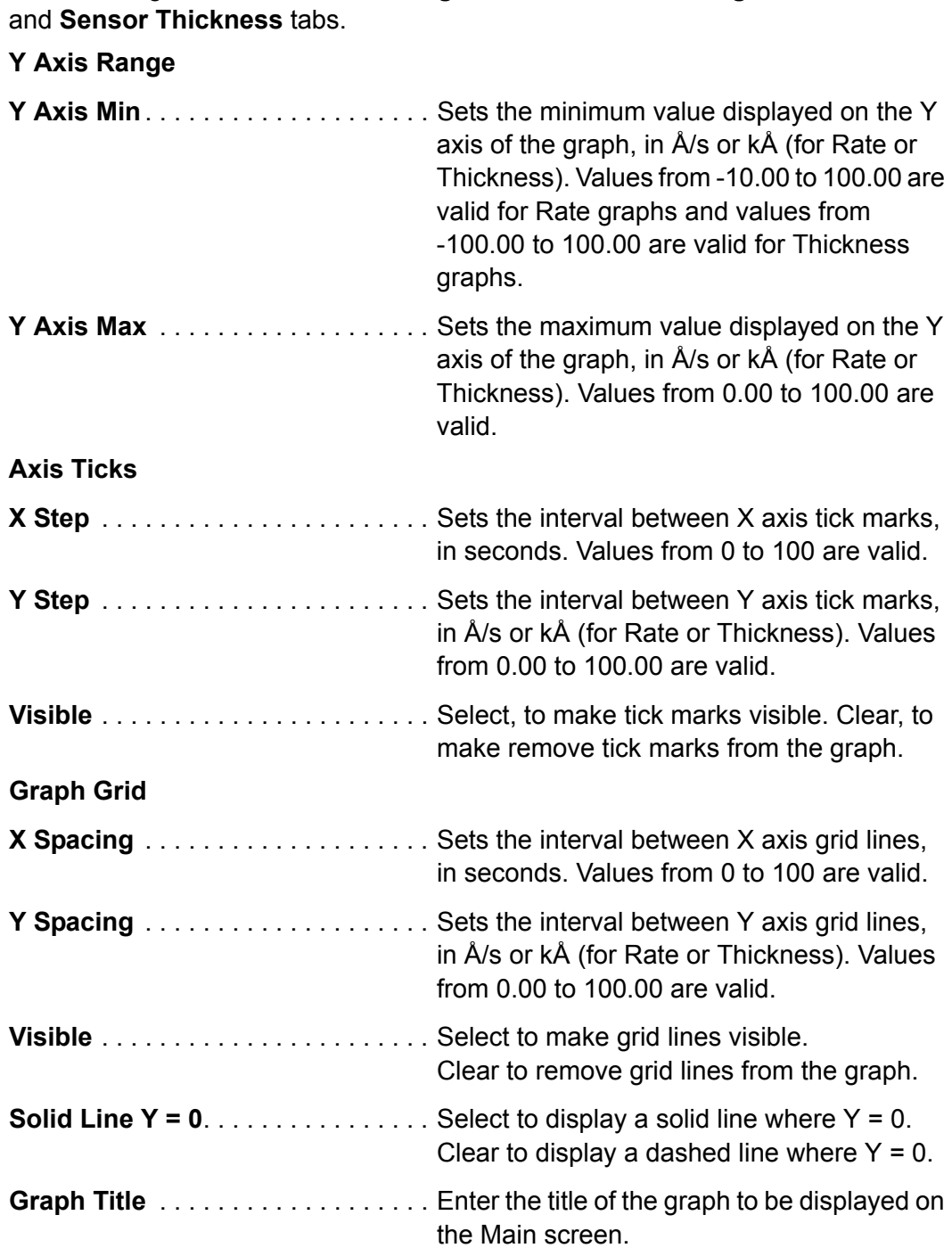

The following are available on the **Avg Rate**, **Sensor Rate**, **Avg Thickness**,

## *4.10 Help Menu*

Click **Help >> About** on the Main window to display the About window, which provides program revision installation information (see [Figure 4-9](#page-82-0)).

<span id="page-82-0"></span>*Figure 4-9 About window*

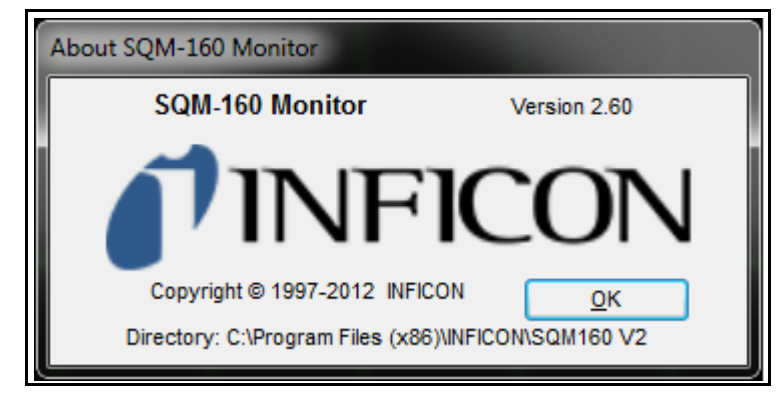

**NOTE: Help >> Help** does not have an assigned function.

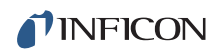

*This page is intentionally blank.*

# <span id="page-84-0"></span>*Chapter 5 Communications*

## <span id="page-84-1"></span>*5.1 Introduction*

SQM-160 offers the following types of data communications hardware ports.

- Bit serial RS-232 port (standard)
- Ethernet port (optional)
- USB port (optional)

Both the host and server must have the same form of communications equipment and complementary setup. For serial communications, the baud rates and data word format must match.

The word format for bit serial lines (RS-232) is comprised of ten signal bits: eight data bits, one start bit, one stop bit, and no parity. The eight data bits contain a byte of information or character whose ASCII value ranges from 0 to 255.

#### *5.1.1 RS-232 Serial Port*

RS-232 serial communications are accomplished through an industry standard 9-pin female connector found on the SQM-160 rear panel (refer to [Figure 2-12 on](#page-34-0)  [page 2-11](#page-34-0)). A mating male connector is required to attach a host interface. The host and SQM-160 can be separated by up to 15.2 m (50 ft.) using multiconductor shielded data cable.

For successful communications, the baud rate of the host and SQM-160 must match. Available baud rate options are: 2,400, 4,800, 9,600, 19,200, 38,400, 57,600, and 115,200 bps.

SQM-160 is configured as DCE (Data Communication Equipment).

**NOTE:** Unpredictable RS-232 hardware/software combinations may occasionally cause a command to not be recognized by SQM-160. Consequently, all communications should include an automatic retry procedure. If a command sent via RS-232 does not produce a response from SQM-160 within three seconds, it should be sent again.

### *5.1.2 USB Port*

USB drivers are installed automatically with installation of the SQM-160 Comm software. Once the drivers are installed, Windows will find and install SQM-160 automatically when connected to a USB port.

**NOTE:** If SQM-160 is not found, it is possible to manually install the device from the 074-5000-G1 INFICON Thin Film Instrument and Sensor Manuals CD using the USB Installer v1.8.0 Setup file.

In the event an unsigned driver window displays during installation, click **Continue anyway**. Successful communication can be confirmed using the SQM-160 Comm software (refer to [section 4.8, Communications Setup Window, on page 4-17\)](#page-76-0).

#### *5.1.3 Ethernet Port*

For Ethernet communications, SQM-160 uses the static IP address 192.168.1.200. The optional Ethernet port supports only the Standard Ethernet TCP/IP protocol. SQM-160 will communicate using TCP/IP on TCP port number 2101.

The interface supports static addressing. DHCP is not supported. Ethernet parameters allow the IP address and the net mask to be set. A standard Ethernet cable is required to connect SQM-160 through a network or hub connection.

#### <span id="page-85-0"></span>*5.1.3.1 How to Set Up the Network Protocol on the Computer*

An Internet Protocol (IP) address defines the computer on the Internet. Most computers are configured to automatically obtain the IP address from a server. Some computers will auto-configure and work with either straight or crossover Ethernet cable.

To communicate directly with SQM-160, the IP address must be manually configured on the computer, and the computer and SQM-160 must be connected with an Ethernet cable. To manually configure the IP address:

Follow [section 5.1.3.1.1](#page-86-0) for instructions to access network settings in Windows XP. Follow [section 5.1.3.1.2](#page-89-0) for instructions to access network settings in Windows 7 and Windows 8.

- **NOTE:** The above instructions will set two values—the IP address and the Subnet mask—which may prohibit access to the Internet. If these values already contain information, make a record of the information for use in restoring the Internet connection.
- **NOTE:** If the computer only has one Ethernet port (one network connection), setting the computer for direct communications will prohibit it from accessing the Internet until the setting is reversed.

SQM-160 ships with a pre-assigned address of 192.168.1.200. To communicate directly with SQM-160 from a computer, the computer must also be assigned a 192.168.1.xxx address, but *cannot* be set to 192.168.1.200. The examples in [section 5.1.3.1.1](#page-86-0) and [section 5.1.3.1.2](#page-89-0) use the address 192.168.1.201 for the computer. The Subnet mask 255.255.0.0 is sufficient.

#### <span id="page-86-0"></span>*5.1.3.1.1 Accessing Network Settings in Windows XP*

*1* Select **Network Connections** from either the Windows **Start** menu or from the **Control Panel** (see [Figure 5-1](#page-86-1)).

<span id="page-86-1"></span>*Figure 5-1 Accessing Network Connections*

<span id="page-86-2"></span>*Figure 5-2 Local Area Connection Properties*

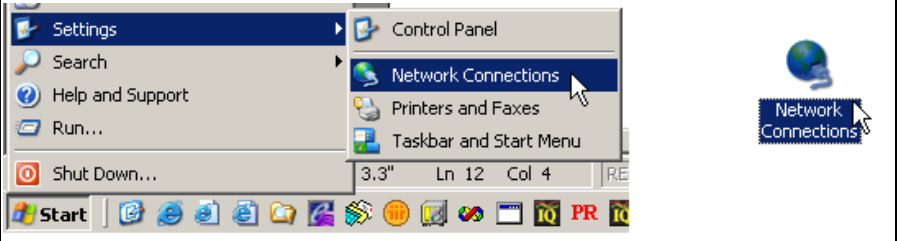

*2* Select the **Local Area Connection** to be changed, right-click, and select **Properties** (see [Figure 5-2\)](#page-86-2).

Type Name **LAN or High-Speed Internet** 

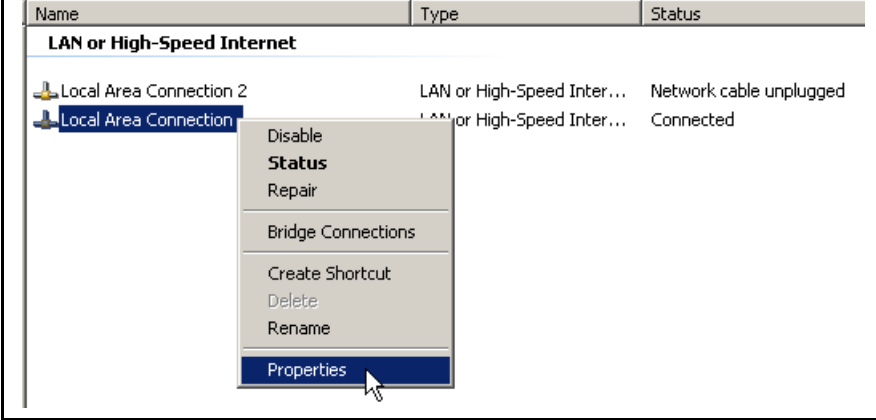

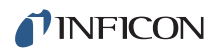

### *3* On the **General** tab, select **Internet Protocol (TCP/IP)** and click the **Properties** button (see [Figure 5-3](#page-87-0)).

<span id="page-87-0"></span>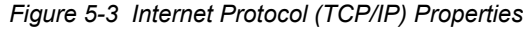

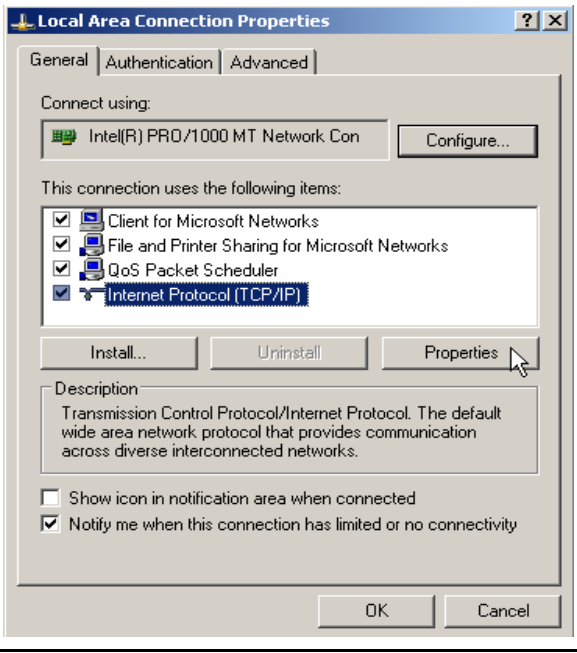

*4* Select **Use the following IP address**, enter the **IP address** and **Subnet mask** (see [Figure 5-4\)](#page-88-0) and click **OK**. With this selection, the computer is assigned an IP address for communicating with SQM-160.

*SQM-160 Operating Manual* 

<span id="page-88-0"></span>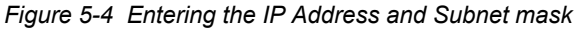

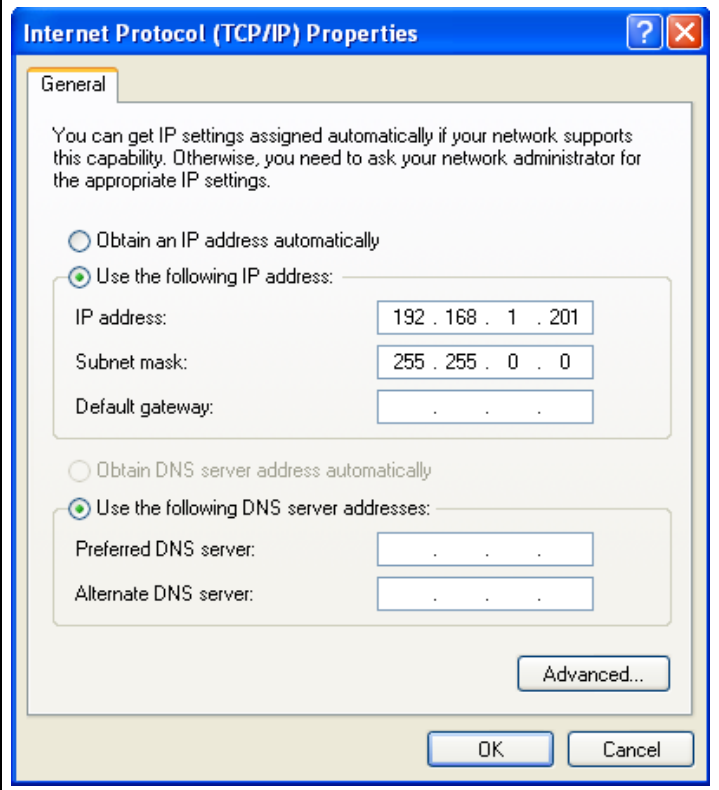

*5* Click **OK** in all open dialog boxes to close out the Internet Protocol setup for the Local Area Connection. Open the SQM-160 software and confirm communications (refer to [section 4.8 on page 4-17\)](#page-76-0).

#### <span id="page-89-0"></span>*5.1.3.1.2 Accessing Network Settings in Windows 7 and Windows 8*

- *1* Open the **Control Panel** (Start >> Control Panel) and Select **Network and Sharing Center**.
- *2* Click **Change adapter settings** on the left side panel (see [Figure 5-5](#page-89-1)). This will open the **Network Connections** window.

<span id="page-89-1"></span>*Figure 5-5 Network and Sharing Center*

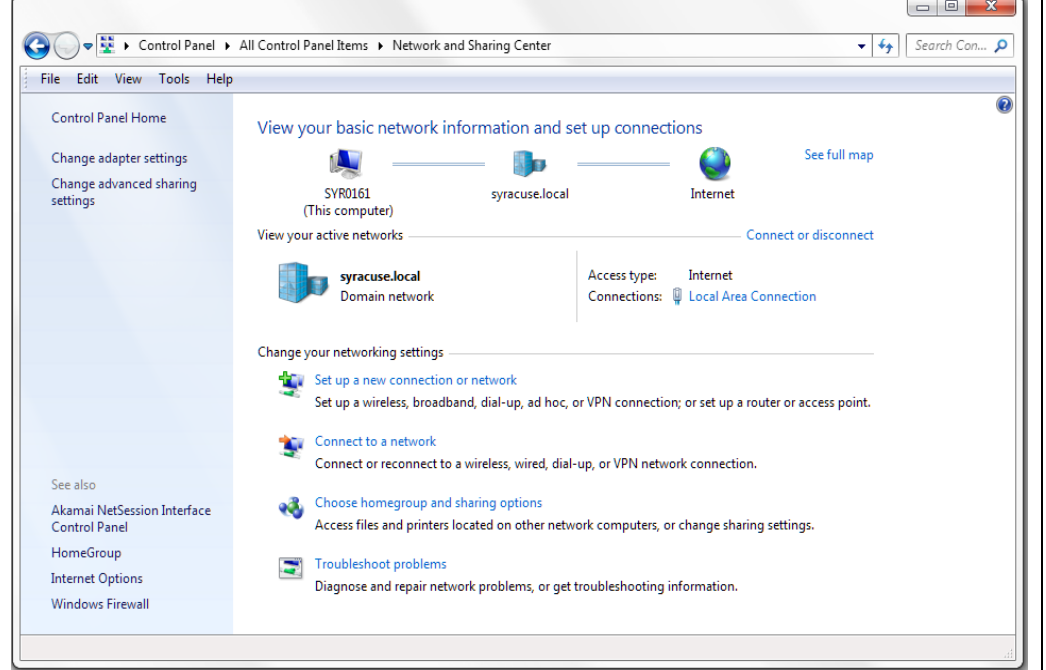

*3* In the **Network Connections** window, right-click on the appropriate **Local Area Connection** and click **Properties** (see [Figure 5-6\)](#page-89-2).

<span id="page-89-2"></span>*Figure 5-6 Network Connections window*

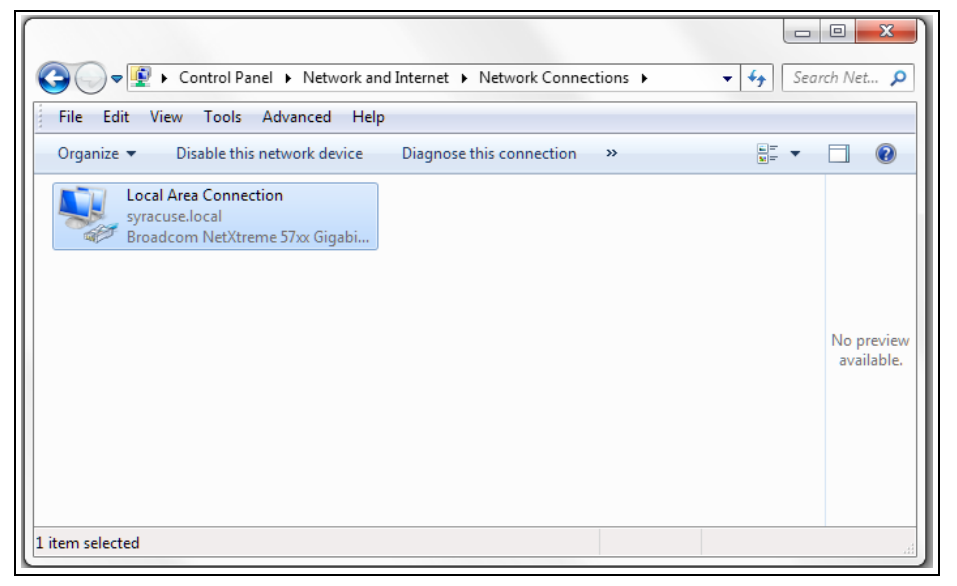

*SQM-160 Operating Manual* 

<span id="page-90-0"></span>*Figure 5-7 Local Area Connection Properties*

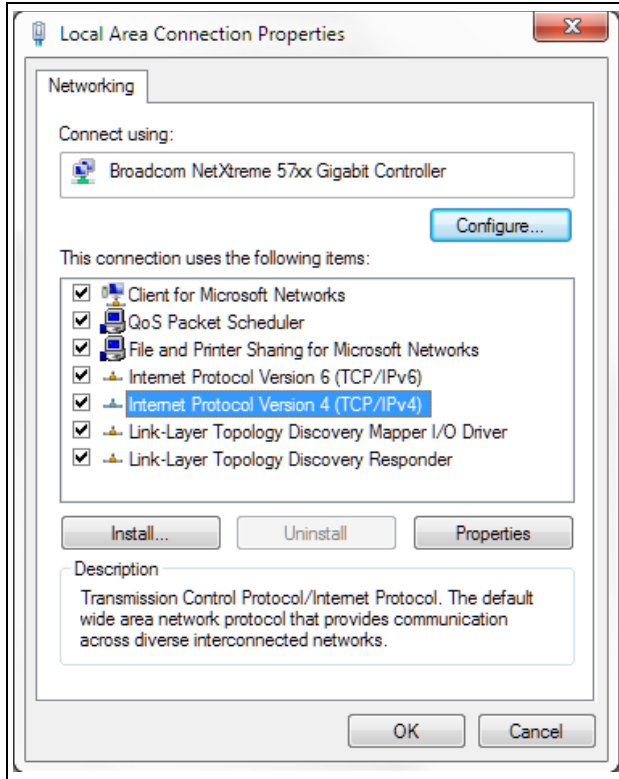

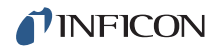

*5* Select **Use the following IP address**, then enter the **IP address** and **Subnet mask** (see [Figure 5-8\)](#page-91-0) and click **OK**. With this selection, the computer is assigned an IP address to use when communicating with SQM-160.

<span id="page-91-0"></span>*Figure 5-8 Entering the IP Address and Subnet mask*

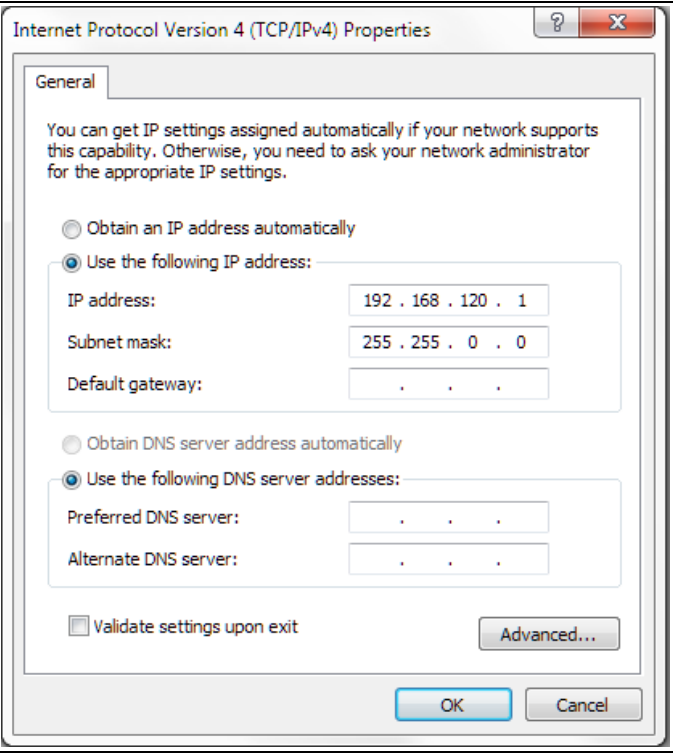

*6* Click **OK** in all open dialog boxes to exit the Internet Protocol setup for the Local Area Connection. Open the SQM-160 Comm software and confirm communications (see [section 4.8 on page 4-17\)](#page-76-0).

#### *5.1.3.2 How to change the SQM-160 IP address*

The IP address can be changed using the Dgdiscvr program installed in the SQM-160 directory (typically C:/Program Files/INFICON/SQM-160 Comm) during SQM-160 Comm software installation.

To change the IP address:

- *1* Run **dgdiscvr.exe** and find **SQM-160.**
- *2* Double-click on **SQM-160**.
- *3* Enter User Name: **root** and Password: **dbps**.
- *4* Click **Login**.
- *5* Click **Configuration, Network,** and **Set**.
- *6* Change IP=192.168.1.200 to the new IP address.
- *7* Click **Apply**, then **Log Out**. The new IP address is now configured.

## *5.2 SQM-160 Comm Software*

SQM-160 Comm software is on the Thin Film Instrument and Sensor Manuals CD (PN 074-5000-G1) that ships with SQM-160. This program provides real-time instrument control and process data logging. Data can be graphed and saved in a spreadsheet format.

For more information and installation instructions on SQM-160 Comm software, refer to [Chapter 4](#page-60-0).

## <span id="page-92-2"></span><span id="page-92-0"></span>*5.3 SQM-160 Communications Protocol*

SQM-160 communicates with a host computer using an ASCII based protocol.

SQM-160 defaults to 19,200 baud, 8 data bits, and no parity. The baud rate can be changed in the SQM-160 System menu, but is always 8 data bits with no parity.

#### <span id="page-92-1"></span>*5.3.1 Command Packet (Host to SQM-160 Message)*

<Sync character> <Length character> <Message> <CRC1><CRC2>

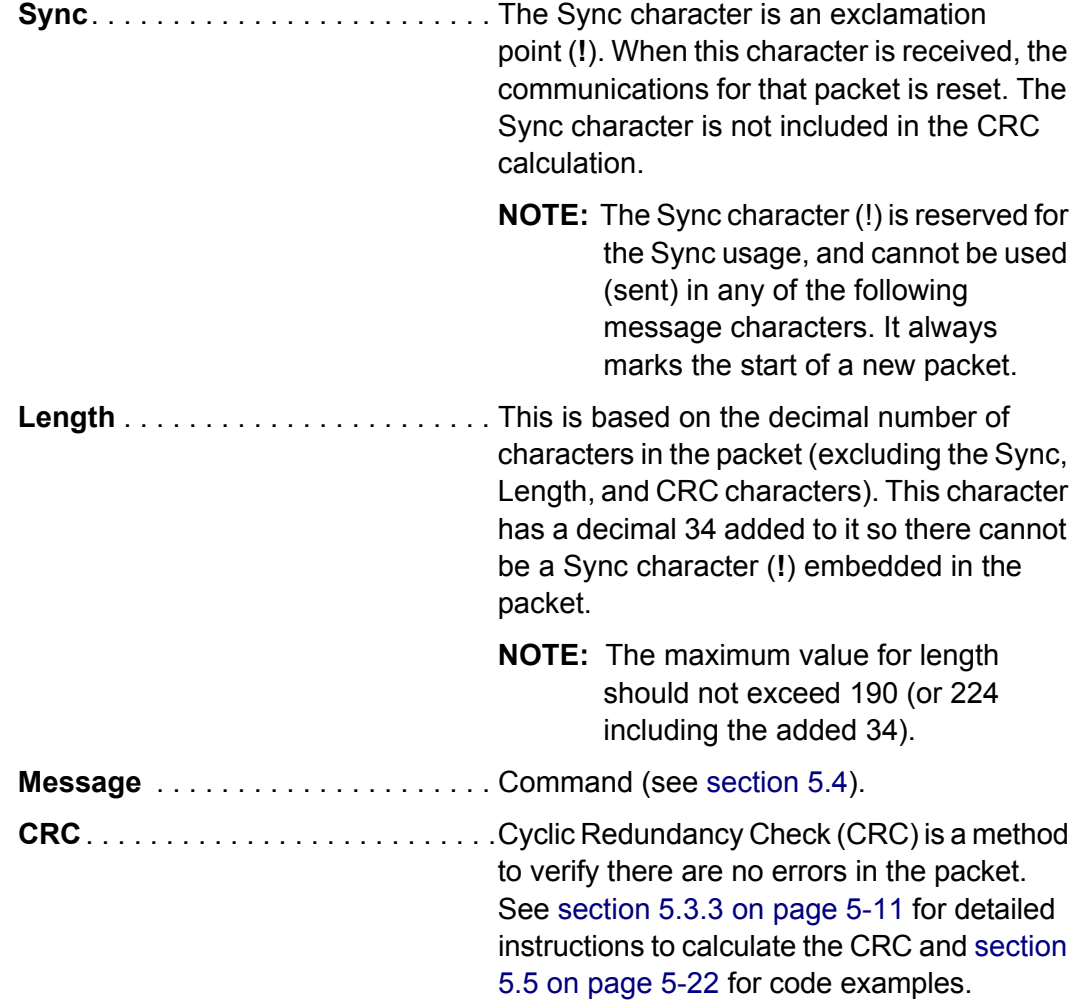

### *5.3.2 Response Packet (SQM-160 to Host Message)*

<Sync character><Length character><Response Status character><Response Message><CRC1><CRC2>

| $\text{Symc.}$  | The Sync character is an exclamation<br>point (!). Anytime this character is received,<br>the communications for that packet is reset.<br>The Sync character is not included in the<br>CRC calculation.                               |
|-----------------|----------------------------------------------------------------------------------------------------|
|                 | characters in the packet (excluding the Sync,<br>Length, and CRC characters). The response<br>Length character has a decimal 35 added to<br>the decimal count value instead of 34 like the<br>Length character of the command packet. |
| Response Status | This character indicates the status of the<br>Command Packet message (see Table 5-1).                                                                                                    |
|                 | <b>Response Message </b> Command Response as received using<br>the protocol described in section 5.3 on page<br>$5-9.$                                                                                                    |
|                 | Cyclic Redundancy Check (CRC) is a<br>method to verify there are no errors in the<br>packet. See section 5.3.3 for detailed<br>instructions to calculate the CRC and section<br>5.5 on page 5-22 for code examples.                   |

<span id="page-93-0"></span>*Table 5-1 Response Status*

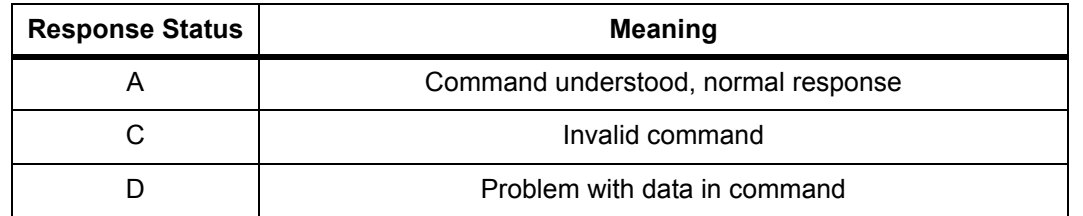

#### <span id="page-94-0"></span>*5.3.3 Calculating the CRC*

The following algorithm is used to compute the Cyclic Redundancy Check (CRC):

- **NOTE:** The Sync character and CRC are not included in the CRC calculation. All other characters should be included.
- *1* The CRC register (16 bits) is initialized to hexadecimal 3FFF.
- *2* Each 8 bit character in the packet is examined and added to the CRC in the following manner (excluding the Sync character):
	- *2a* The character byte is exclusive OR'd (XOR) with the least significant byte of the CRC register with the result replaced in the CRC register least significant byte. The most significant byte remains unchanged (one time per character byte).
	- **2b** Perform the following loop eight times:
		- **2bi** Preserve state of least significant bit (LSB) of the CRC register, named Cy.
		- **2bii** The CRC register is shifted one bit position to the right with a zero shifted into the most significant bit (MSB).
		- **2biii** If bit position 0 has a value of 1 before each shift (Cy=1), the CRC is exclusive OR'd with hexadecimal 2001 with the result replaced in the CRC register.
- *3* Mask the contents of the CRC register by logical AND with 3FFF hexadecimal and save the result into the CRC register.
- *4* The CRC register contains 14 significant bits. This is split into two pieces of 7 bits each to send at the end of the packet as CRC1 and CRC2. A decimal 34 (hexadecimal 22) is added to each CRC piece in order to avoid there being an embedded sync character.
	- *4a* Extract by masking with hexadecimal 7F the LSB 6 to 0 of the CRC register and add a decimal 34 (hexadecimal 22). This is CRC1.
	- **4b** Extract bits 13 to 7 of the CRC register, shift right seven times, and add a decimal 34 (hexadecimal 22). This is CRC2.

CRC code examples can be found in [section 5.5, CRC Examples, on page 5-22](#page-105-0).

**NOTE:** CRC1 and CRC2 in the sent/received examples are decimal values 34 to 161 (see [section 5.4\)](#page-95-0).

## <span id="page-95-0"></span>*5.4 Commands*

SQM-160 uses several command types.

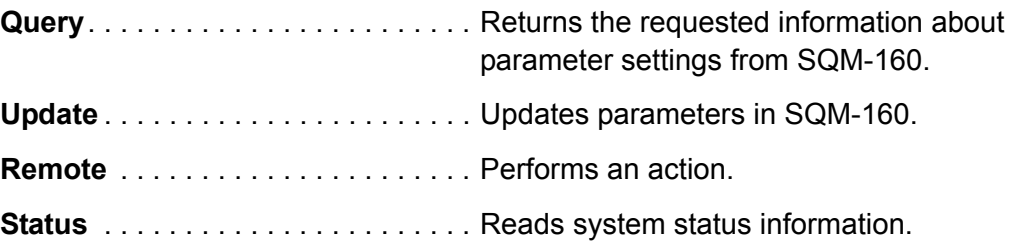

Several commands can act as more than one command type, depending on how they are sent. For example, the **A** command can be used to query or update Film parameters.

| Command | <b>Command Type</b> | Parameters Set/Returned or Function                            |
|---------|---------------------|----------------------------------------------------------------|
| @       | Query               | SQM-160 Version                                                |
| A       | Query/Update        | <b>Film Parameters</b>                                         |
| B       | Query/Update        | System 1 Parameters                                            |
| C       | Query/Update        | System 2 Parameters                                            |
| D       | Update              | Set Active Film                                                |
| J       | Query               | Number of Installed Sensor Channels                            |
| L       | <b>Status</b>       | <b>Current Sensor Rate</b>                                     |
| М       | <b>Status</b>       | <b>Current Average Rate</b>                                    |
| N       | <b>Status</b>       | <b>Current Sensor Thickness</b>                                |
| O       | <b>Status</b>       | <b>Current Average Thickness</b>                               |
| P       | <b>Status</b>       | <b>Current Sensor Frequency</b>                                |
| R       | <b>Status</b>       | <b>Crystal Life</b>                                            |
| S       | Remote              | Zero Average Thickness and Rate                                |
| T       | Remote              | Zero Time                                                      |
| U       | Remote/Status       | Toggle Source Shutter Open/Close<br>Query Source Shutter State |
| W       | <b>Status</b>       | Rate, Thickness, Frequency                                     |
| Y       | <b>Status</b>       | Power-Up Reset Flag State                                      |
| Z       | Update              | <b>Default All Parameters</b>                                  |

*Table 5-2 SQM-160 commands*

**NOTE:** In the command details below, an underscore () indicates a space in the sent message.

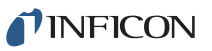

## *5.4.1 Command: @*

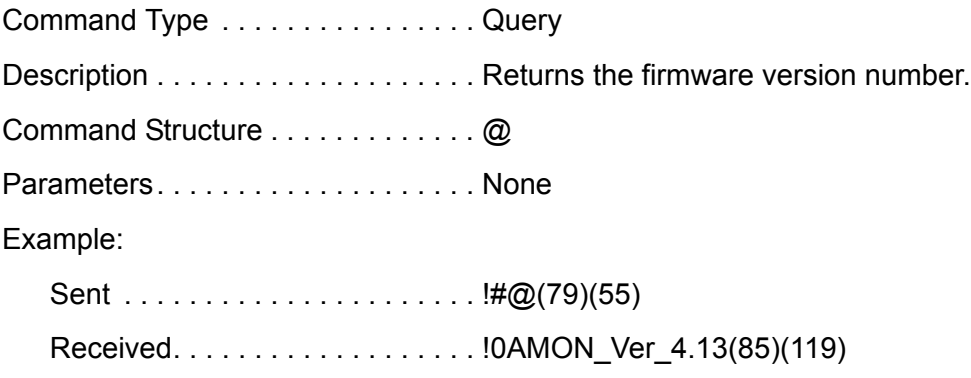

## <span id="page-96-0"></span>*5.4.2 Command: A*

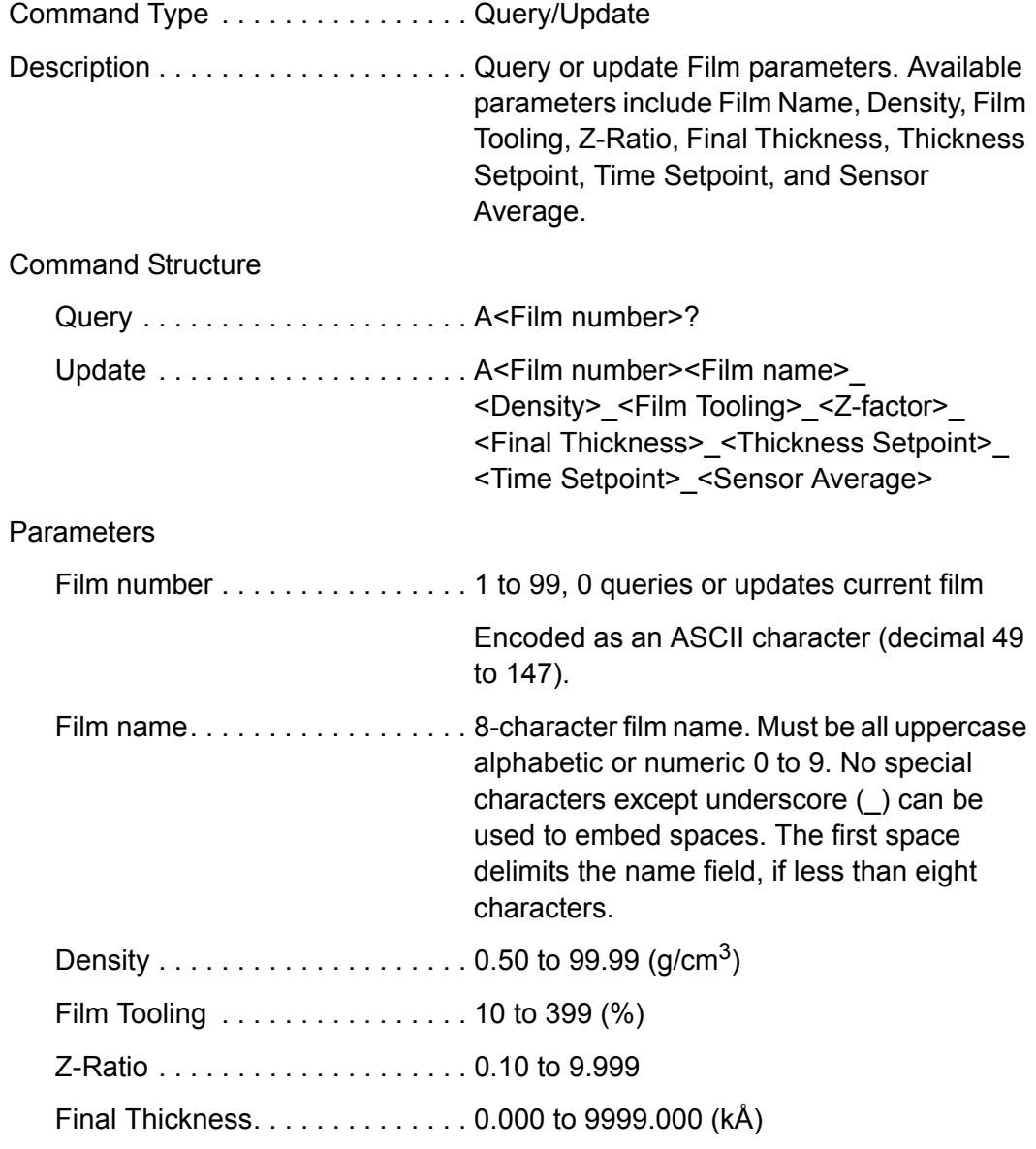

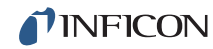

<span id="page-97-0"></span>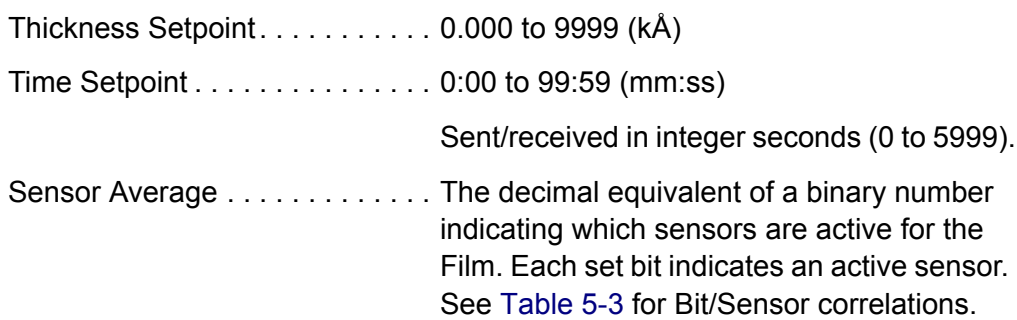

Example: Decimal 12 = 00 1100 binary indicating sensors 3 and 4 are set for the Film.

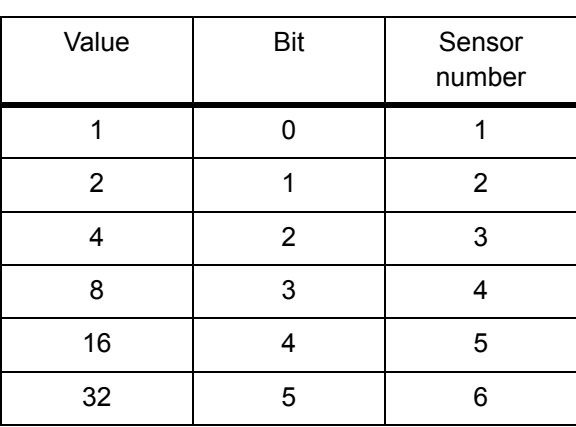

the eight character limit.

*Table 5-3 Sensor average bit assignments*

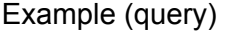

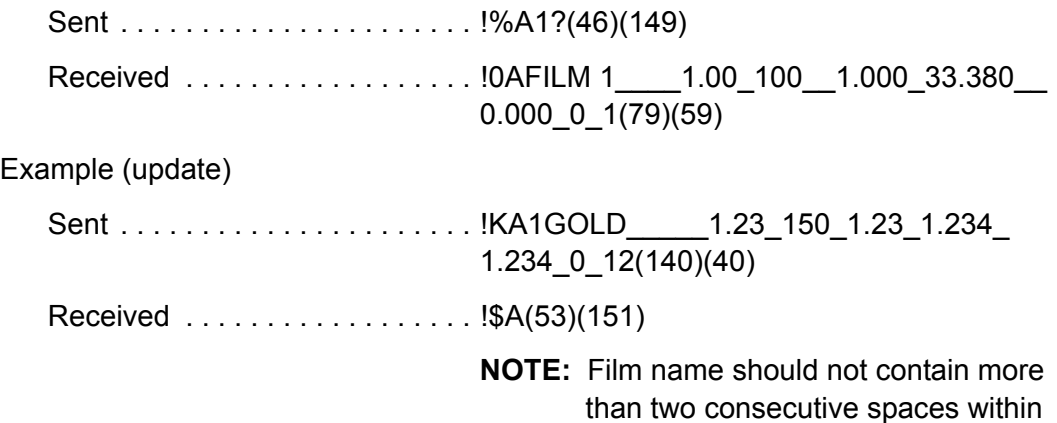

PN 074-511-P1E PN 074-511-P1E

## *5.4.3 Command: B*

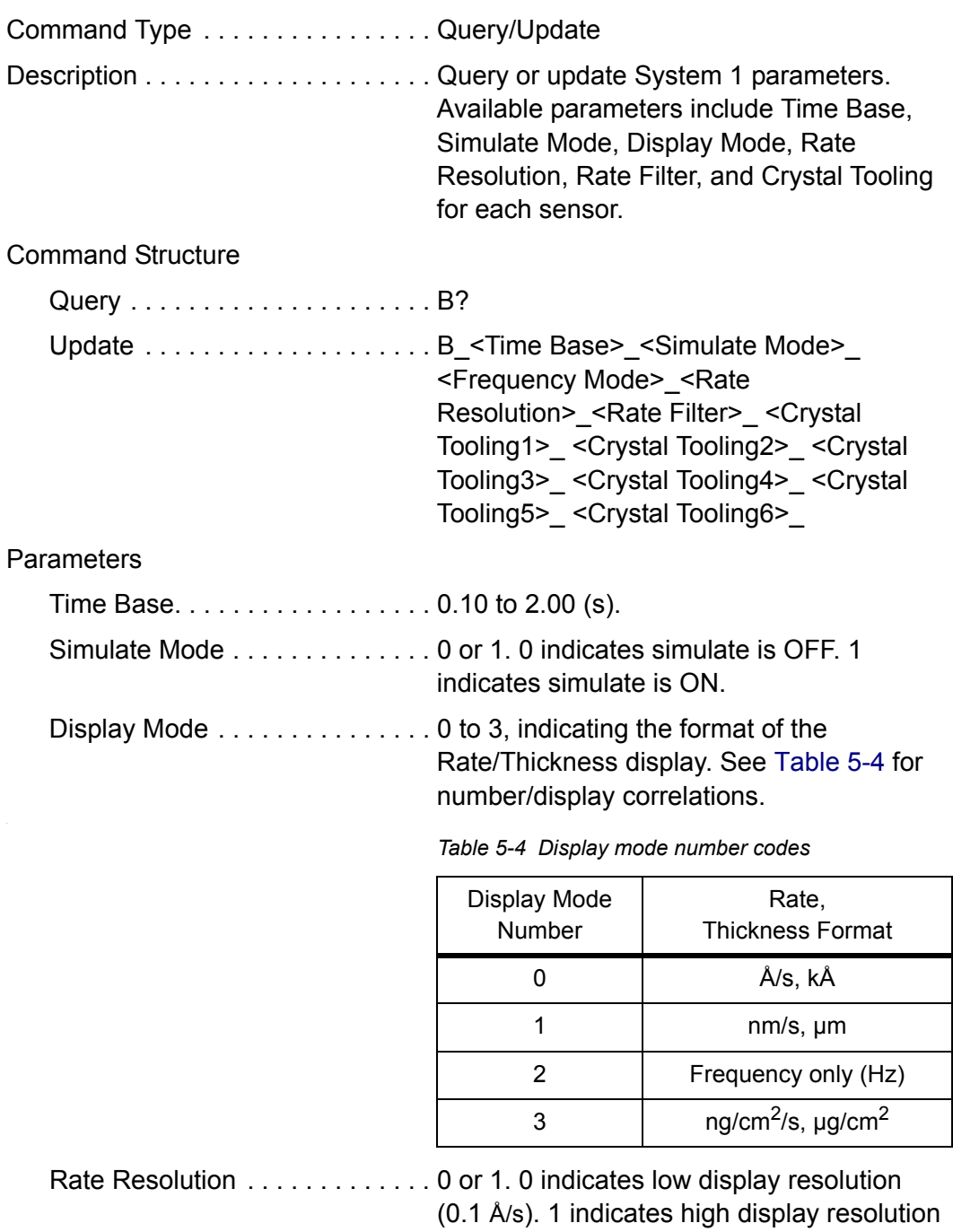

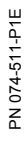

<span id="page-98-0"></span>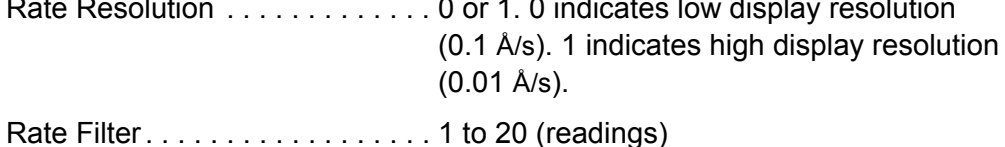

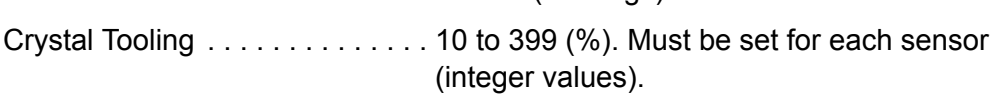

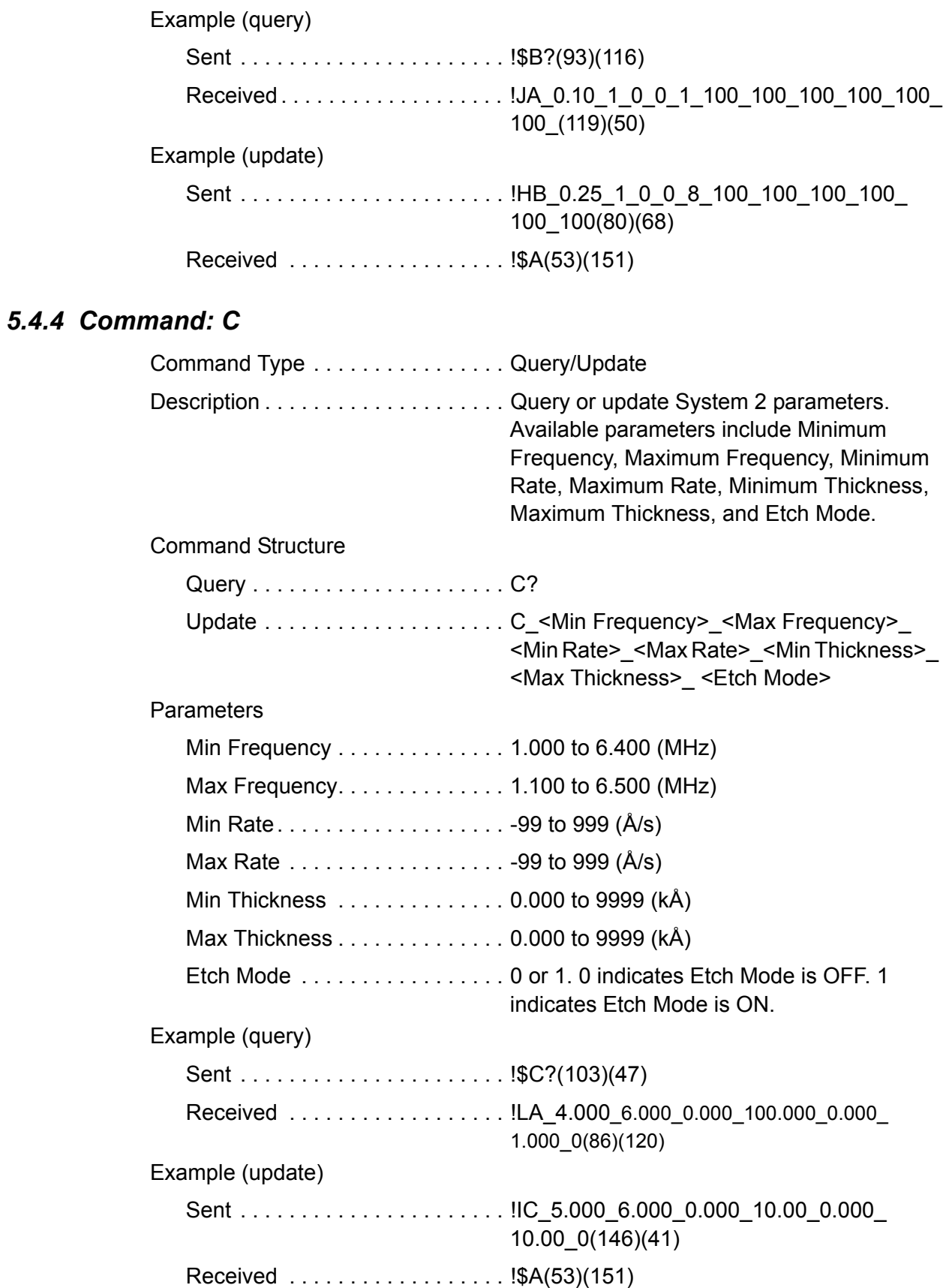

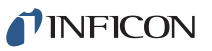

### *5.4.5 Command: D*

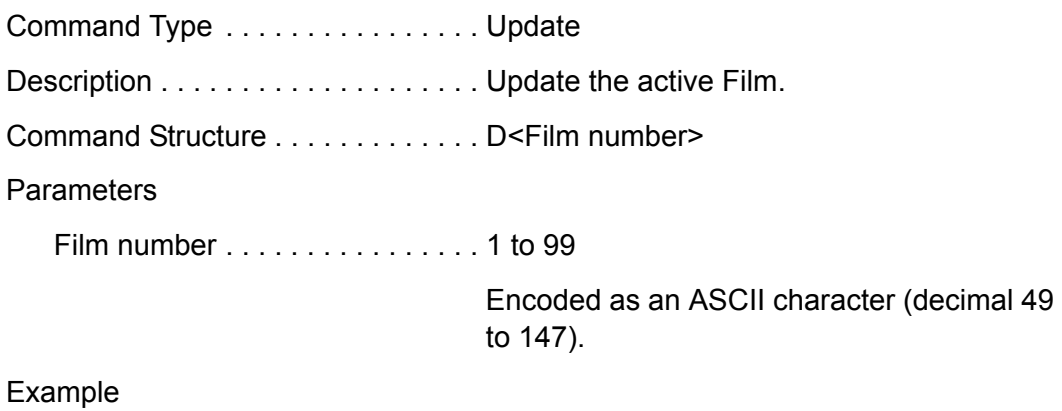

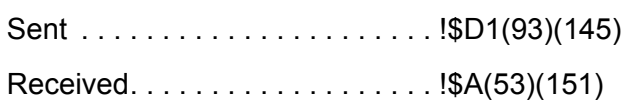

### *5.4.6 Command: J*

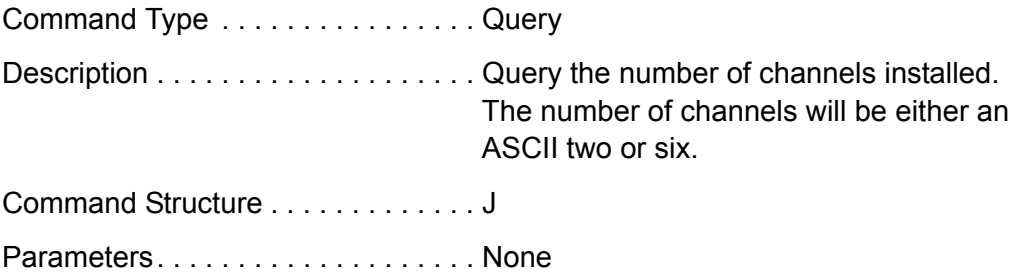

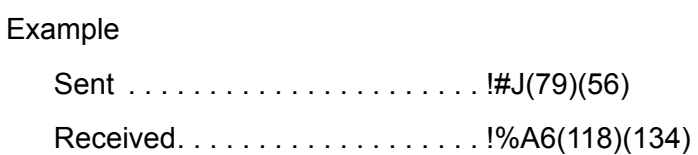

## *5.4.7 Command: L*

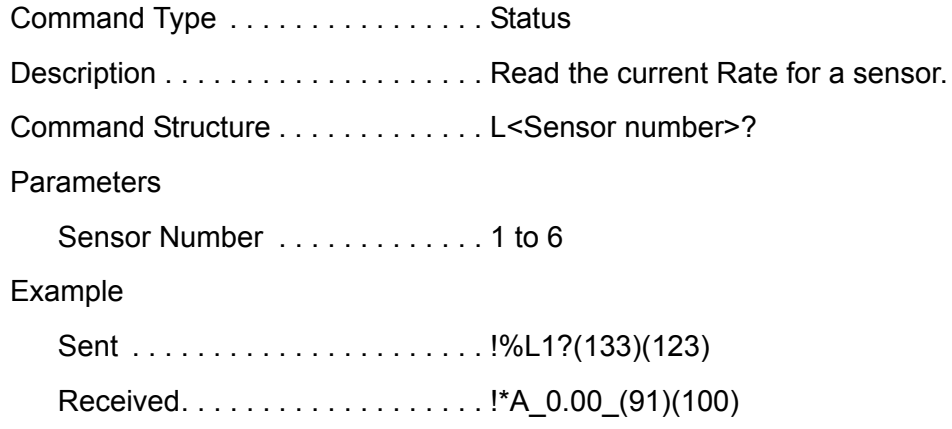

### *5.4.8 Command: M*

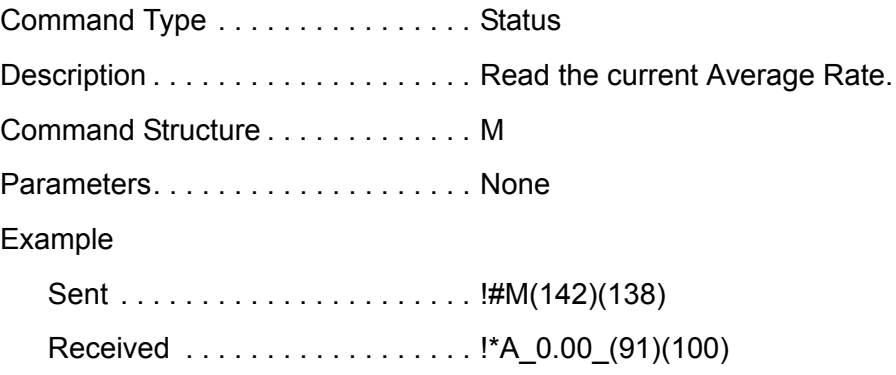

### *5.4.9 Command: N*

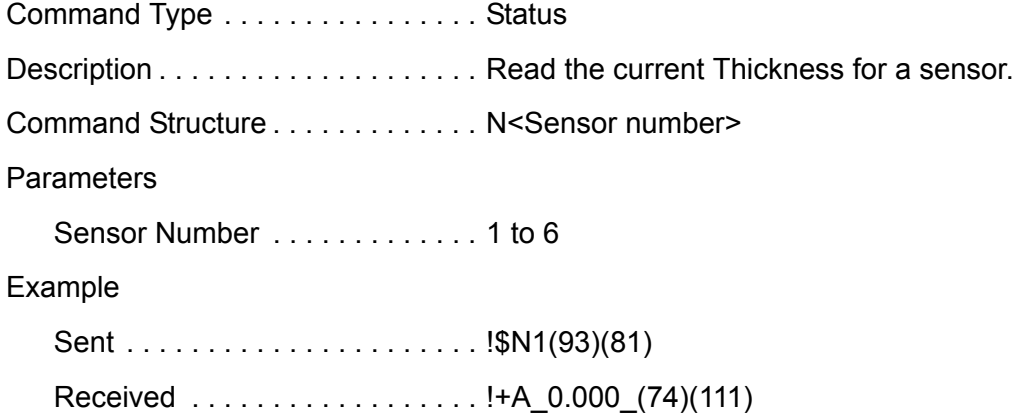

### *5.4.10 Command: O*

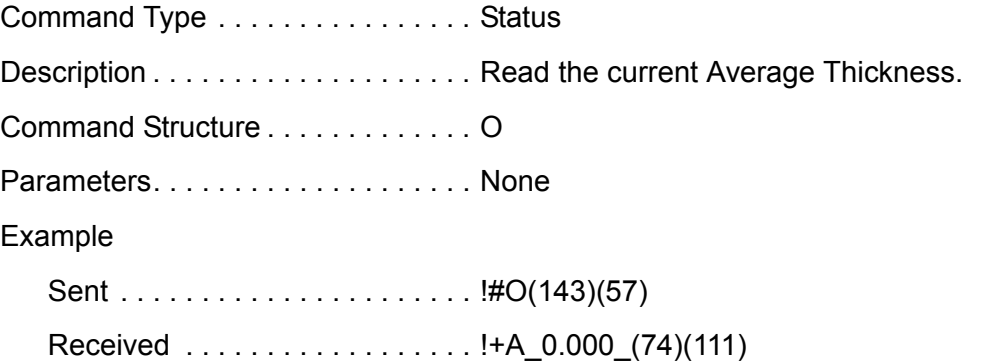

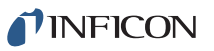

## *5.4.11 Command: P*

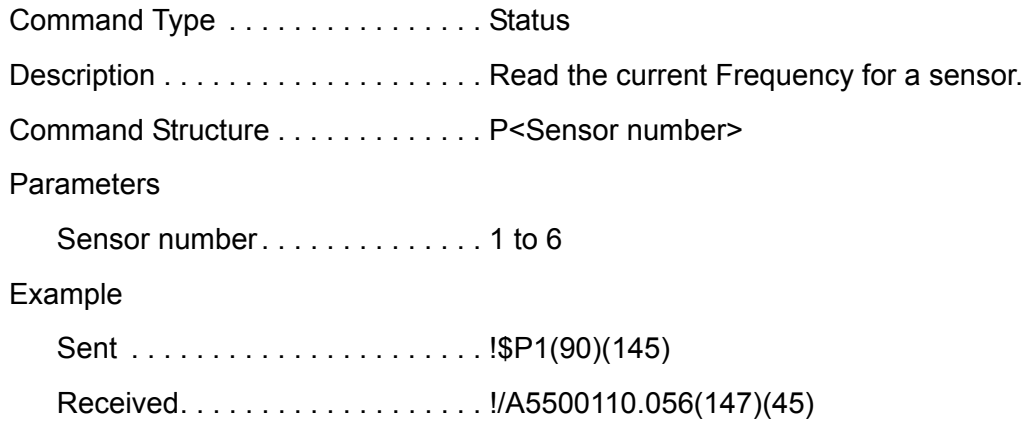

## *5.4.12 Command: R*

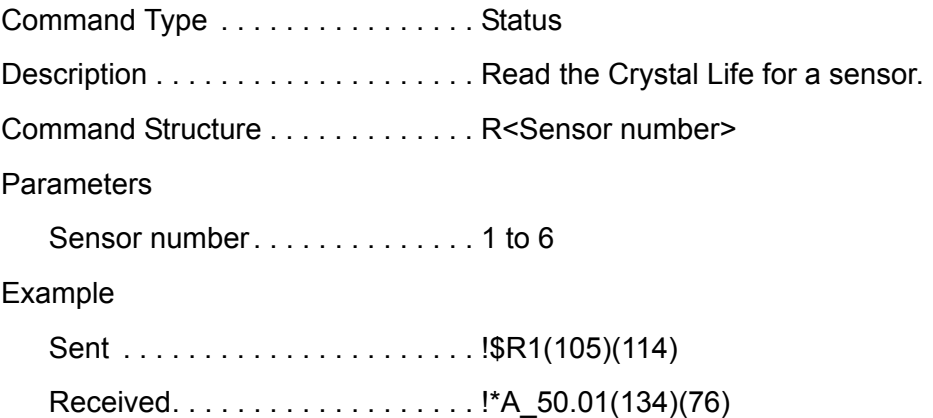

## *5.4.13 Command: S*

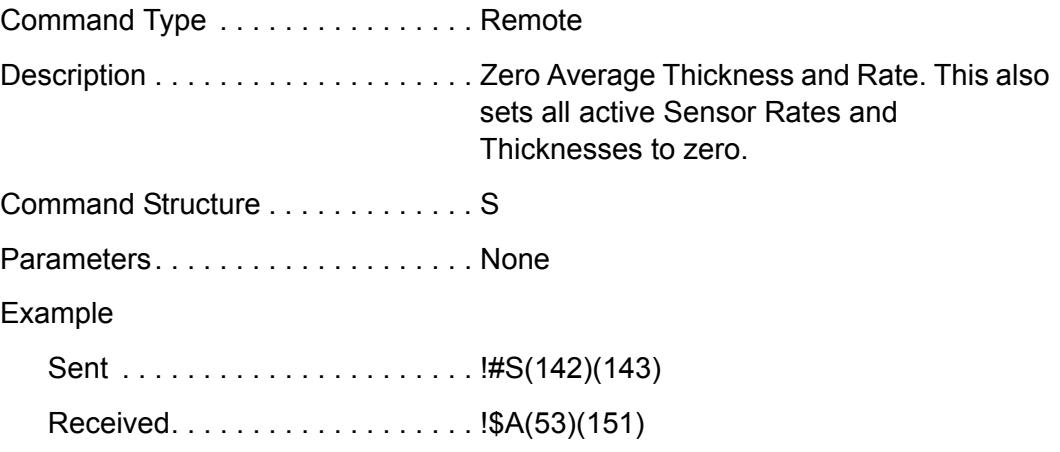

### *5.4.14 Command: T*

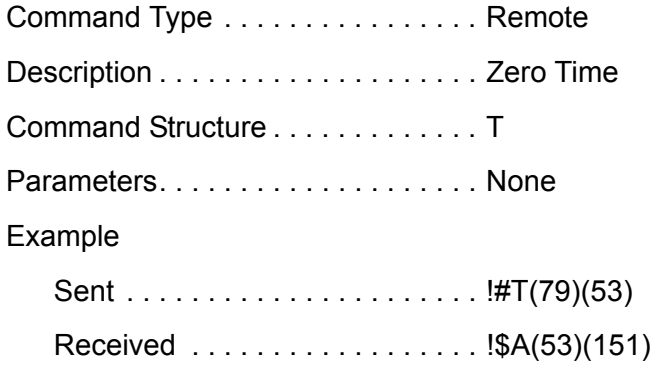

## *5.4.15 Command: U*

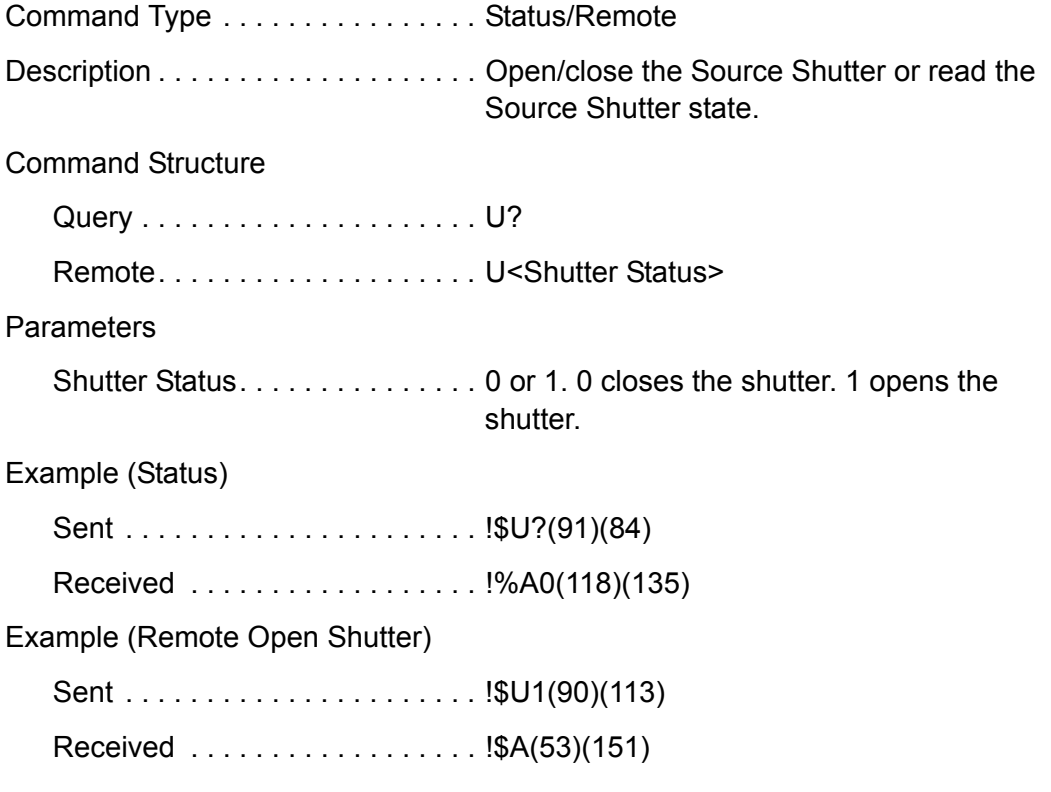

## *5.4.16 Command: W*

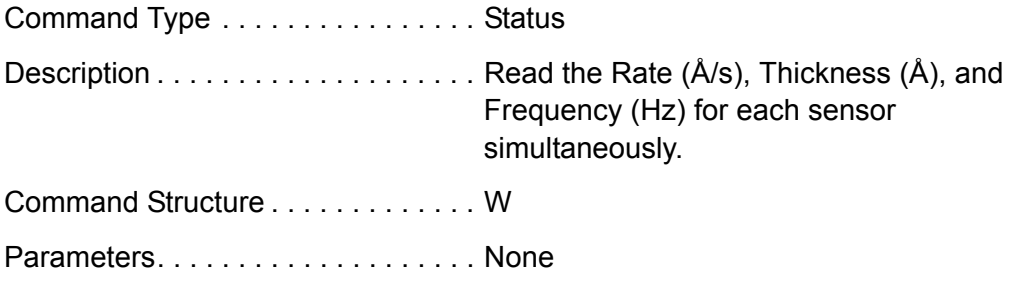

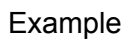

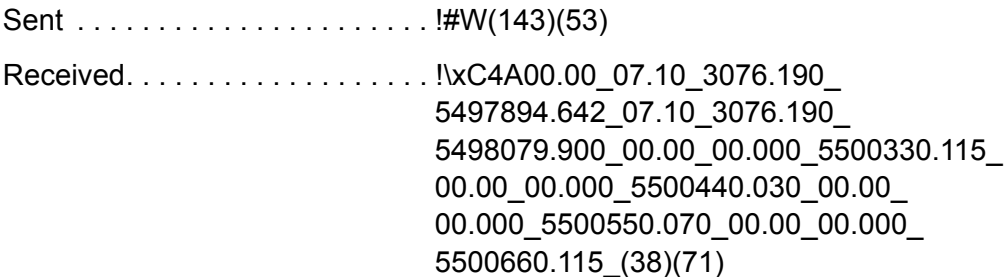

**NOTE:** Ignore the first 00.00 in the response.

### *5.4.17 Command: Y*

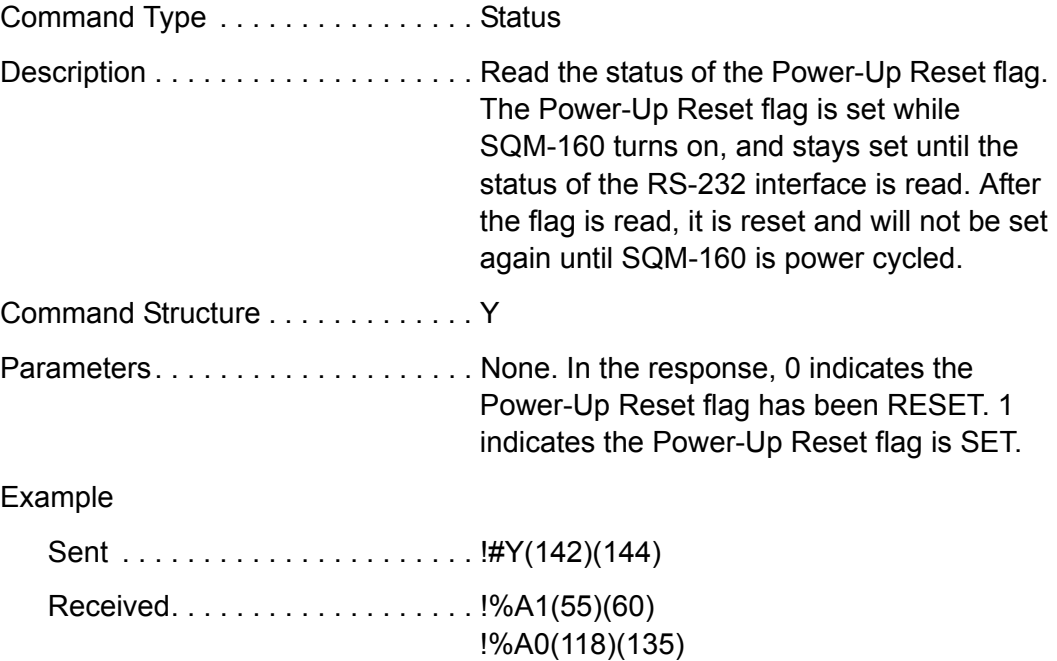

### *5.4.18 Command: Z*

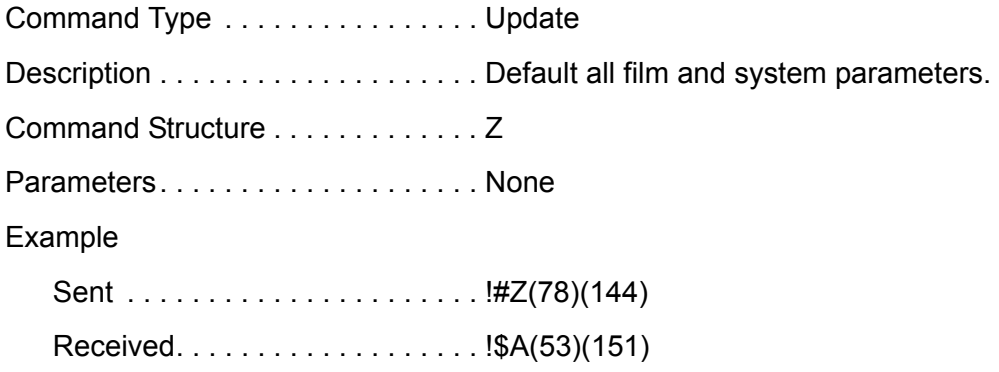

## <span id="page-105-0"></span>*5.5 CRC Examples*

This section includes examples of code for calculating the CRC in Visual Basic, Java, and C++. Instructions for calculating the CRC are located in [section 5.3.3 on](#page-94-0)  [page 5-11](#page-94-0).

### *5.5.1 Visual Basic® 5/6*

```
Public Sub CalcChkSumByte(ByRef ByData() As Byte, ByRef byCRC() As 
Byte)
     Dim CRC As Integer
     Dim TmpCRC As Integer
     Dim LastIndex As Long
     Dim i As Integer
     Dim j As Integer
     LastIndex = UBound(ByData())
     ' Avoid on length messages
    If ByData(1) > 0 Then
         ' Set 14 bit CRC to all ones
        CRC = <math>\&H3FFFFor j = 1 To LastIndex - 2
             ' XOR current character with CRC
            CRC = CRC Xor ByData(j) ' Go thru lower 8 bits of CRC
            For i = 1 To 8
                  ' Save CRC before shift
                 TmpCRC = CRC
                  ' Shift right one bit
                CRC = Shri(CRC, 1) If (TmpCRC And 1) = 1 Then
                     ' If LSB is 0 (before shift), XOR with hex 2001
                      CRC = CRC Xor &H2001
                 End If
             Next i
         Next j
         ' Be sure we still have 14 bits
         CRC = CRC And &H3FFF
        byCRC(0) = (LoByte(CRC) And &H7F) + 34byCRC(1) = (LoByte(Shri(CRC, 7)) And &H7F) + 34
     Else
         ' Empty message
        byCRC(0) = 0byCRC(1) = 0 End If
End Sub
```

```
SQM-160 Operating Manual
```

```
Public Function LoByte(ByVal intNumber As Integer) As Byte
    ' Comments : Returns the low byte of the passed integer
    ' Parameters: intNumber - integer value for which to return the low
byte
     ' Returns : byte
    ' Source : Total VB SourceBook 6
'' ''
     On Error GoTo PROC_ERR
     LoByte = intNumber And &HFF&
PROC_EXIT:
     Exit Function
PROC_ERR:
    MsgBox "Error: " & Err. Number & ". " & Err. Description, , _
         "LoByte"
     Resume PROC_EXIT
End Function
Public Function Shri( _
     ByVal lngValue As Long, _
     ByVal bytPlaces As Byte) _
     As Integer
     ' Comments : Shifts a long Value right the selected number of places
     ' Parameters: lngValue - integer Value to shift
                bytPlaces - number of places to shift
     ' Returns : Shifted value
     ' Source : Total VB SourceBook 6
'' ''
     Dim lngDivisor As Long
     On Error GoTo PROC_ERR
     ' if we are shifting 16 or more bits, then the result is always 
zero
     If bytPlaces >= 16 Then
        Shri = 0 Else
        lnqDivisor = 2 ^ bytPlaces
         Shri = Int(IntToLong(lngValue) / lngDivisor)
     End If
PROC_EXIT:
     Exit Function
```
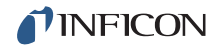

```
PROC_ERR:
    MsgBox "Error: " & Err.Number & ". " & Err.Description, , _
         "Shri"
     Resume PROC_EXIT
```
End Function

#### *5.5.2 Java®*

```
private short calcCRC(byte[] str) {
       short \text{crc} = 0;
        short tmpCRC;
       int length = 1 + str[1] - 34;
       if (lenqth > 0) {
           \text{circ} = (\text{short}) \quad 0 \times 3 \text{fff};for (int jx = 1; jx \le length; jx++) {
              \text{crc} = (\text{short}) (crc \land (short) str[jx]);
              for (int ix = 0; ix < 8; ix++) {
                   tmpCRC = crc;
                  \text{circ} = (\text{short}) \text{ (circ } \gg 1);if ((tmpCRC \& 0x1) == 1) {
                      \text{circ} = (\text{short}) (crc \land 0x2001);
 }
               }
              \text{circ} = (\text{short}) (crc & 0x3fff);
            }
        }
        return crc;
     }
    private byte crcHigh(short crc) {
       byte val = (byte) (((crc >> 7) & 0x7f) + 34);
        return val;
     }
private byte crcLow(short crc) {
       byte val = (byte) ((crc & 0x7f) + 34);
        return val;
     }
```
*SQM-160 Operating Manual* 

#### *5.5.3 C++*

```
class CRC14
{
public:
       CRC14(void) { cre = 0x0;};public:
       short crc;
public:
       short calcCRC( unsigned char * str)
       {
       int length = (str != NULL) ? 1 + str[1] - 34 : 0;if (length > 0) {
          \text{circ} = (\text{short}) \quad 0 \times 3 \text{fff};for (int jx = 1; jx \le length; jx<sup>++</sup>) {
              \text{crc} = (\text{short}) (crc \land (short) str[jx]);
              for (int ix = 0; ix < 8; ix++) {
                  short tmpCRC = crc;
                 \text{circ} = (\text{short}) (\text{circ} \gg 1);if ((tmpCRC \& 0x1) == 1) {
                     \text{circ} = (\text{short}) (crc \land 0x2001);
 }
 }
              \text{circ} = (\text{short}) (crc & 0x3fff);
           }
        }
        return crc;
    }
       unsigned char crc2() {
       unsigned char val = (unsigned char) (((crc >> 7) & 0x7f) +
34);
        return val;
    }
       unsigned char crc1() {
      unsigned char val = (unsigned char) ((crc & 0x7f) + 34);
       return val;
    }
};
```
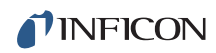

*This page is intentionally blank.*

# *Chapter 6 Troubleshooting and Maintenance*

## *6.1 Troubleshooting Guide*

If SQM-160 does not function as expected, or appears to have diminished performance, the following Symptom/Cause/Remedy chart may be helpful (see [Table 6-1](#page-110-0)). Additional troubleshooting information can be found in the operating manuals for sensors, located on the Thin Film Instrument and Sensor Manuals CD. If the problem cannot be resolved, contact INFICON (refer to [section 1.3, How To](#page-17-0)  [Contact INFICON, on page 1-4\)](#page-17-0).

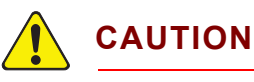

**There are no user-serviceable components within the SQM-160 case.** 

**Refer all maintenance to qualified personnel.**

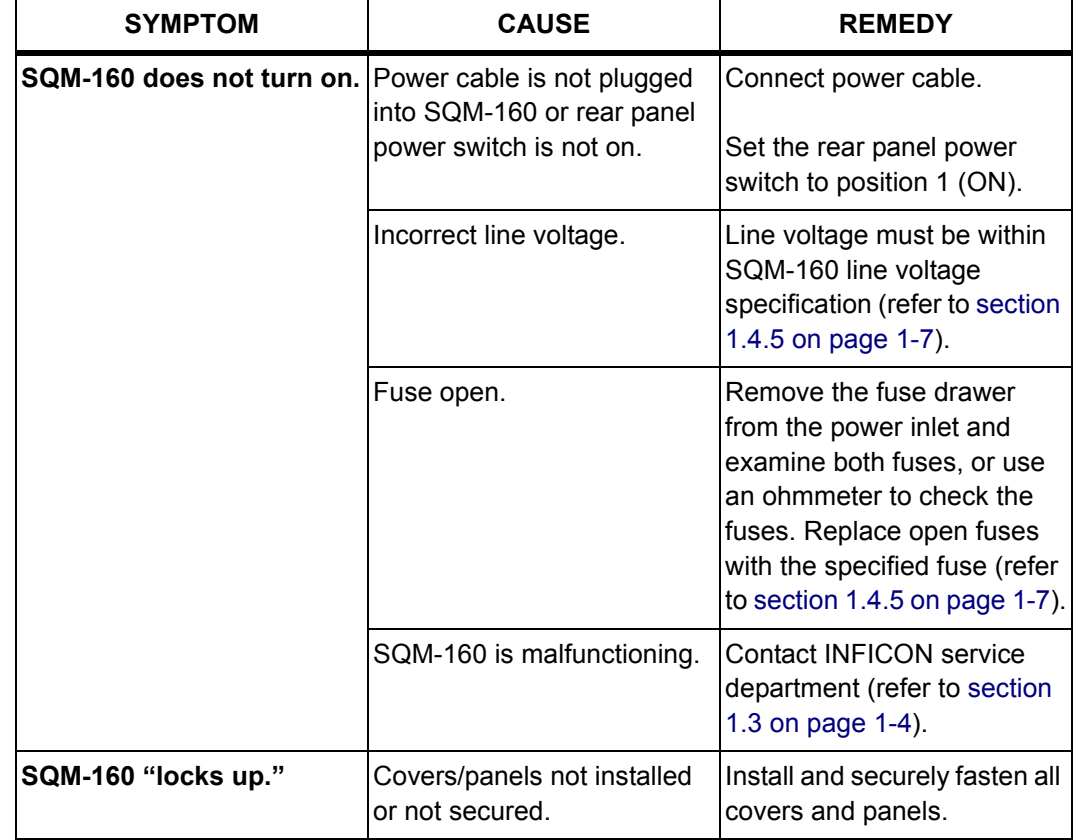

<span id="page-110-0"></span>*Table 6-1 Symptom/Cause/Remedy chart*

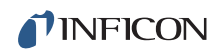

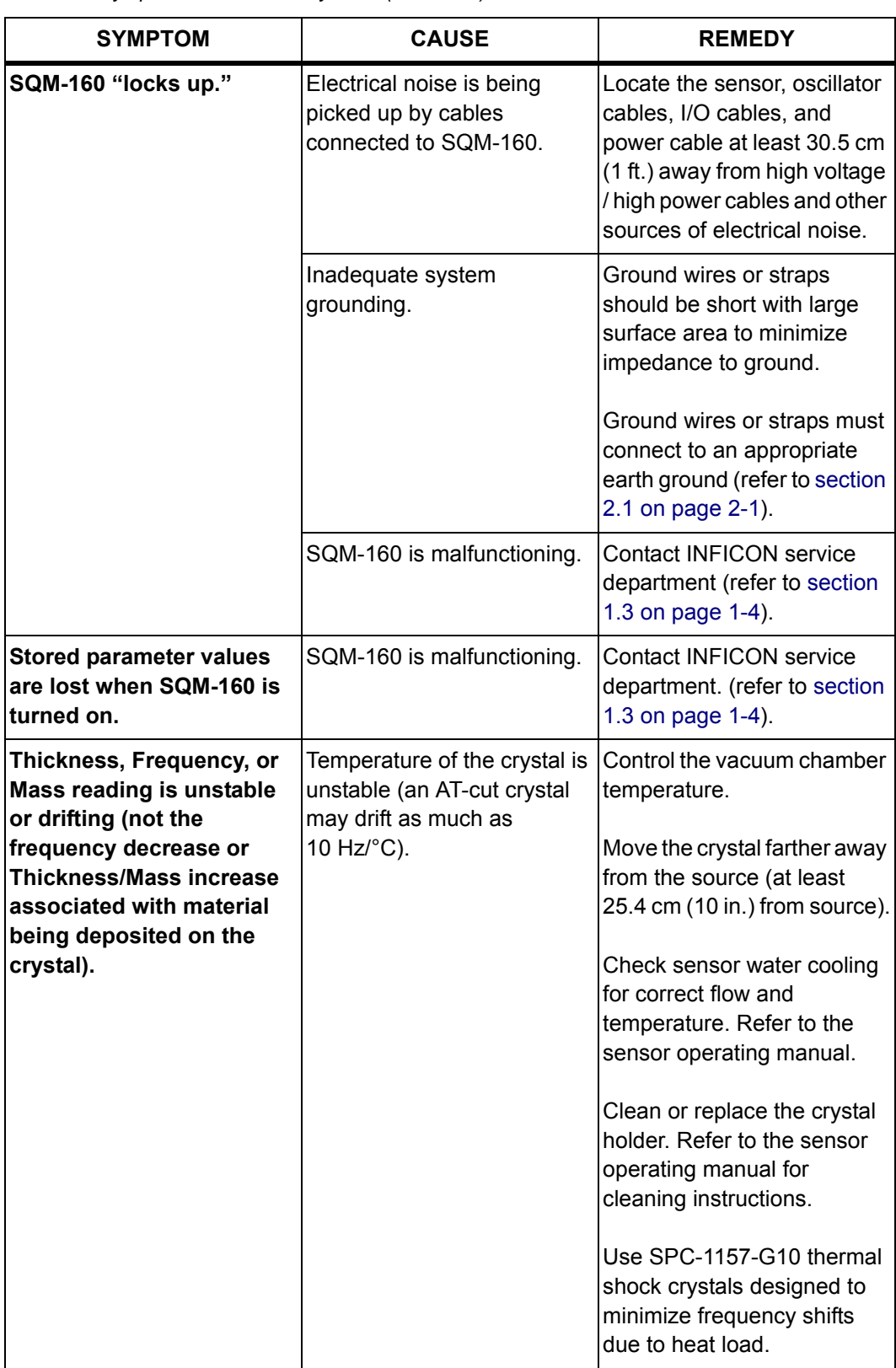

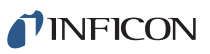

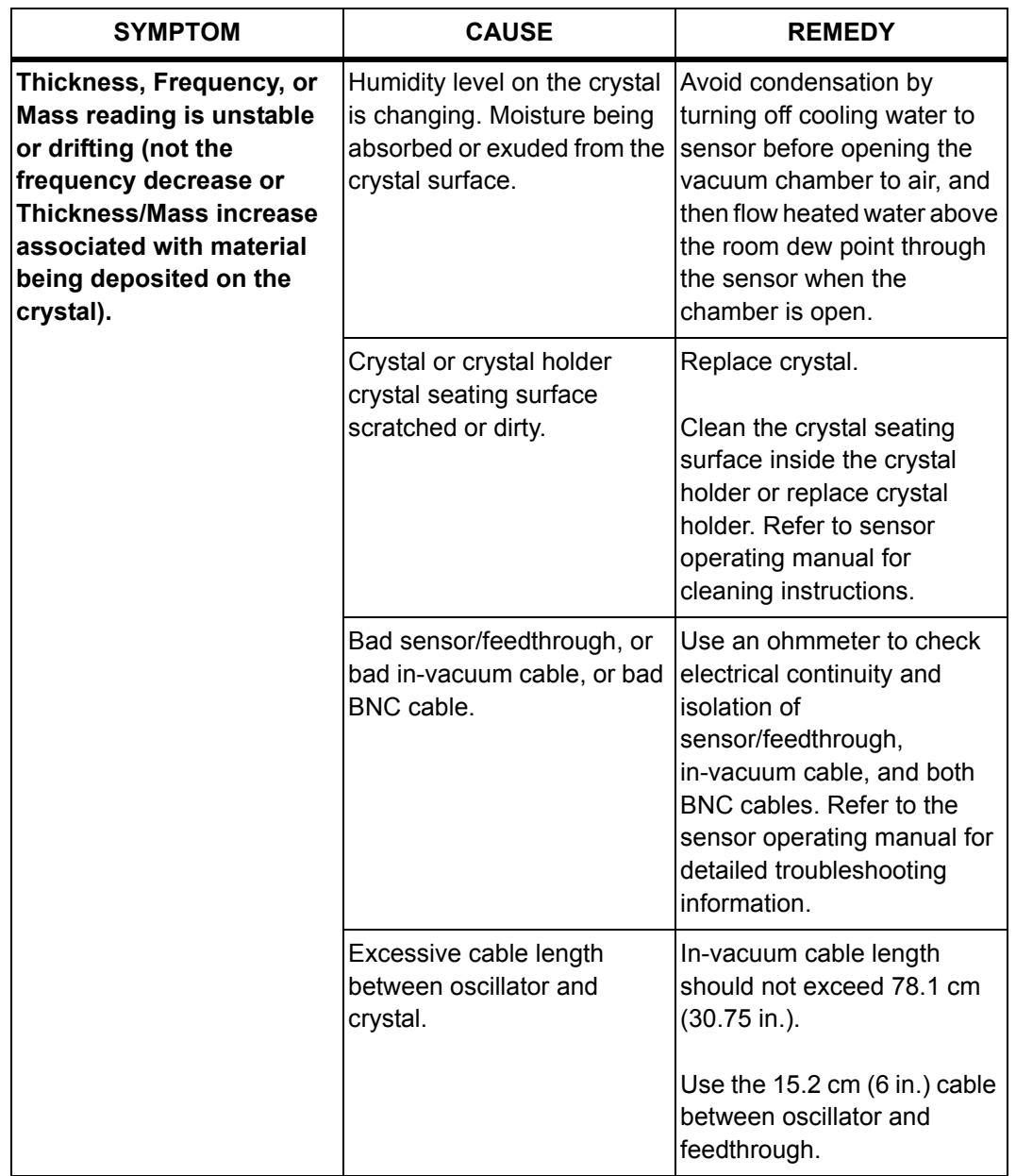

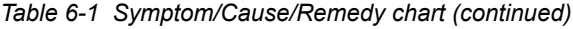

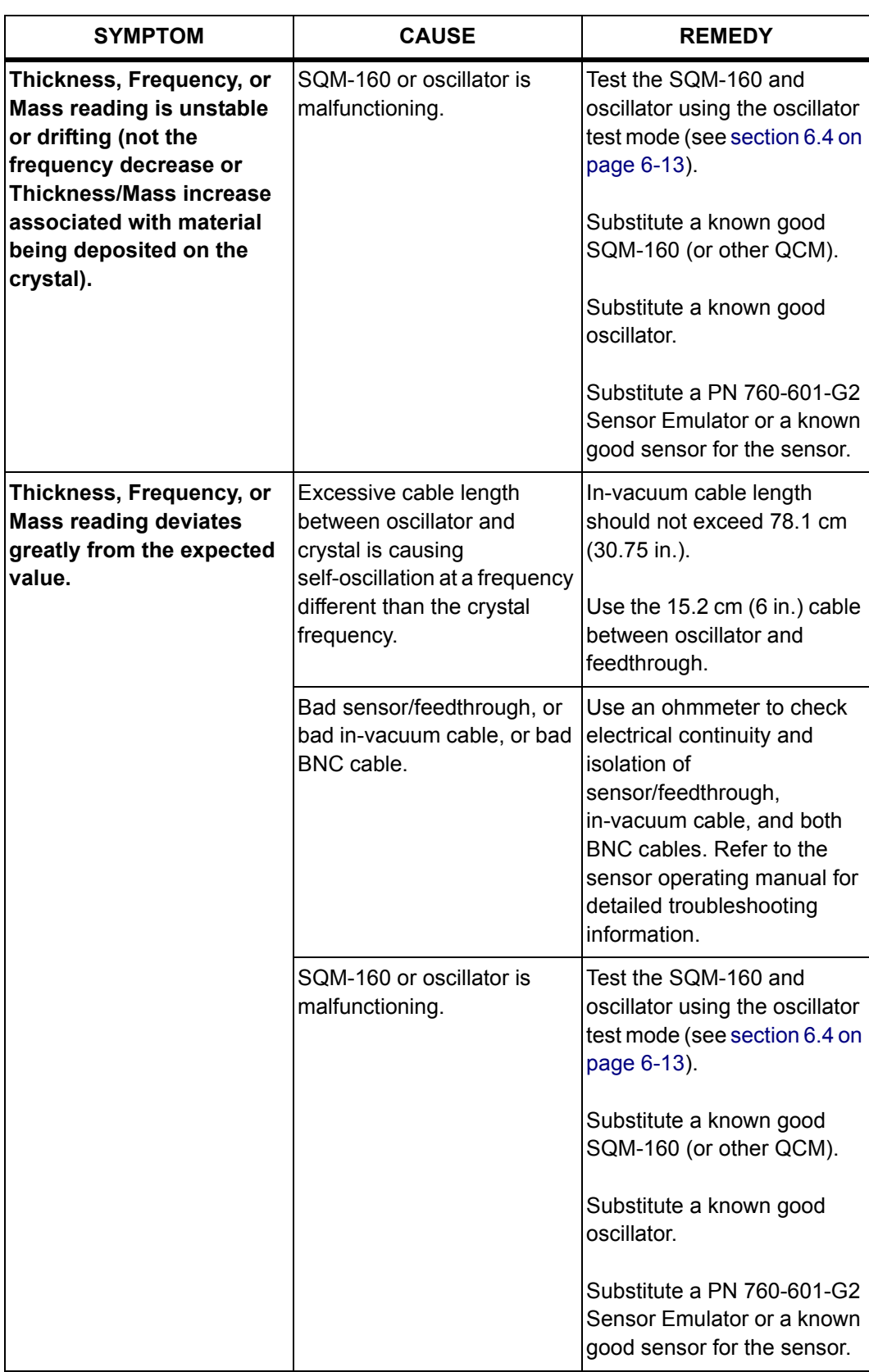

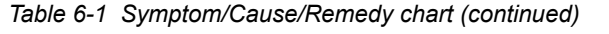

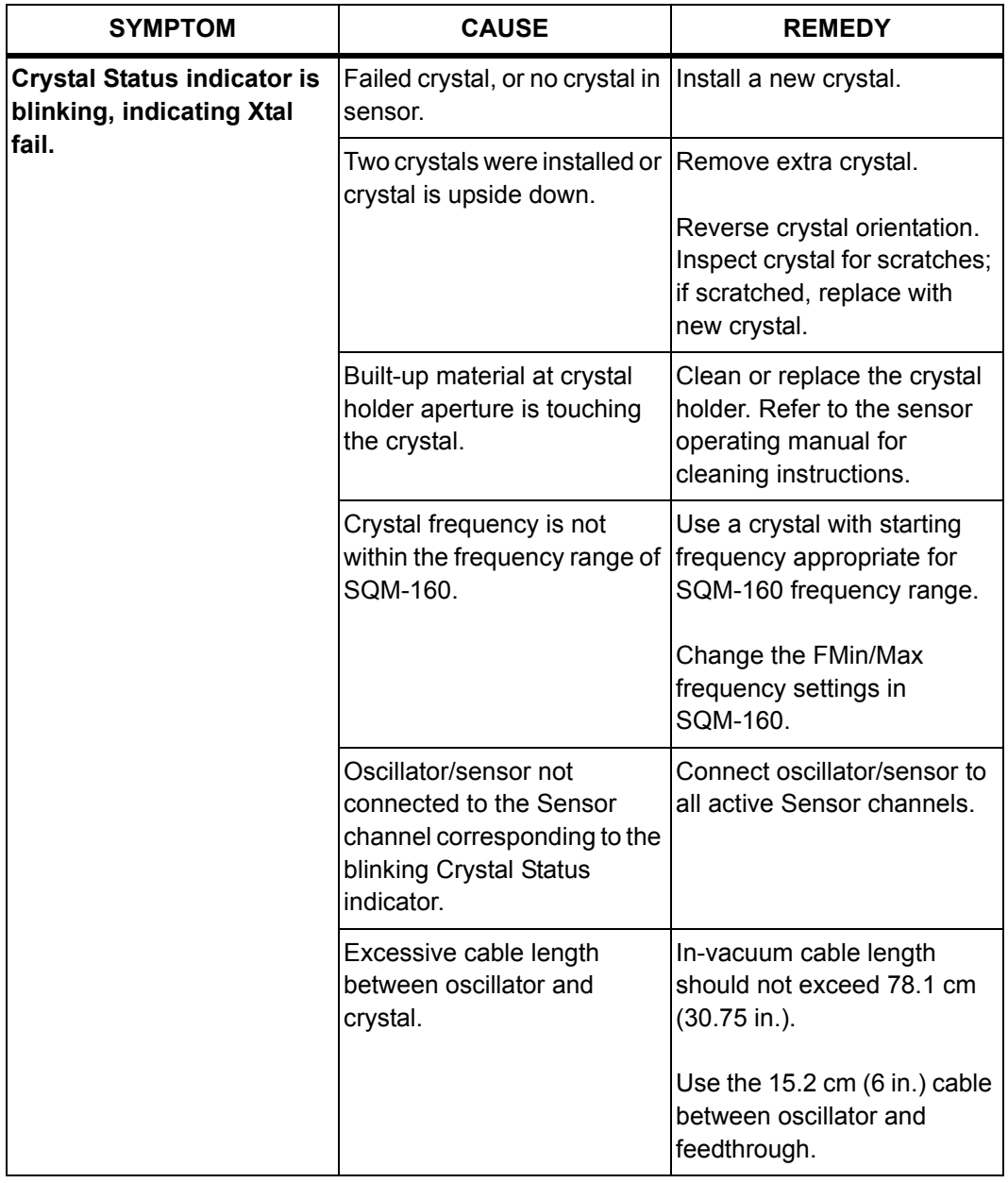

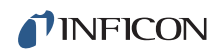

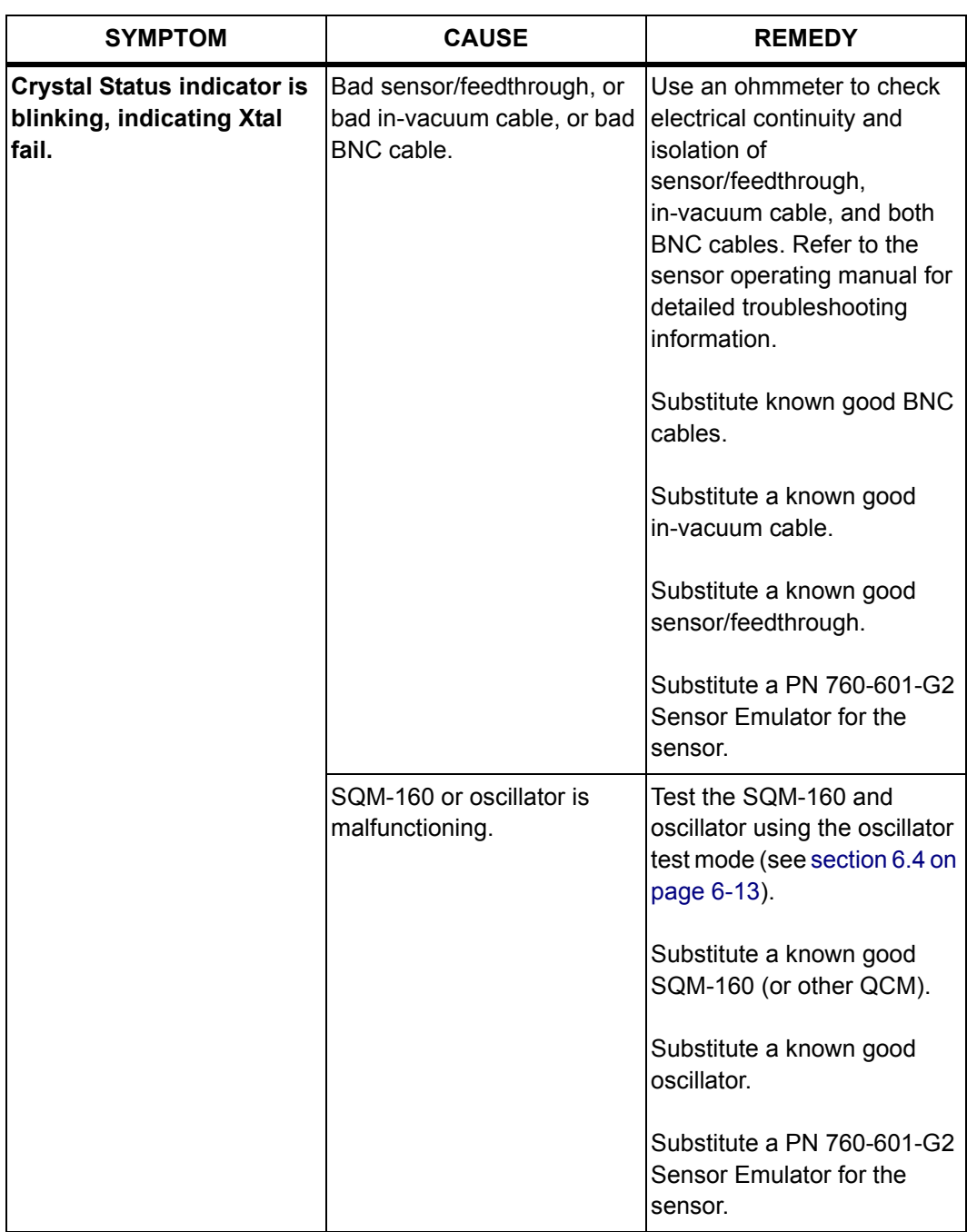

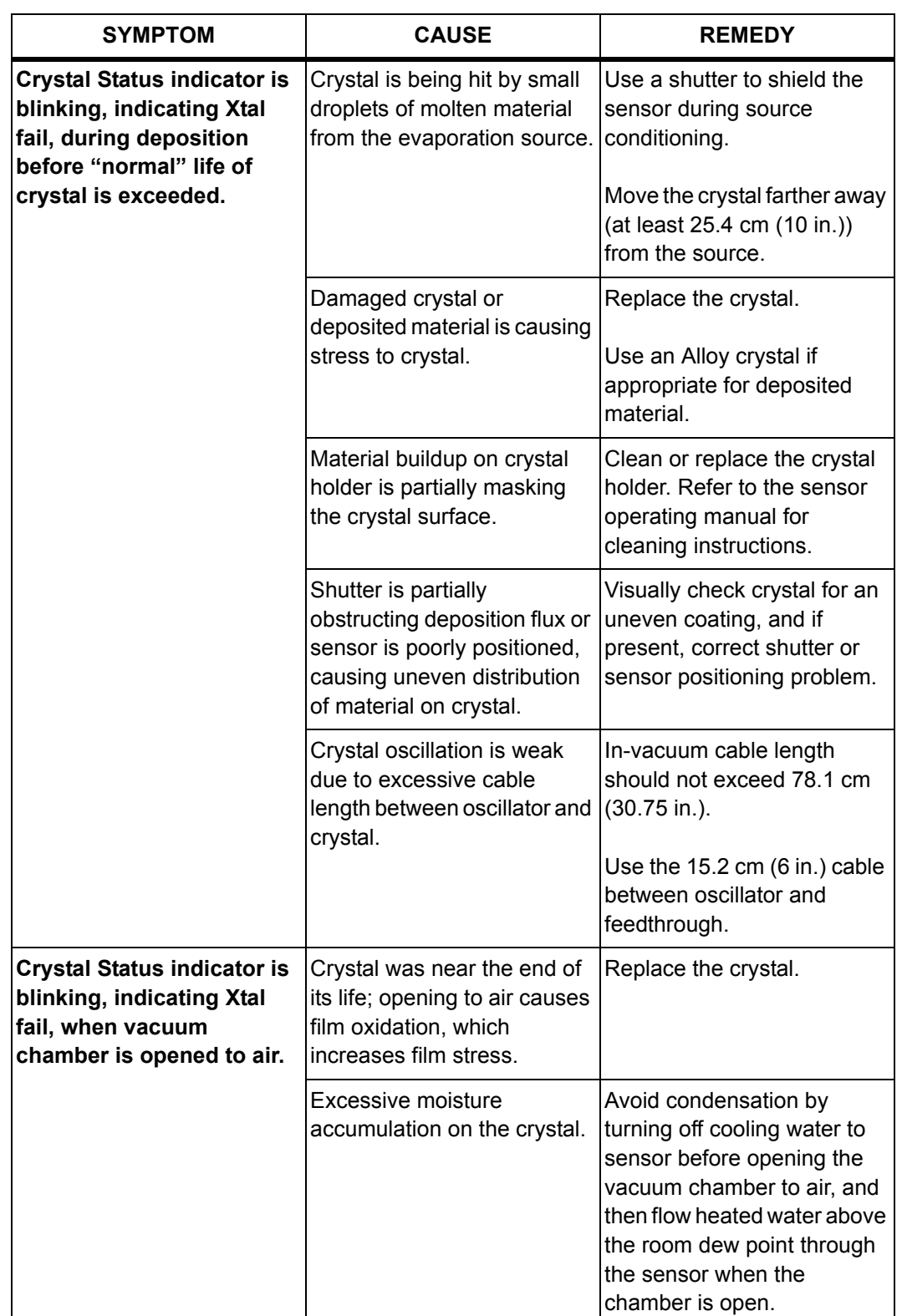

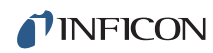

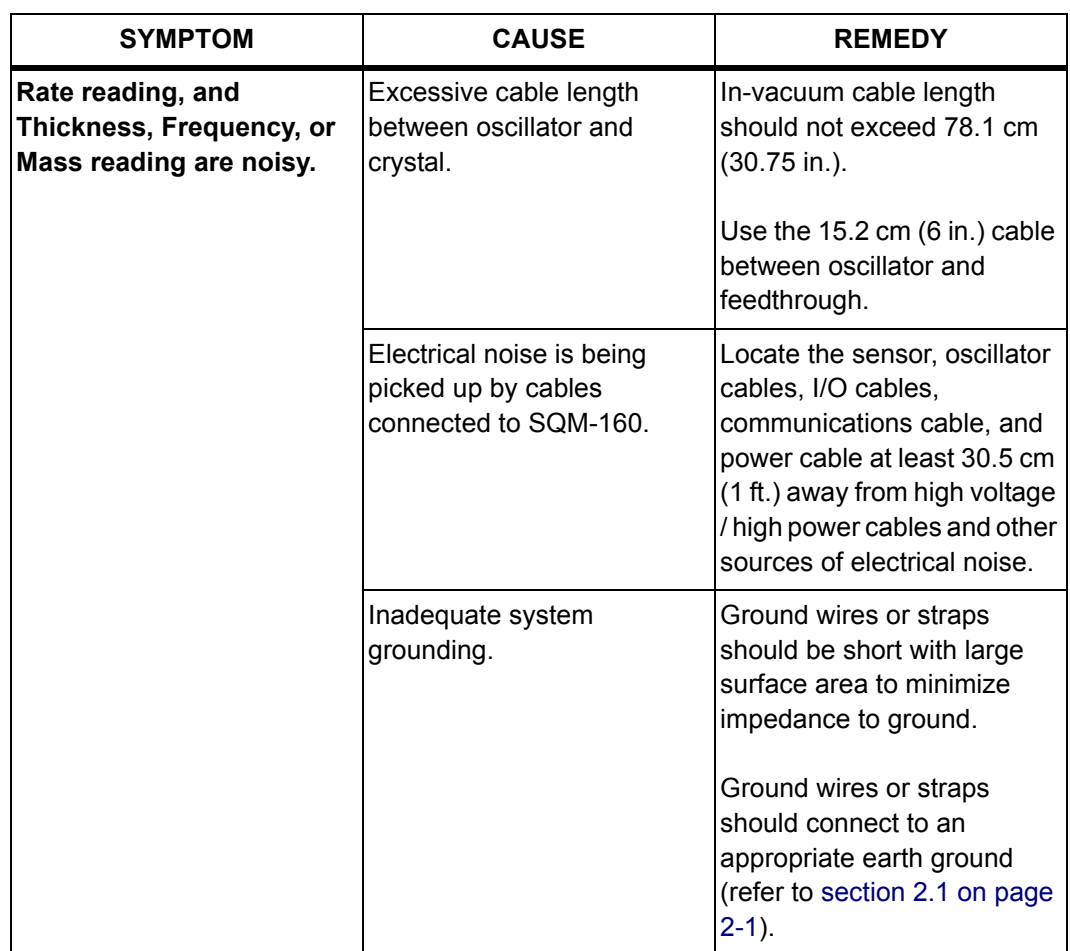

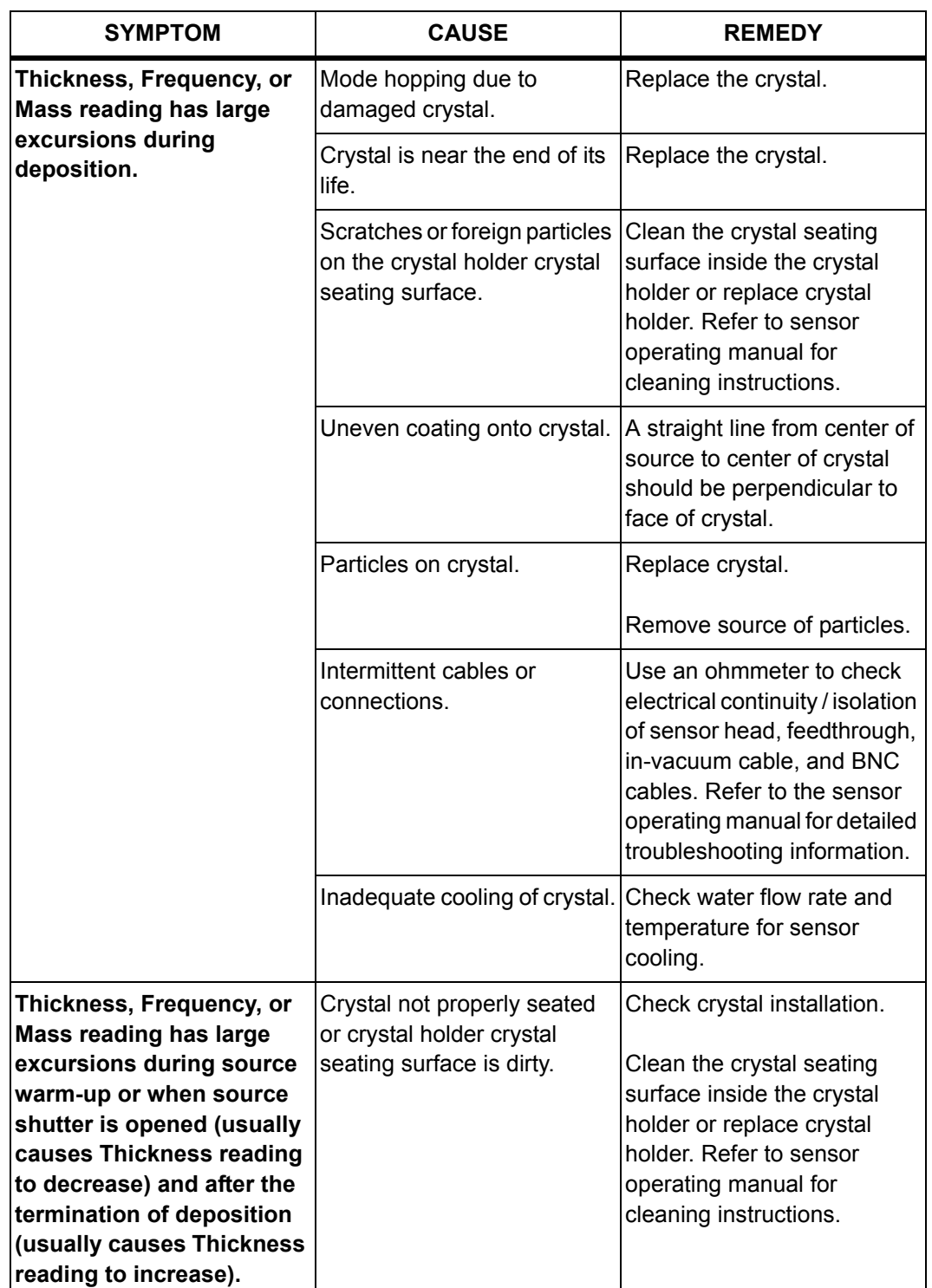

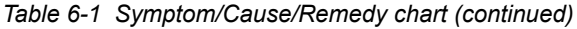

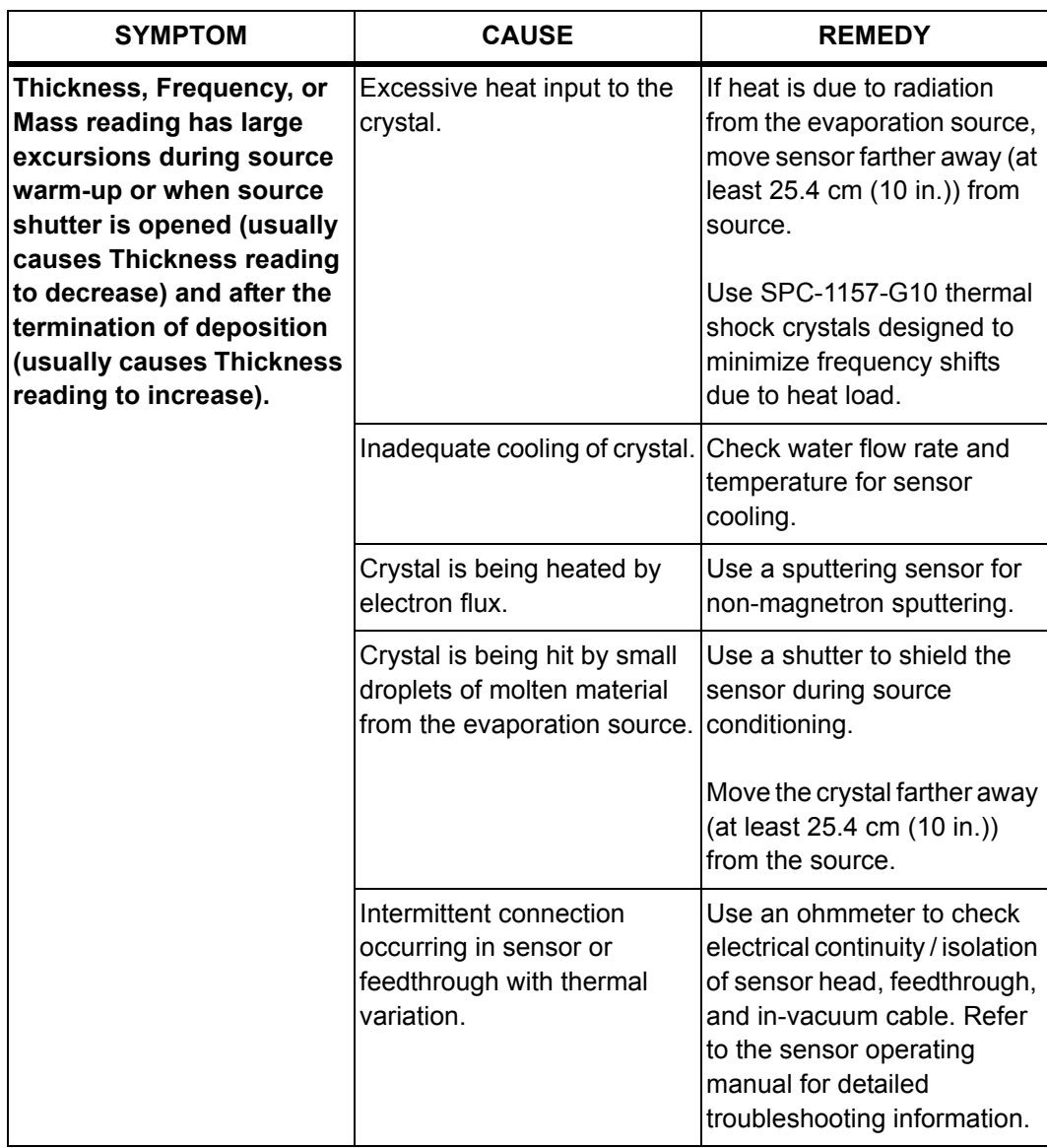

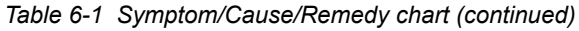

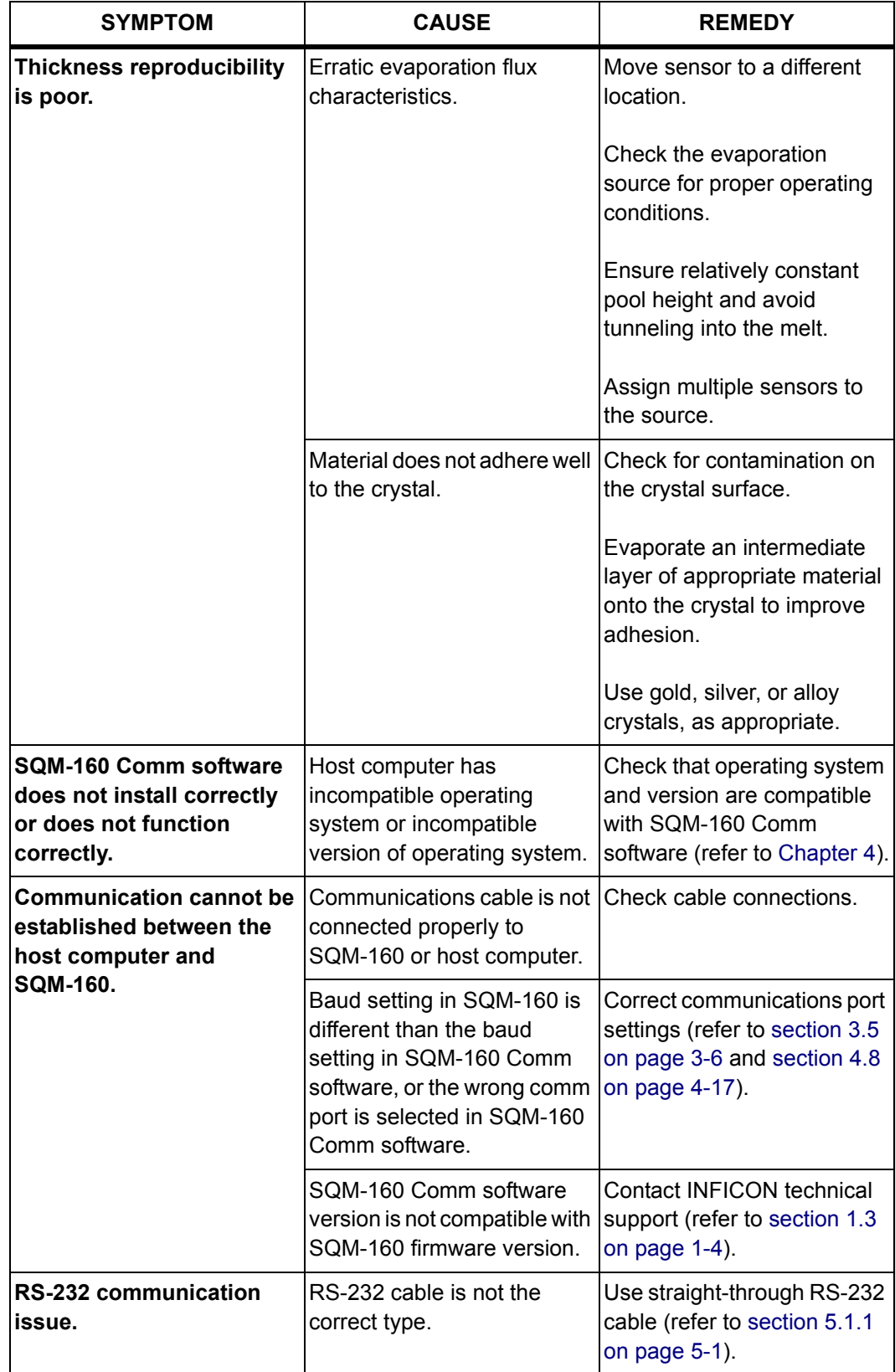

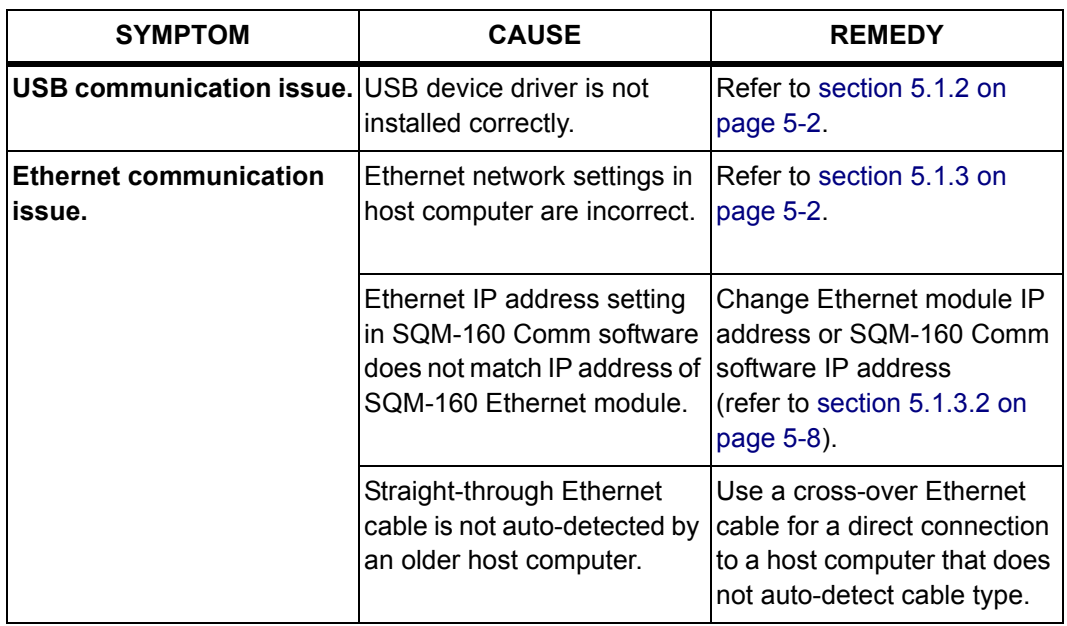

### *6.2 Maintenance*

Routine maintenance is not required for SQM-160. Regular sensor maintenance procedures should be followed according to the sensor operating manual.

## *6.3 Spare Parts*

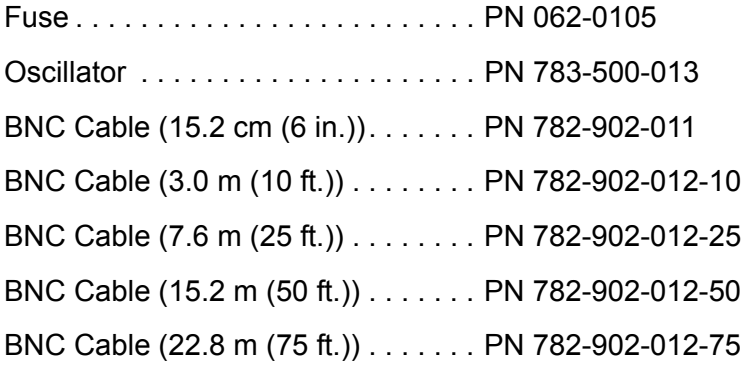

**TINFICON** 

<span id="page-122-0"></span>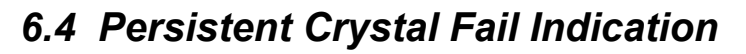

OSC-100 oscillators have a test feature to help isolate persistent crystal fail problems (see [Figure 6-1\)](#page-122-1). To activate the test feature, press the **Push to Test**  button using a small, pointed object, such as a pen or a small screwdriver. This connects the internal test crystal to the circuit instead of the normal **Sensor**  connector. If SQM-160 and the oscillator are functioning correctly, the Crystal Status indicator will stop blinking and illuminate while this button is depressed. Once the **Push to Test** button is released, the oscillator returns to normal operation and the internal test crystal is no longer in use.

If Crystal Status indicator stops blinking and illuminates while the **Push to Test**  button is depressed, the problem has been isolated to be in the path between the oscillator and the sensor head. If the Crystal Status indicator continues to blink while the **Push to Test** button is depressed, the problem is either the programming of the sensor selection, in the electronics of the oscillator, or SQM-160.

<span id="page-122-1"></span>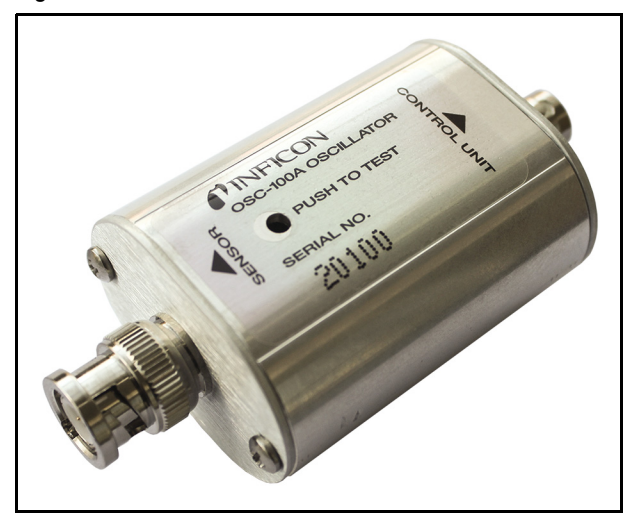

*Figure 6-1 OSC-100 oscillator*

![](_page_123_Picture_0.jpeg)

*This page is intentionally blank.*

## **17 INFICON**

# *Chapter 7 Calibration Procedures*

### *7.1 Importance of Density, Tooling and Z-Ratio*

The quartz crystal microbalance is capable of precisely measuring the mass added to the face of the oscillating quartz crystal sensor. SQM-160 recognizes the density of this added material to allow conversion of the mass information into thickness. In some instances, where highest accuracy is required, it is necessary to make a density calibration (see [section 7.2\)](#page-124-0).

Because the flow of material from a deposition is not uniform, it is necessary to account for the different amount of material flow onto the sensor, compared to the substrates. This is accounted for by the Tooling parameter. Tooling can be experimentally established by following the guidelines in [section 7.3 on page 7-2.](#page-125-0)

If the Z-Ratio is not known, it could be estimated from the procedures, outlined in [section 7.4 on page 7-3.](#page-126-0)

### <span id="page-124-0"></span>*7.2 Determining Density*

**NOTE:** The bulk density values retrieved from [Appendix A](#page-134-0) are sufficiently accurate for most applications.

To determine Density value:

- *1* Place a substrate (with proper masking for film thickness measurement) adjacent to the sensor, to ensure the same thickness will be accumulated on the crystal and substrate.
- *2* Set Density to the bulk value of the Film material or to an approximate value.
- *3* Set Z-Ratio to 1.000 and Tooling to 100%.
- *4* Place a new crystal in the sensor and make a short deposition (1000 to 5000 Å).
- *5* After deposition, remove the test substrate and measure the Film thickness with either a multiple beam interferometer or a stylus-type profilometer.

**TINFICON** 

<span id="page-125-1"></span>*6* Determine the new Density value with [equation \[1\]](#page-125-1):

Density
$$
(g/cm^3)
$$
 = D<sub>1</sub> $\left(\frac{T_x}{T_m}\right)$  [1]

where:

 $D_1$  = Initial Density setting

 $T_x$  = Thickness reading on SQM-160

 $T_m$  = Measured thickness

- *7* A quick check of the calculated Density may be made. If the SQM-160 thickness has not been zeroed between the test deposition, enter the calculated Density. Program SQM-160 with the new Density value and observe whether the displayed thickness is equal to the measured thickness.
- **NOTE:** Due to variations in source distribution and other system factors, it is recommended that a minimum of three separate evaporations be made, to obtain an average value for Density.
- **NOTE:** Slight adjustment of Density may be necessary, in order to achieve  $T_x = T_m$ .

### <span id="page-125-0"></span>*7.3 Determining Tooling*

- *1* Place a test substrate in the system substrate holder.
- *2* Make a short deposition and determine actual thickness.
- <span id="page-125-2"></span>*3* Calculate Tooling from the relationship in [equation \[2\]](#page-125-2):

$$
Tooling (\%) = TF_i \left(\frac{T_m}{T_x}\right)
$$

where

 $T_m$  = Actual thickness at substrate holder

 $T<sub>x</sub>$  = Thickness reading in SQM-160

 $TF_i =$  Initial Tooling factor

- *4* Round percent tooling to the nearest 1%.
- *5* When entering this new value for Tooling into the program, if calculations are done properly,  $T_m$  will equal  $T_x$ .
- **NOTE:** To account for variations in source distribution and other system factors, obtain an average value for Tooling, using a minimum of three separate evaporations.

PN 074-511-P1E PN 074-511-P1E

[2]

**TINFICON** 

#### <span id="page-126-0"></span>*7.4 Laboratory Determination of Z-Ratio*

A list of Z-Ratio values for materials commonly used are available in [Appendix A.](#page-134-0) For other materials, Z-Ratio can be calculated from the following formula:

$$
Z = \left(\frac{d_q \mu_q}{d_f \mu_f}\right)^{\frac{1}{2}}
$$
 [3]

$$
Z = 9.378 \times 10^5 (d_f \mu_f)^{-\frac{1}{2}}
$$
 [4]

where:

 $d_f$  = Density (g/cm<sup>3</sup>) of deposited film

- $\mu_f$  = Shear modulus (dynes/cm<sup>2</sup>) of deposited film
- $d<sub>q</sub> =$  Density of quartz (crystal) (2.649 g/cm<sup>3</sup>)
- $\mu_q$  = Shear modulus of quartz (crystal) (3.32 x 10<sup>11</sup> dynes/cm<sup>2</sup>)
- **NOTE:** The densities and shear moduli of many materials can be found in a number of handbooks.

Laboratory results indicate that Z-Ratio of materials in thin-film form are very close to the bulk values; however, for high stress producing materials, Z-Ratio values of thin films are slightly smaller than those of the bulk materials. For applications that require more precise calibration, the following direct method is suggested:

- *1* Establish the correct density value as described in [section 7.2 on page 7-1](#page-124-0).
- **2** Install a new crystal and record its starting Frequency,  $F_{\text{co}}$ .
- *3* Make a deposition on a test substrate such that the percent Crystal Life display will read approximately 50%, or near the end of crystal life for the particular material, whichever is smaller.
- **4** Stop the deposition and record the ending crystal Frequency F<sub>c</sub>.
- *5* Remove the test substrate and measure the film thickness with either a multiple beam interferometer or a stylus-type profilometer.

*SQM-160 Operating Manual*

**TINFICON** 

- **6** Using the Density value from step 1 and the recorded values for  $F_{c0}$  and  $F_{c}$ , adjust the Z-Ratio value in thickness [equation \[5\]](#page-127-0) to bring the calculated thickness value into agreement with the actual thickness.
	- If the calculated value of thickness is greater than the actual thickness, increase the Z-Ratio value.
	- If the calculated value of thickness is less than the actual thickness, decrease the Z-Ratio value.

<span id="page-127-0"></span>
$$
T_f = \frac{Z_q \times 10^4}{2\pi zp} \bigg\{ \left(\frac{1}{F_{co}}\right) A Tan\left(zTan\left(\frac{\pi F_{co}}{F_q}\right)\right) - \left(\frac{1}{F_c}\right) A Tan\left(zTan\left(\frac{\pi F_c}{F_q}\right)\right) \bigg\} \hspace{10mm} [5]
$$

where:

 $T_f$  = Thickness of deposited film (kÅ)

 $F_{\rm co}$  = Starting frequency of the sensor crystal (Hz)

 $F_c$  = Final frequency of the sensor crystal (Hz)

 $F_q$  = Nominal blank frequency = 6045000 (Hz)

z = Z-Ratio of deposited film material

 $Z_{q}$  = Specific acoustic impedance of quartz = 8765000 (kg/(m<sup>2\*</sup>s))

 $p =$  Density of deposited film (g/cm<sup>3</sup>)

For multiple layer deposition (for example, two layers), the Z-Ratio used for the second layer is determined by the relative thickness of the two layers. For most applications, the following three rules will provide reasonable accuracies:

- If the thickness of layer 1 is large compared to layer 2, use material 1 Z-Ratio for both layers.
- If the thickness of layer 1 is thin compared to layer 2, use material 2 Z-Ratio for both layers.
- If the thickness of both layers is similar, use a value for Z-Ratio which is the weighted average of the two Z-Ratio values for deposition of layer 2 and subsequent layers.

# *Chapter 8 Measurement and Theory*

### *8.1 Basics*

The Quartz Crystal deposition Monitor (QCM) utilizes the piezoelectric sensitivity of a quartz monitor crystal to added mass. The QCM uses this mass sensitivity to control the deposition rate and final thickness of a vacuum deposition.

When a voltage is applied across the faces of a properly shaped piezoelectric crystal, the crystal is distorted and changes shape in proportion to the applied voltage. At certain discrete frequencies of applied voltage, a condition of sharp electro-mechanical resonance is encountered.

When mass is added to the face of a resonating quartz crystal, the frequency of these resonances are reduced. This change in frequency is very repeatable and is precisely understood for specific oscillating modes of quartz. This phenomenon is the basis of an indispensable measurement and process control tool that can easily detect the addition of less than an atomic layer of an adhered foreign material.

In the late 1950's it was noted by Sauerbrey<sup>1,2</sup> and Lostis<sup>3</sup> that the change in frequency,  $DF = F_q - F_c$ , of a quartz crystal with coated (or composite) and uncoated frequencies,  $F_c$  and  $F_q$  respectively, is related to the change in mass from the added material, M<sub>f</sub>, as follows:

$$
\frac{\mathbf{M}_{\rm f}}{\mathbf{M}_{\rm q}} = \frac{(\Delta \mathbf{F})}{\mathbf{F}_{\rm q}}
$$

where  $M_q$  is the mass of the uncoated quartz crystal. Simple substitutions lead to the equation used with the first frequency measurement instruments:

<span id="page-128-0"></span>
$$
T_f = \frac{K(\Delta F)}{d_f} \tag{2}
$$

where the film thickness,  ${\sf T}_{\sf f}$ , is proportional (through K) to the frequency change, DF, and inversely proportional to the density of the film,  $d_f$ . The constant,  $K =$ N<sub>at</sub>d<sub>q</sub>/F<sub>q</sub><sup>2</sup>; where d<sub>q</sub> (= 2.649 g/cm<sup>3</sup>) is the density of single crystal quartz and N<sub>at</sub> (=166100 Hz cm) is the frequency constant of AT cut quartz.

<sup>1.</sup>G. Z. Sauerbrey, Phys. Verhand .8, 193 (1957)

<sup>2.</sup>G. Z. Sauerbrey, Z. Phys. 155,206 (1959)

<sup>3.</sup>P. Lostis, Rev. Opt. 38,1 (1959)

A crystal with a starting frequency of 6.0 MHz will display a reduction of its frequency by 2.27 Hz when 1 angstrom of Aluminum (density of 2.77 g/cm<sup>3</sup>) is added to its surface. In this manner, the thickness of a rigid adlayer is inferred from the precise measurement of the frequency shift of the crystal.

The quantitative knowledge of this effect provides a means of determining how much material is being deposited on a substrate in a vacuum system, a measurement that was not convenient or practical prior to this understanding.

#### *8.1.1 Monitor Crystals*

No matter how sophisticated the electronics surrounding it, the essential device of the deposition monitor is the quartz crystal. The quartz crystal in [Figure 8-1](#page-129-0) has a frequency response spectrum that is schematically displayed in [Figure 8-2](#page-130-0). The ordinate represents the magnitude of response, or current flow of the crystal, at the specified frequency.

<span id="page-129-0"></span>![](_page_129_Figure_5.jpeg)

![](_page_129_Figure_6.jpeg)

The lowest frequency response is primarily a thickness shear mode that is called the **fundamental**. The characteristic movement of the thickness shear mode is for displacement to take place parallel to the major monitor crystal faces. In other words, the faces are displacement antinodes (see [Figure 8-3\)](#page-131-0).

The responses located slightly higher in frequency are called **anharmonics**; they are a combination of the thickness shear and thickness twist modes. The response at about three times the frequency of the fundamental is called the **third quasiharmonic**. There are also a series of anharmonics slightly higher in frequency associated with the quasiharmonic.

The monitor crystal design depicted in [Figure 8-1](#page-129-0) is the result of several significant improvements from the square crystals, with fully electroded plane parallel faces that were first used.

The first improvement implemented the use of circular crystals. The resulting increase in symmetry greatly reduces the number of allowed vibrational modes.

TINFICON

The second set of improvements was to contour one face of the crystal and to reduce the size of the exciting electrode. These improvements have the effect of trapping the acoustic energy.

Reducing the electrode diameter limits the excitation to the central area. Contouring dissipates the energy of the traveling acoustic wave before it reaches the edge of the crystal. Energy is not reflected back to the center where it can interfere with other newly launched waves, essentially making a small crystal appear to behave as though it is infinite in extent.

With the crystal vibrations restricted to the center, it is practical to clamp the outer edges of the crystal to a holder, and not produce any undesirable effects. Contouring also reduces the intensity of response of the generally unwanted anharmonic modes; hence, the potential for an oscillator to sustain an unwanted oscillation is substantially reduced.

![](_page_130_Figure_4.jpeg)

<span id="page-130-0"></span>![](_page_130_Figure_5.jpeg)

The use of an adhesion layer has improved the electrode-to-quartz bonding, reducing rate spikes caused by micro-tears between the electrode and the quartz, as film stress rises. These micro-tears leave portions of the deposited film unattached, and therefore unable to participate in the oscillation. These free portions are no longer detected, which prevents the consequential wrong thickness from being inferred.

The AT resonator is usually chosen for deposition monitoring, because at room temperature it can be made to exhibit a very small frequency change, due to

Since there is currently no way to separate the frequency change caused by added mass (which is negative), or even the frequency changes caused by temperature gradients across the crystal or film induced stresses, it is essential to minimize these temperature-induced changes. It is only in this way that small changes in mass can be measured accurately.

![](_page_131_Figure_2.jpeg)

<span id="page-131-0"></span>![](_page_131_Figure_3.jpeg)

#### *8.1.2 Period Measurement Technique*

Although instruments using [equation \[2\]](#page-128-0) were very useful, it was soon noted that they had a limited range of accuracy, typically holding accuracy for DF less than 0.02  $F_q$ . In 1961, it was recognized by Behrndt<sup>4</sup> that:

<span id="page-131-1"></span>
$$
\frac{M_f}{M_q} = \frac{(T_c - T_q)}{T_q} = \frac{(\Delta F)}{F_c}
$$
\n[3]

where  $T_c$  and Tq are the periods of oscillation of the crystal with film (composite) and the bare crystal, respectively.

The period measurement technique was the outgrowth of two factors:

- The digital implementation of time measurement, and
- The recognition of the mathematically rigorous formulation of the proportionality between the thickness of the crystal,  $I_q$ , and the period of oscillation,  $T_q = 1/F_q$ .

<sup>4.</sup>K. H. Behrndt, J. Vac. Sci. Technol. 8, 622 (1961)

**TINFICON** 

![](_page_132_Picture_1.jpeg)

- The first is used to accumulate a fixed number of cycles, m, of the monitor crystal.
- The second is turned on at the same time and accumulates cycles from the reference oscillator until m counts are accumulated in the first.

Since the frequency of the reference is stable and known, the time to accumulate the m counts is known to an accuracy equal to  $\pm 2/F_r$  where  $F_r$  is the reference oscillator frequency.

The period of the monitor crystal is  $(n/F<sub>r</sub>)/m$ , where n is the number of counts in the second accumulator. The precision of the measurement is determined by the speed of the reference clock and the length of the gate time (set by the size of m). Increasing one or both of these leads to improved measurement precision.

Having a high frequency reference oscillator is important for rapid measurements (which require short gating times), low deposition rates, and low density materials. All of these require high time precision to resolve the small, mass-induced frequency shifts between measurements.

When the change of a monitor crystal frequency between measurements is small, that is, on the same order of size as the measurement precision, it is not possible to establish quality rate control. The uncertainty of the measurement injects more noise into the control loop, which can be counteracted only by longer time constants. Long time constants cause the correction of rate errors to be very slow, resulting in relatively long term deviations from the desired rate.

These deviations may not be important for some simple films, but can cause unacceptable errors in the production of critical films such as optical filters or very thin-layered superlattices grown at low rates.

In many cases, the desired properties of these films can be lost if the layer-to-layer reproducibility exceeds one, or two, percent. Ultimately, the practical stability and frequency of the reference oscillator limits the precision of measurement for conventional instrumentation.

#### *8.1.3 Z-match Technique*

After learning of fundamental work by Miller and Bolef <sup>5</sup>, which rigorously treated the resonating quartz and deposited film system as a one-dimensional continuous acoustic resonator, Lu and Lewis<sup>6</sup> developed the simplifying Z-match™ equation in 1972. Advances in electronics taking place at the same time, namely the micro-processor, made it practical to solve the Z-match equation in real-time.

Most deposition process controllers/monitors sold today use this sophisticated equation that takes into account the acoustic properties of the resonating quartz and film system (see [equation \[4\]](#page-133-0)).

<span id="page-133-0"></span>
$$
T_f = \left(\frac{N_{at}d_q}{\pi d_f F_c Z}\right) \arctan\left(Z \tan\left[\frac{\pi (F_q - F_c)}{F_q}\right]\right)
$$
 [4]

where Z=(d<sub>q</sub>u<sub>q</sub>/d<sub>f</sub>u<sub>f</sub>)<sup>1/2</sup> is the acoustic impedance ratio and u<sub>q</sub> and u<sub>f</sub> are the shear moduli of the quartz and film, respectively.

Finally, there was a fundamental understanding of the frequency-to-thickness conversion that could yield theoretically correct results in a time frame that was practical for process control.

To achieve this new level of accuracy requires only that the user enter an additional material parameter, Z, for the film being deposited. This equation has been tested for a number of materials, and has been found to be valid for frequency shifts equivalent to  $F_f = 0.4F_q$ .

Keep in mind that [equation \[2\]](#page-128-0) was valid to only  $0.02F_q$  and [equation \[3\]](#page-131-1) was valid only to  $\sim 0.05F_q$ .

# *Appendix A Material Table*

## *A.1 Introduction*

The following [Table A-1](#page-134-1) represents the density and Z-Ratio for various materials. The list is alphabetical, by chemical formula.

![](_page_134_Picture_5.jpeg)

**Some of these materials are toxic. Consult the material safety data sheet and safety instructions before use.**

An \* is used to indicate that a Z-Ratio has not been established for a certain material. A value of 1.000 is defaulted in these situations.

<span id="page-134-1"></span><span id="page-134-0"></span>![](_page_134_Picture_133.jpeg)

![](_page_134_Picture_134.jpeg)

![](_page_135_Picture_158.jpeg)

![](_page_136_Picture_0.jpeg)

![](_page_136_Picture_141.jpeg)

![](_page_137_Picture_150.jpeg)

![](_page_137_Picture_151.jpeg)

![](_page_138_Picture_0.jpeg)

| Formula                          | <b>Density</b> | Z-Ratio  | <b>Material Name</b>   |
|----------------------------------|----------------|----------|------------------------|
| Lu                               | 9.840          | *1.000   | lutetium               |
| Mg                               | 1.740          | 1.610    | magnesium              |
| MgAl <sub>2</sub> O <sub>4</sub> | 3.600          | $*1.000$ | magnesium aluminate    |
| MgAl <sub>2</sub> O <sub>6</sub> | 8.000          | $*1.000$ | spinel                 |
| MgF <sub>2</sub>                 | 3.180          | 0.637    | magnesium fluoride     |
| MgO                              | 3.580          | 0.411    | magnesium oxide        |
| Mn                               | 7.200          | 0.377    | manganese              |
| MnO                              | 5.390          | 0.467    | manganese oxide        |
| MnS                              | 3.990          | 0.940    | manganese (ii) sulfide |
| Mo                               | 10.200         | 0.257    | molybdenum             |
| Mo <sub>2</sub> C                | 9.180          | $*1.000$ | molybdenum carbide     |
| MoB <sub>2</sub>                 | 7.120          | $*1.000$ | molybdenum boride      |
| MoO <sub>3</sub>                 | 4.700          | $*1.000$ | molybdenum trioxide    |
| MoS <sub>2</sub>                 | 4.800          | $*1.000$ | molybdenum disulfide   |
| Na                               | 0.970          | 4.800    | sodium                 |
| Na <sub>3</sub> AIF <sub>6</sub> | 2.900          | $*1.000$ | cryolite               |
| $Na5Al3F14$                      | 2.900          | $*1.000$ | chiolite               |
| NaBr                             | 3.200          | $*1.000$ | sodium bromide         |
| NaCl                             | 2.170          | 1.570    | sodium chloride        |
| NaClO <sub>3</sub>               | 2.164          | 1.565    | sodium chlorate        |
| NaF                              | 2.558          | 1.645    | sodium fluoride        |
| NaNO <sub>3</sub>                | 2.270          | 1.194    | sodium nitrate         |
| Nb                               | 8.578          | 0.492    | niobium (columbium)    |
| Nb <sub>2</sub> O <sub>3</sub>   | 7.500          | *1.000   | niobium trioxide       |
| Nb <sub>2</sub> O <sub>5</sub>   | 4.470          | $*1.000$ | niobium (v) oxide      |
| NbB <sub>2</sub>                 | 6.970          | *1.000   | niobium boride         |
| <b>NbC</b>                       | 7.820          | $*1.000$ | niobium carbide        |
| <b>NbN</b>                       | 8.400          | $*1.000$ | niobium nitride        |
| Nd                               | 7.000          | $*1.000$ | neodymium              |
| Nd <sub>2</sub> O <sub>3</sub>   | 7.240          | *1.000   | neodymium oxide        |
| $NdF_3$                          | 6.506          | $*1.000$ | neodymium fluoride     |
| Ni                               | 8.910          | 0.331    | nickel                 |
| <b>NiCr</b>                      | 8.500          | *1.000   | nichrome               |

*Table A-1 Material table (continued)*

![](_page_139_Picture_143.jpeg)

![](_page_140_Picture_0.jpeg)

![](_page_140_Picture_148.jpeg)

![](_page_140_Picture_149.jpeg)

![](_page_141_Picture_154.jpeg)

![](_page_142_Picture_0.jpeg)

![](_page_142_Picture_43.jpeg)

![](_page_143_Picture_0.jpeg)

*This page is intentionally blank.*